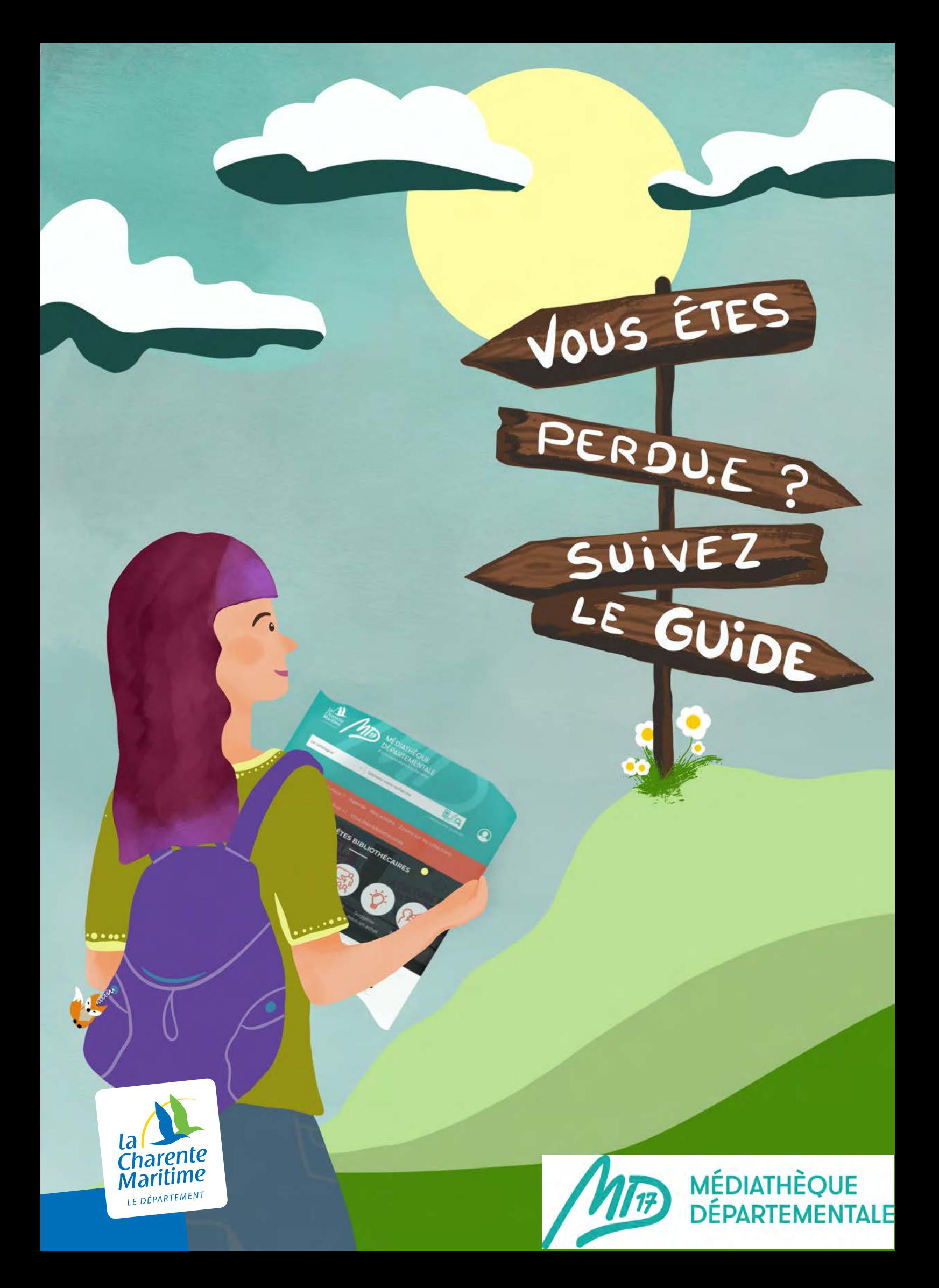

# **Sommaire** Mode d'emploi du portail pour les bibliothécaires

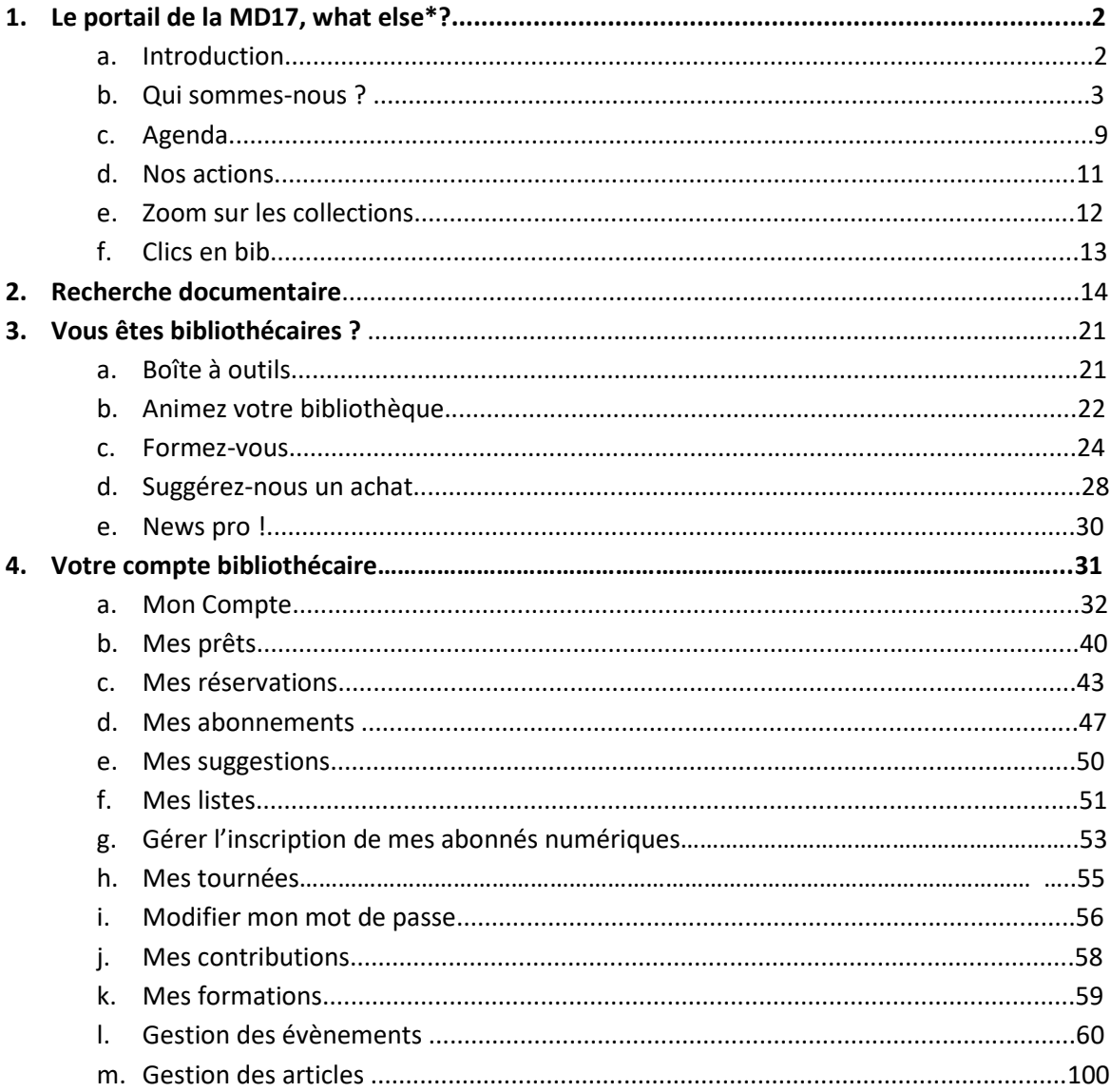

\*quoi d'autre ?

# **1. Le portail de la MD17, what else ? a. Introduction**

Bienvenu.e sur le site internet de la Médiathèque Départementale de Charente-Maritime.

Destiné à la fois aux bibliothécaires du Département et au grand public, ce site s'est doté d'une nouvelle identité visuelle dont un nouveau logo pour la MD17.

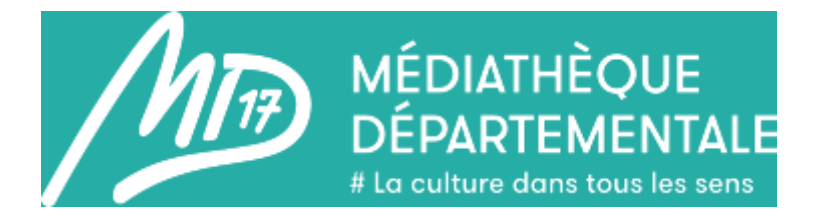

Ce guide présentera pas à pas toutes les fonctionnalités qu'il vous offre, à vous et votre public.

Nous balayerons ensemble les différentes rubriques, les différents onglets et diaporamas que vous pourrez rencontrer.

Toutes les rubriques sur la page d'accueil sont visibles par toute personne visitant le site, laissant une transparence totale assumée.

Le menu du bandeau orange est destiné aux bibliothécaires comme au grand public.

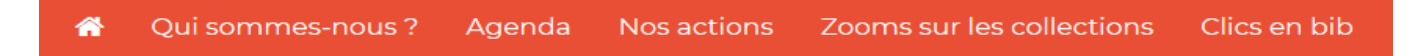

La partie « Vous êtes bibliothécaires » vous est principalement dédiée, mais les usagers peuvent tout-à-fait la consulter s'ils le souhaitent.

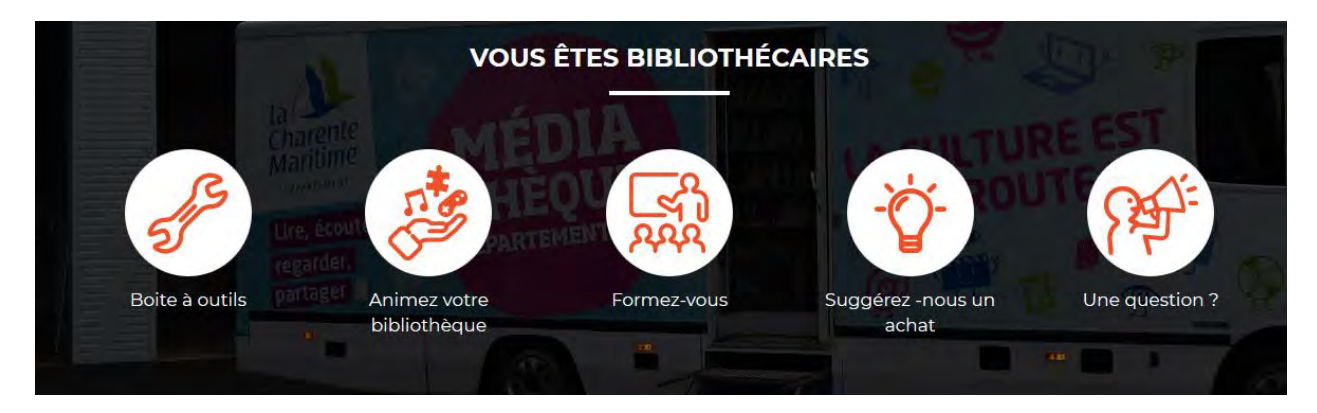

Le bandeau bleu en haut est visible de manière permanente, peu importe la page du site sur laquelle vous naviguez. Vous y trouvez les logos (en cliquant dessus, vous serez ramené à la page d'accueil), le champs pour la recherche documentaire ainsi que le pictogramme « Petit bonhomme » vous permettant de vous connecter.

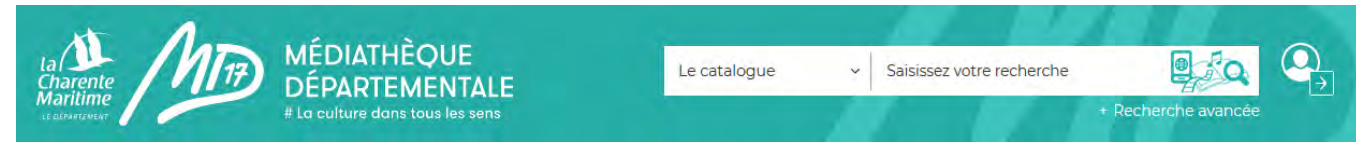

Dans le bandeau orange, la petite maison sur la gauche vous permet également de retourner à l'accueil.

# **b. Qui sommes-nous ?**

Découvrez ici des informations sur la MD17 (schéma départemental de lecture publique, la MD17, son histoire et ses collections), sur l'équipe de la MD17, la carte interactive des bibliothèques et médiathèques desservies par le Département, les informations pratiques et un formulaire de contact.

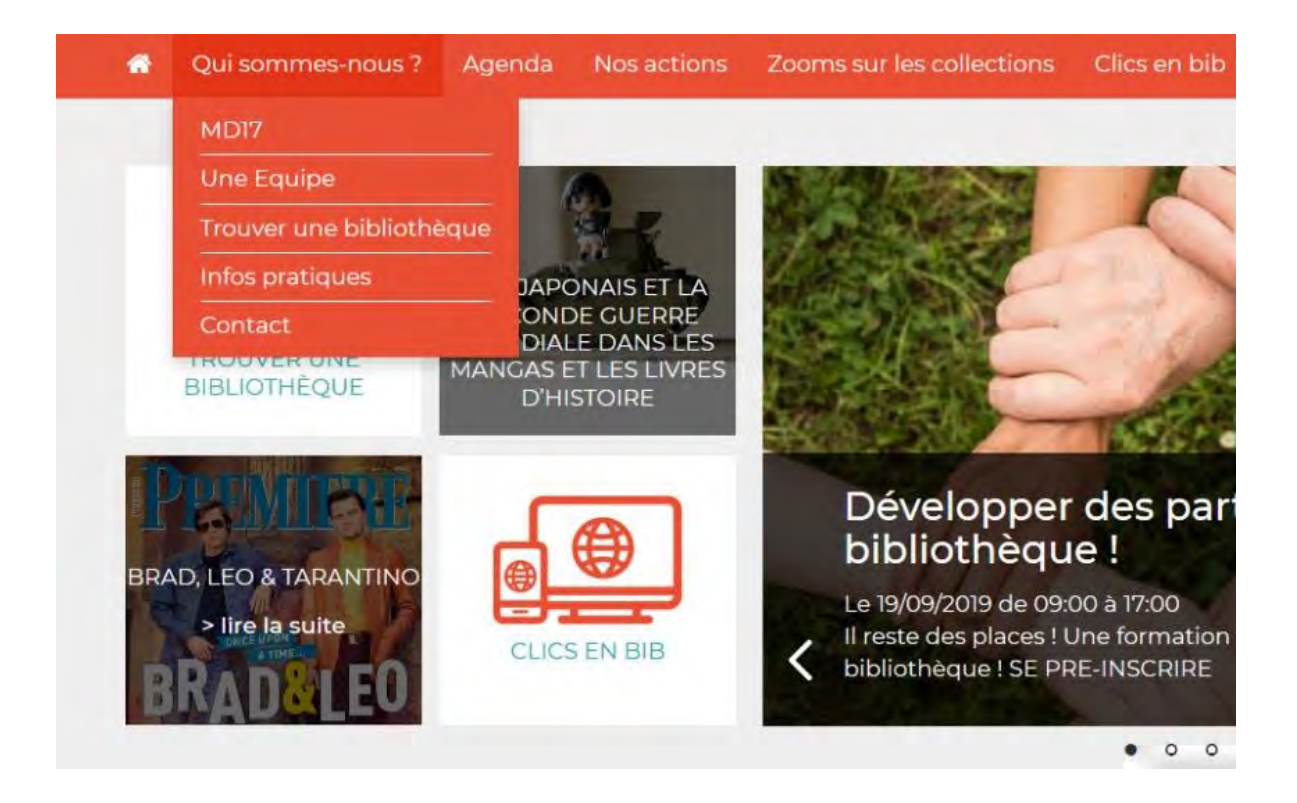

### **Une équipe**

L'onglet « Une Equipe » vous permet de consulter les fiches des agents de la MD17, ainsi vous pouvez connaître leur secteur géographique, leurs coordonnées téléphoniques, la liste des articles qu'ils ont écrits ainsi que leurs missions et un formulaire de contact direct relié à leur adresse de messagerie.

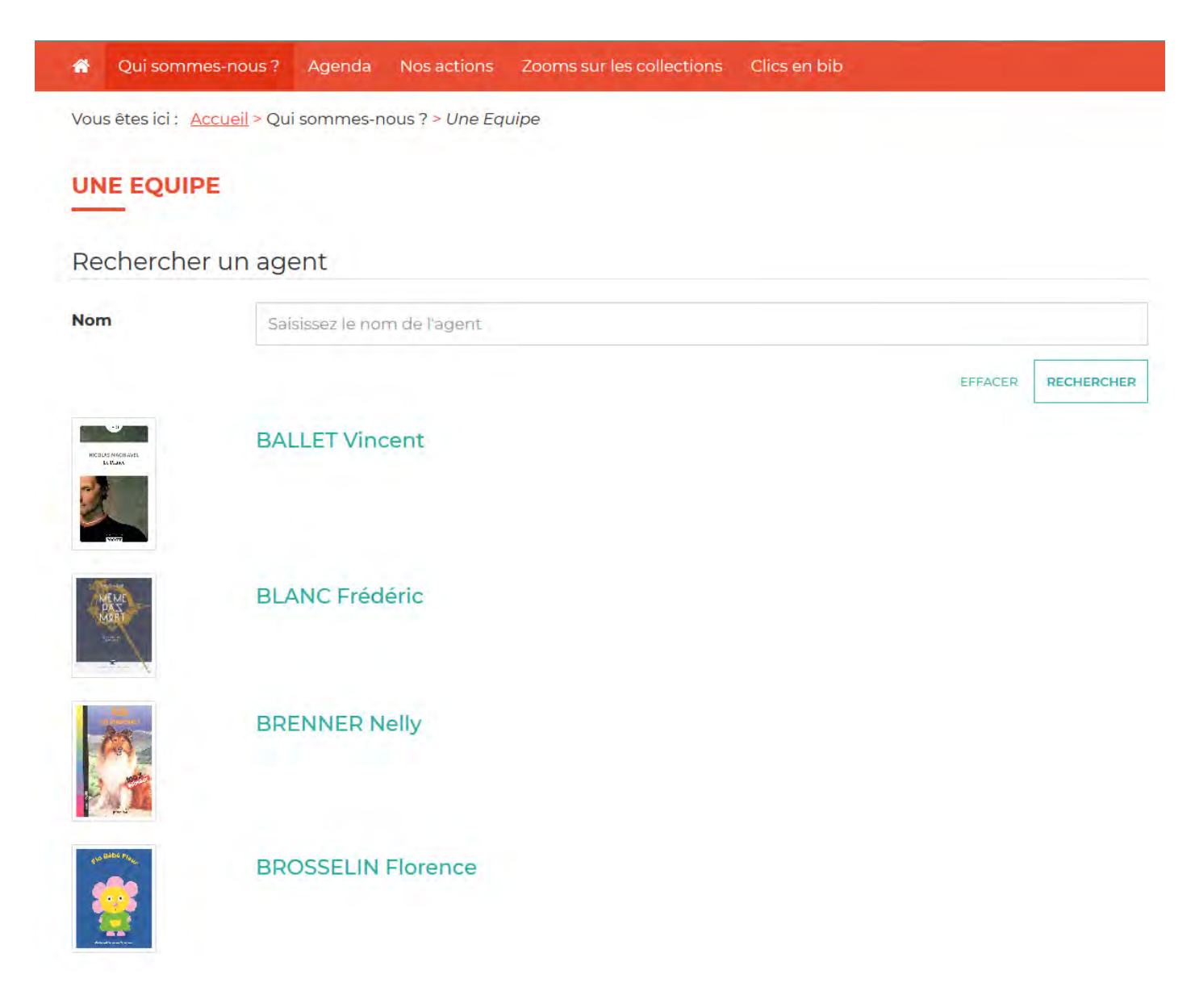

### **BALLET VINCENT**

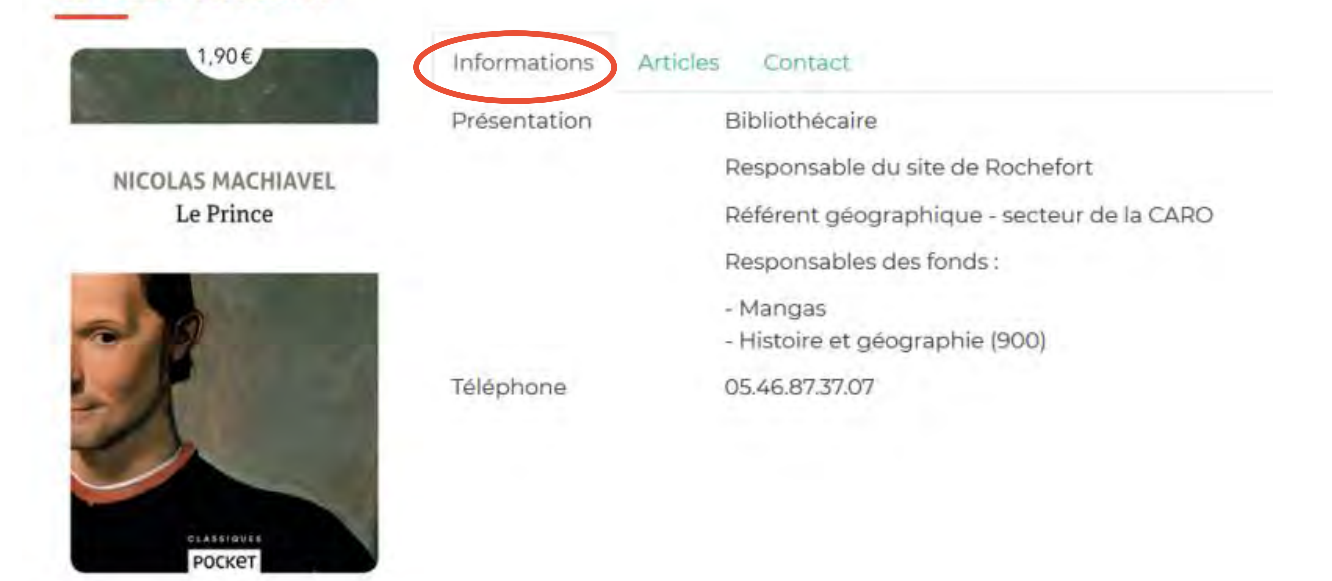

### **BALLET VINCENT**

**LASSIQUE** роскет

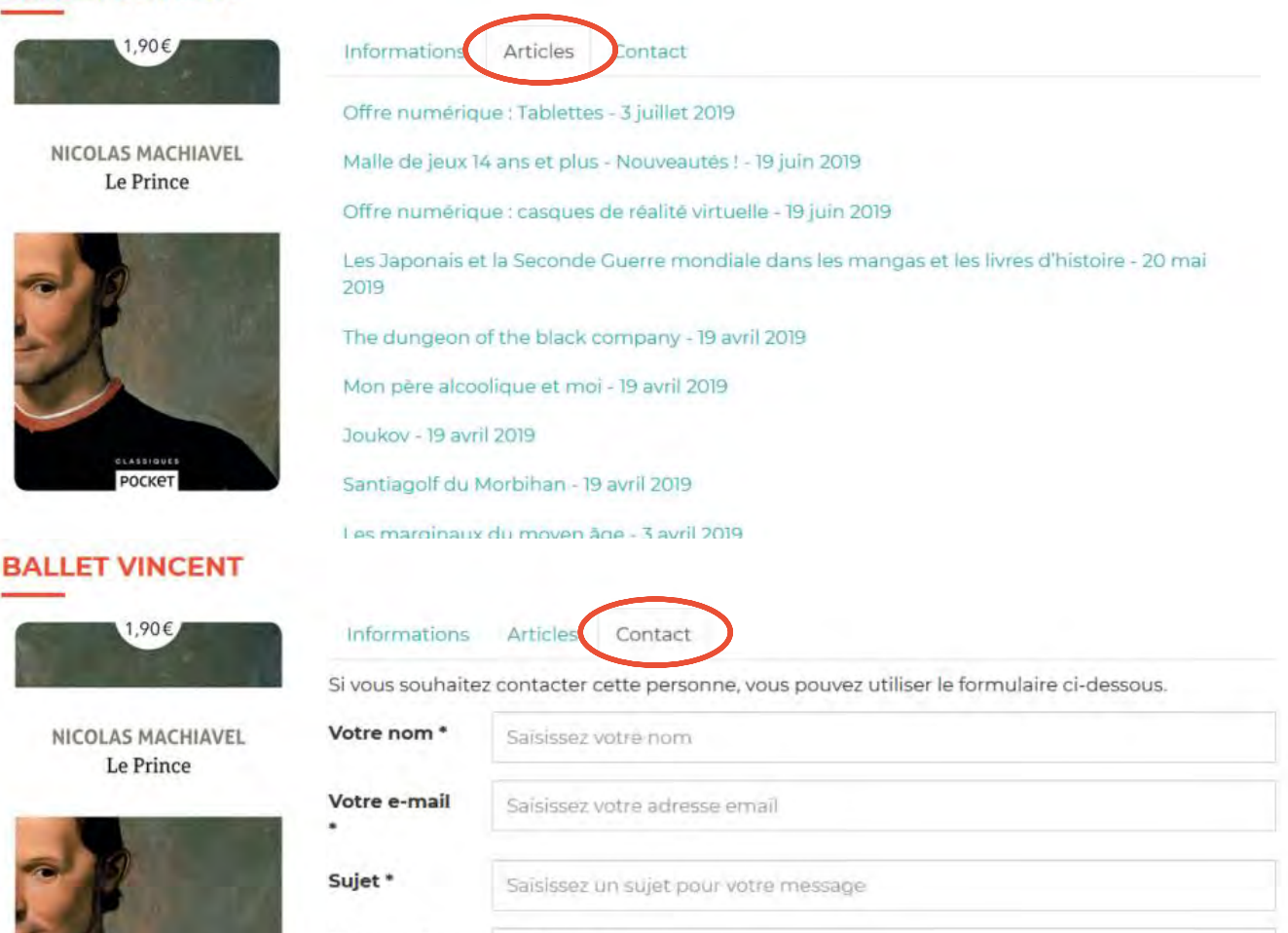

Message \* Saisissez votre message

#### 5

#### **Trouver une bibliothèque**

Dans la barre orange, cliquez sur « Trouver une bibliothèque » dans l'onglet « Qui sommes-nous ? »

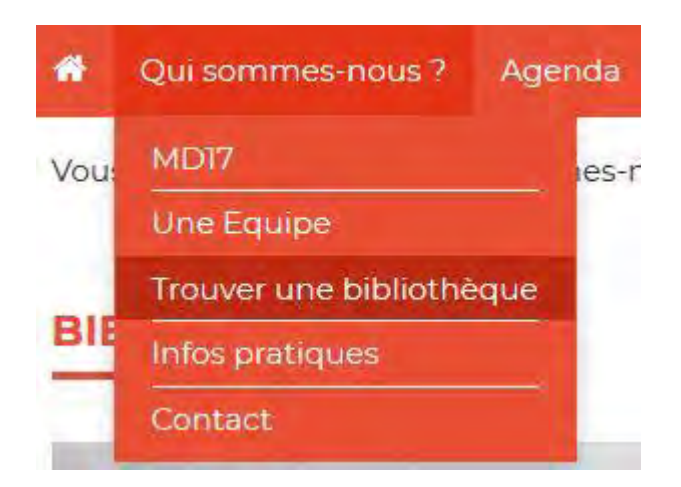

Vous pouvez à présent rechercher votre bibliothèque en cliquant sur la 1<sup>ère</sup> lettre du nom de votre commune ou en tapant votre code postal par exemple.

Vous pourrez ainsi consulter la fiche de votre bibliothèque et vérifier les informations que verrons vos adhérents/futurs adhérents.

Les internautes pourront également trouver toutes les bibliothèques ayant un accès Internet, le wifi, un scanner, une boîte de retour, un photocopieur… selon le type de service qu'ils recherchent et la/les case(s) qu'ils cocheront.

Il est donc important de mettre votre fiche à jour. Un potentiel futur adhérent cherche peut être la bibliothèque la plus proche de chez lui ayant le wifi.

### **TROUVER UNE BIBLIOTHÈQUE**

# Choisir la première lettre du nom de la bibliothèque Toutes B C D E F C H I J K L M N O P Q R S T U V W X Y Z Rechercher une bibliothèque Saisissez le nom d'une bibliothèque RECHERCHER Rechercher une commune Code postal, ville RECHERCHER  $\Box$  Accès internet □ Boîte retour 24h/24 □ Photocopieur  $\Gamma$  Wifi D Scanner **RECHERCHER**

Vous pouvez également zoomer sur la carte à l'aide du + en haut à gauche de la carte et cliquer directement sur la ville de votre choix ou choisir dans la liste en dessous.

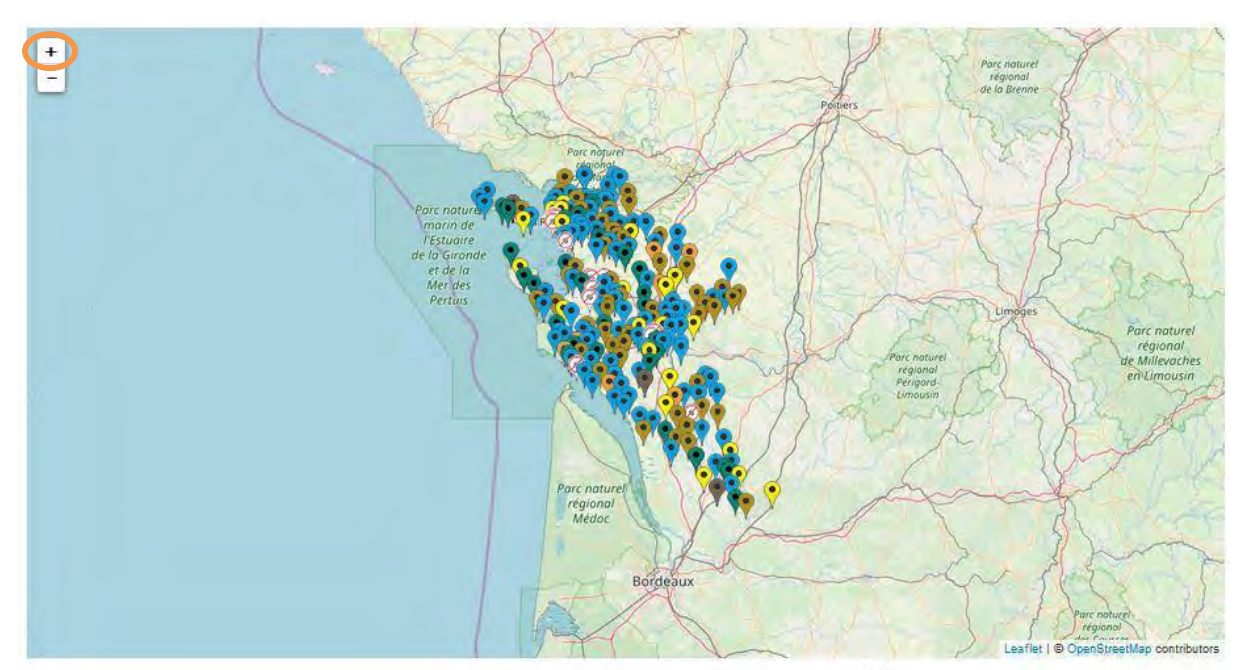

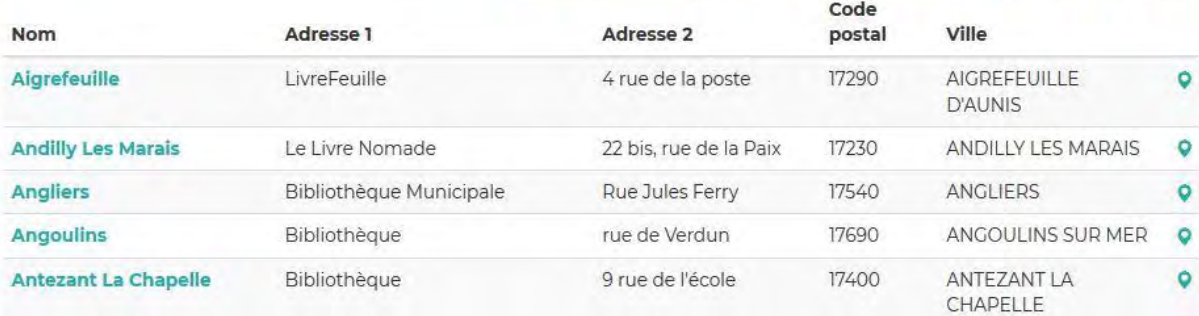

Une fois votre bibliothèque trouvée, vous accédez à plusieurs informations :

Les types de documents dont elle dispose, les services proposés, l'adresse, les informations de contact, un plan du quartier pour vous trouver, vos horaires, etc. …

# **BIBLIOTHÈQUE**

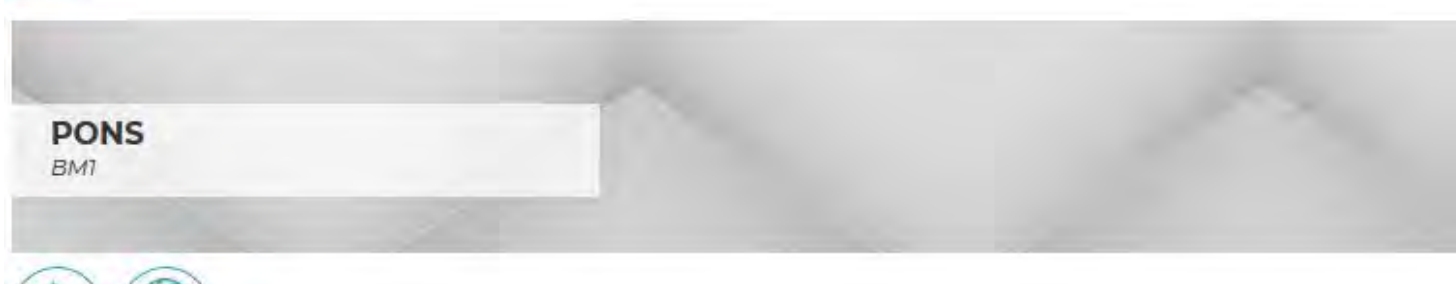

Contact

E-mail:

bibliotheque

Tél.: 05-46-90-33-94

Fax: 05-46-96-14-15

**Du** 

Responsable : HALIGON Christophe

Site internet : http://www.pons-ville.fr/vie-quotidienne/la-

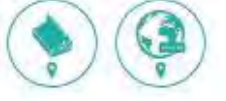

# Adresse

Médiathèque Pierre Sénillou 30 rue du Maréchal leclerc 17800 **PONS** 

Canton Pons Secteur : Françoise CHARDON Communauté de communes : CC Haute-Saintonge

# Horaires

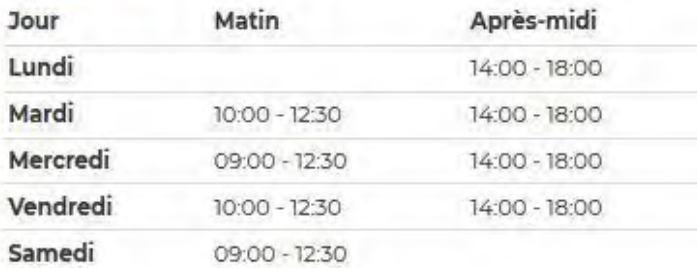

# **Nous trouver**

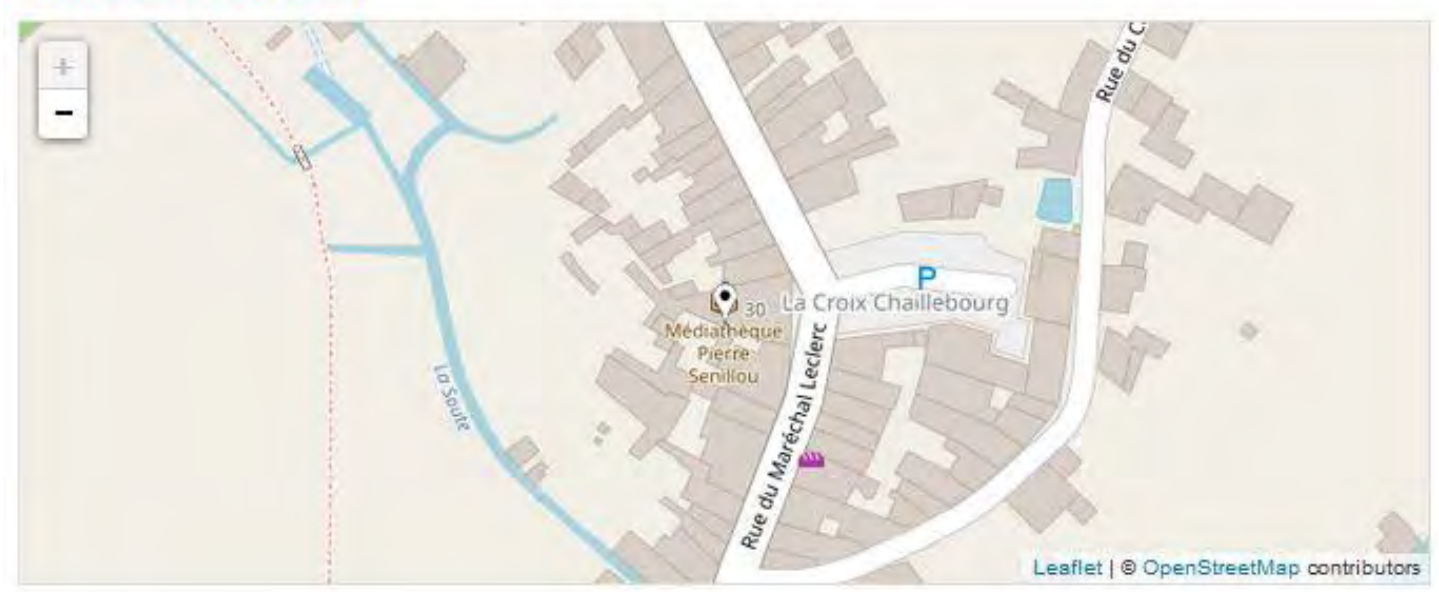

# **c. Agenda**

Dans l'onglet « Agenda » retrouvez le calendrier collaboratif de tous les évènements proposés dans les bibliothèques de Charente Maritime.

Vous pouvez contribuer à sa richesse en rentrant vos animations futures et ainsi promouvoir les activités de votre bibliothèque à l'échelle du département (Voir 3.l. Votre compte bibliothécaire/Gestion des évènements).

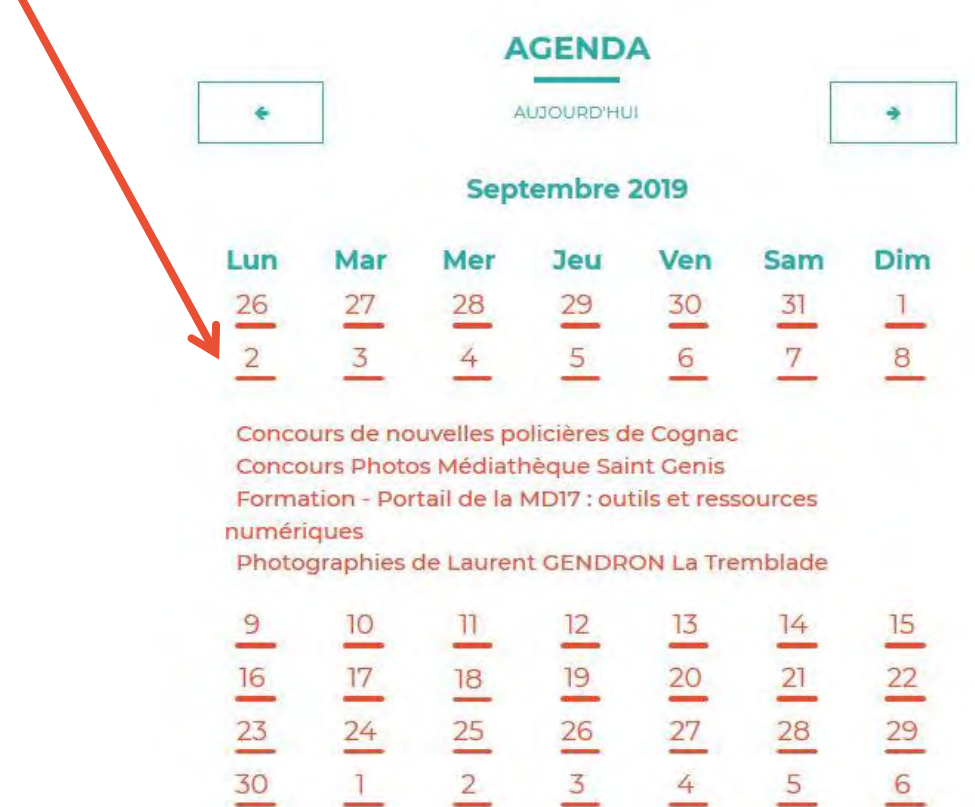

Cliquez sur les dates pour déployer tous les évènements qui ont lieu ce jour-là.

Vous pouvez rechercher un évènement grâce à la « Recherche agenda »\*

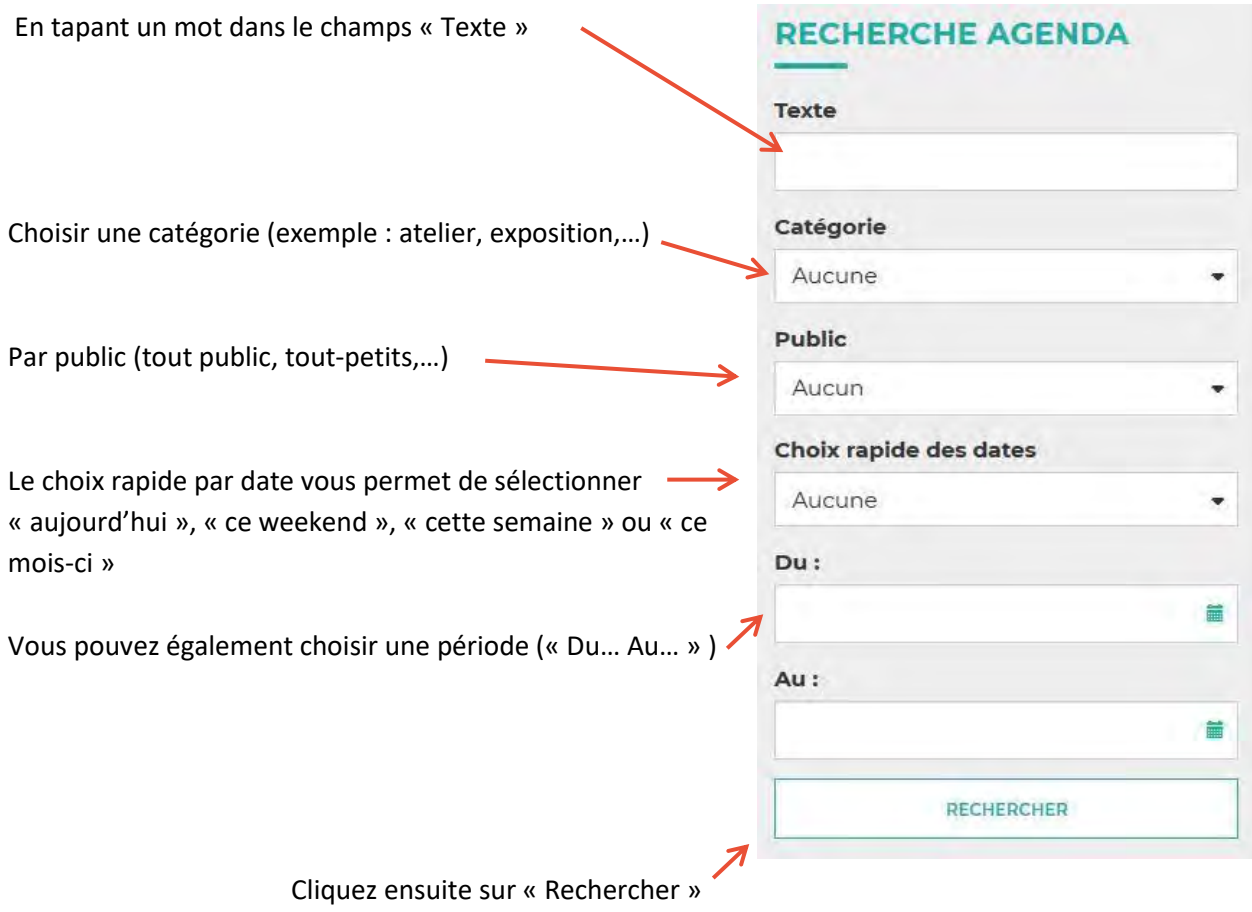

L'agenda est également consultable depuis la page d'accueil, dans la rubrique « Actualités »

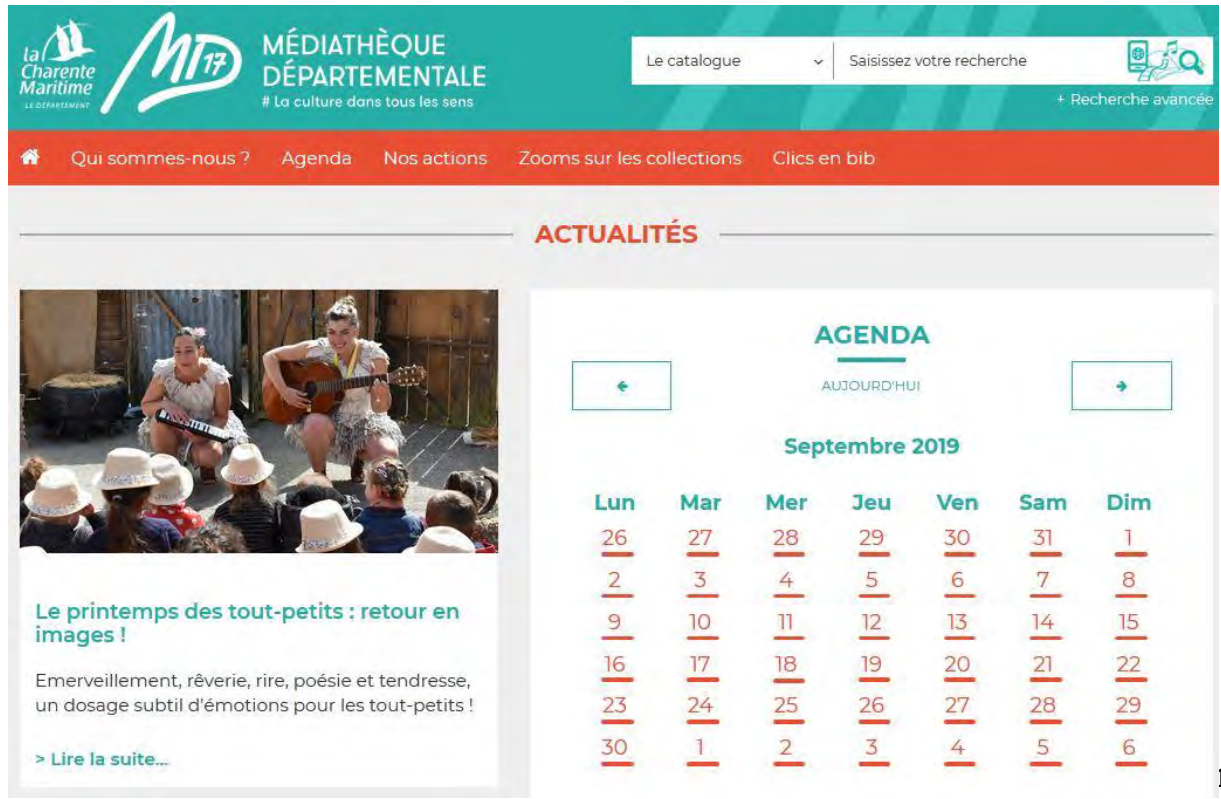

# **d. Nos actions**

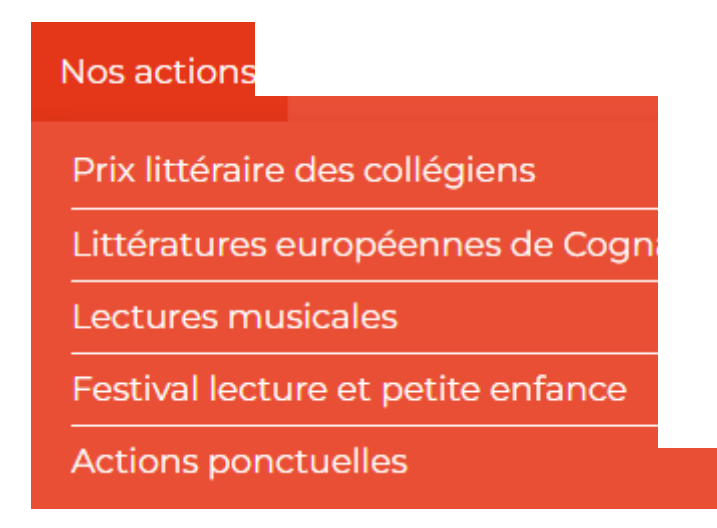

Dans cette rubrique, découvrez les évènements portés par le Département de la Charente Maritime, ainsi que ceux dont il est un partenaire fort (comme les Littératures européennes de Cognac). Cliquez sur chaque onglet pour plus d'informations et n'hésitez pas à rejoindre l'aventure si certaines actions vous tentent !

# **e. Zoom sur les collections**

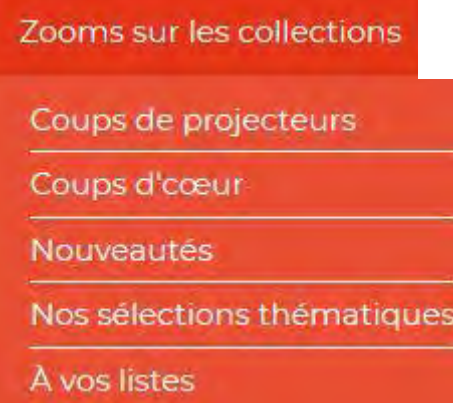

### **Coups de projecteurs**

Un nouvel article chaque mois, proposé par les bibliothécaires, balayant des sujets comme « La seconde guerre mondiale dans les mangas et les livres d'histoires », « La programmation pour les enfants » ou encore « DYSlexiques : en route vers la lecture ! ». Des thèmes riches et variés mettant également en lumière des sélections de documents disponibles à la MD17.

Que vous soyez bénévoles ou salariés, si vous avez envie de partager avec d'autres un article de fonds sur un sujet, n'hésitez pas à particper à cette rubrique (la marche à suivre pour écrire un article : 3. Votre compte bibliothécaire / m. Gestion des articles).

### **Coups de cœurs**

Une sélection de documents que les bibliothécaires de Charente-Maritime ont aimée ! Vos contributions sont les bienvenues.

### **Nouveautés**

Découvrez les dernières acquisitions de la MD17 et réservez-les.

### **Nos sélections thématiques**

Encore une autre manière de découvrir le fonds de la MD17 : les sélections thématiques vous sont proposées pour découvrir des auteurs ou des sujets, en fonction de l'actualité ou non.

### **A vos listes**

Accédez ici aux listes que vous (et tous les bibliothécaires du Département) pouvez créer en vous connectant avec votre compte « Bibliothécaire » (la marche à suivre pour créer des listes : 3. Votre compte bibliothécaire / h. Mes listes). Idéales pour réserver d'un coup une large sélection de documents portant sur un sujet/un auteur.

# **f. Clics en bib**

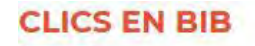

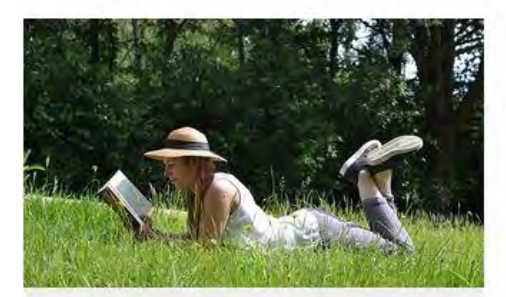

### Lire

Plus de 1000 titres de la presse française et internationale, des contes pour enfant de 0 à 11 ans, c'est par ici !

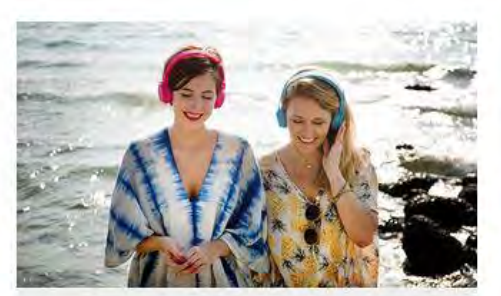

### **Ecouter**

Partez à la découverte d'artistes grâce aux sélections musicales des bibliothécaires de Charente-Maritime.

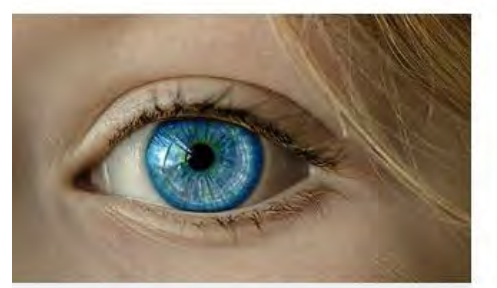

# (Se) découvrir

Développement personnel, bien-être mais aussi fenêtre sur le monde : l'enrichissement à portée de clic!

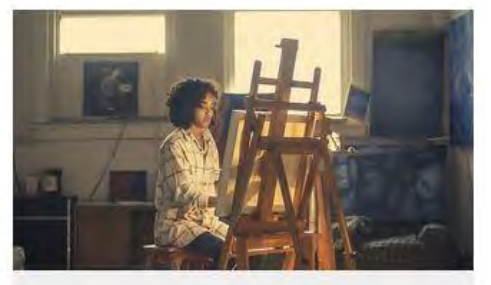

### Créer et Jouer

Musique, dessin, peinture, photo, et sites ludiques : les pratiques artistiques et les loisirs sont à savourer ici!

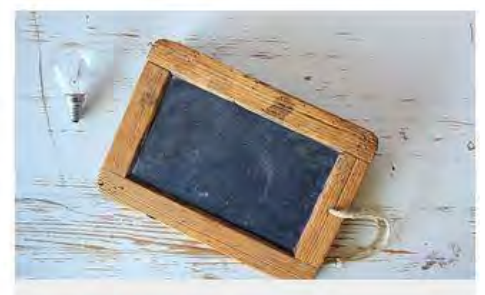

### Se former

Apprenez le Suédois, le code de la route, l'informatique ou encore à rédiger un CV... et des centaines d'autres thèmes ici !

Clics en bib, c'est une porte d'entrée vers des ressources numériques, classées par centre d'intérêt. Cliquez sur les titres en orange pour ouvrir le contenu. Vous y trouverez des accès vers des revues, des cours en ligne, des playlists musicales, des livres pour enfants, mais également des applications ou des sites.

# **2. La recherche sur « le catalogue »**

Elle vous permet de chercher à travers tous les documents du catalogue (documents physiques et numériques).

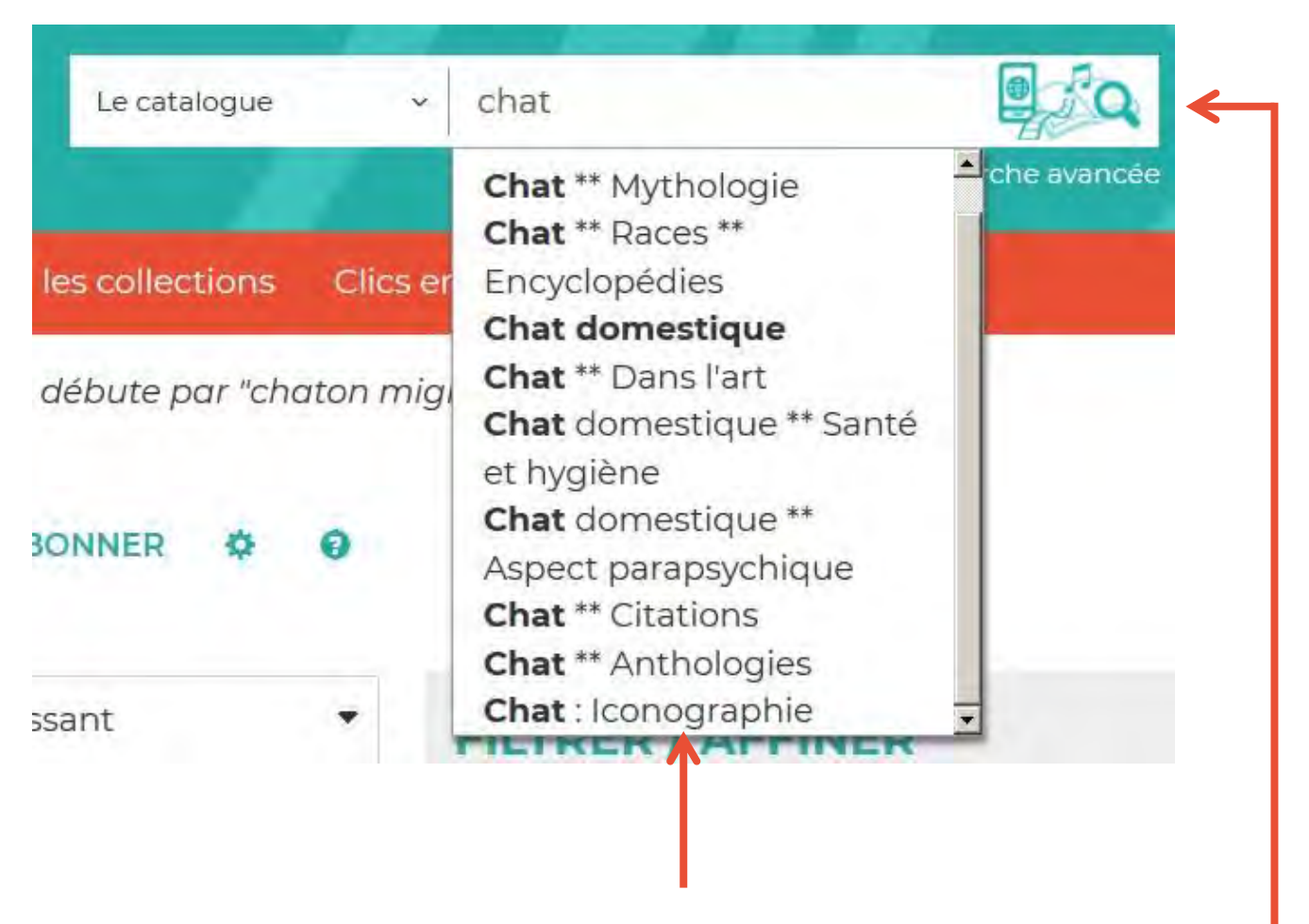

Lorsque vous tapez un mot, une liste déroulante intuitive vous propose des choix. Pour valider, vous pouvez cliquer sur un des choix proposés, cliquer sur la touche « Entrée » de votre clavier ou cliquer sur le logo à droite de la ligne « Lancer la recherche ».

### Vous pouvez trier et classer les résultats de recherche grâce à ces 3 champs.

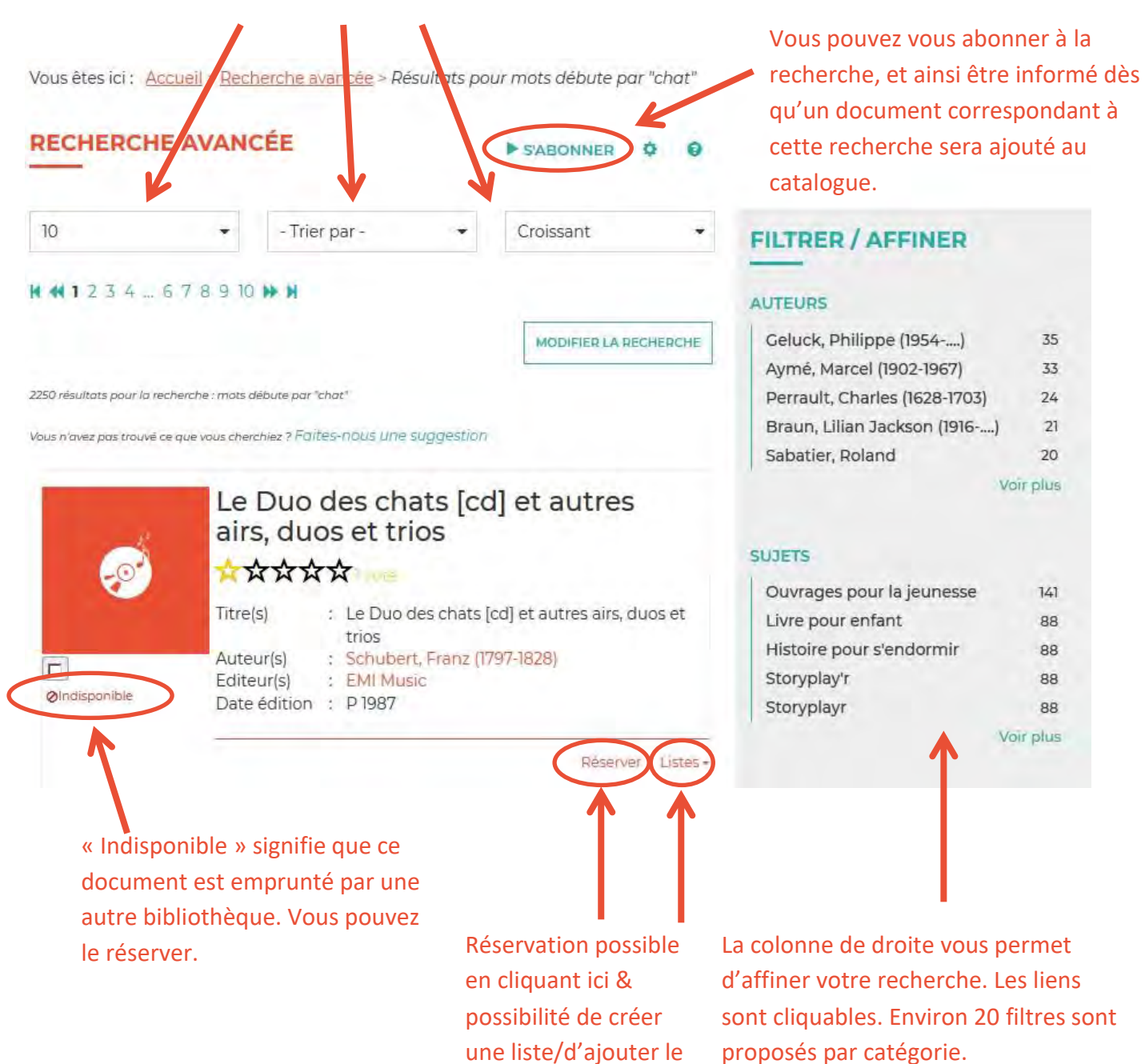

document à l'une de

vos listes.

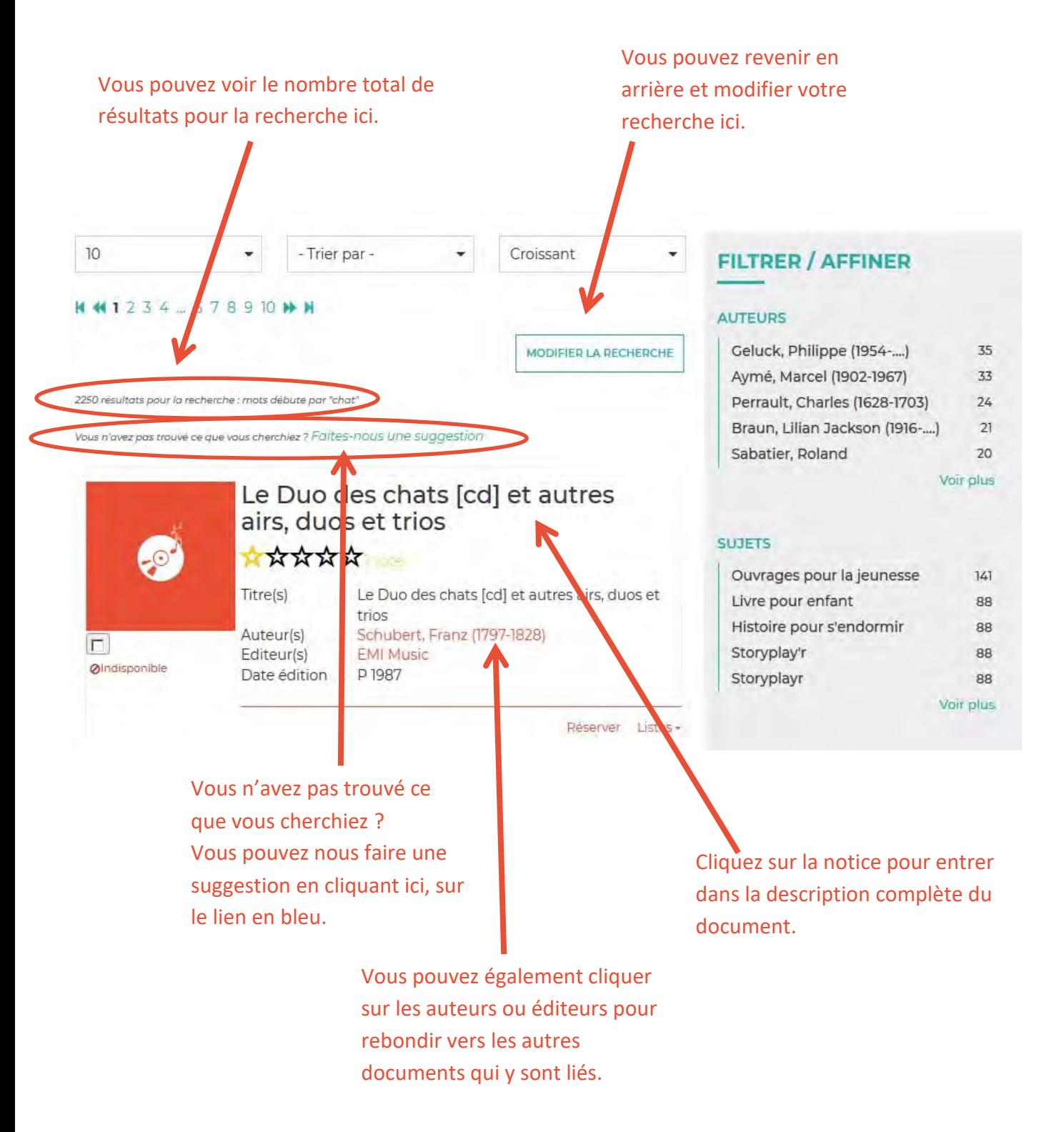

### **La recherche sur « tout le site »**

Elle vous permet de trouver tous les documents du catalogue (physiques et numériques) ainsi que les articles du site reprenant le terme de votre recherche.

Vous obtenez le résultat ci-dessous, séparant le contenu disponible dans le catalogue et les articles publiés sur le portail. Les liens en bleu (sous «Catalogue» et sous «Portail») sont cliquables.

Vous êtes ici : Accueil > Recherche rapide

# **RECHERCHE RAPIDE**

Résultats pour la recherche : chat

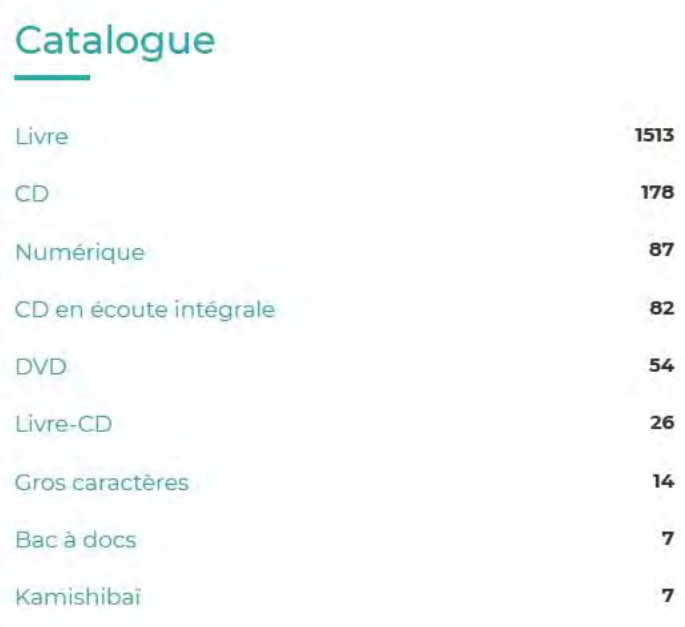

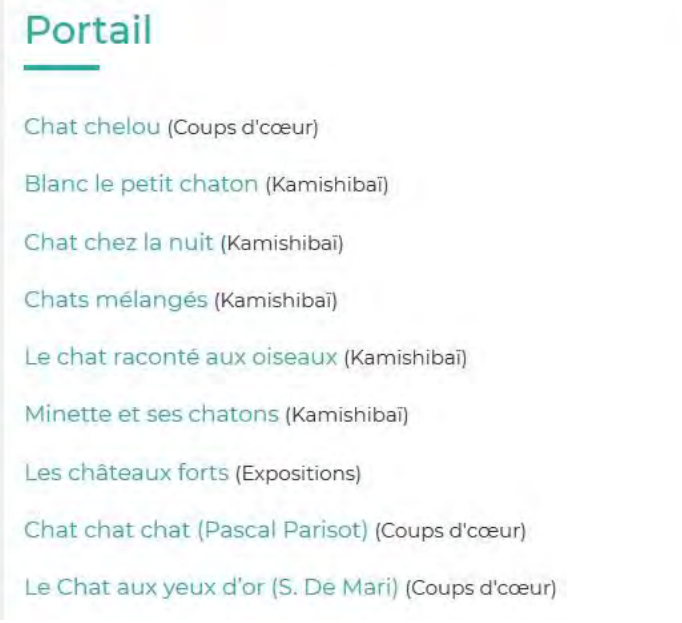

# **La recherche sur le catalogue « numérique »**

Ce module de recherche restreint votre recherche aux contenus numériques ( magazines et journaux proposés par Cafeyn, vidéos proposées par la plateforme de formation Skylleos, Cd en écoute intérgale, etc…).

# **La recherche avancée**

Elle vous permet de croiser différents critères de recherche.

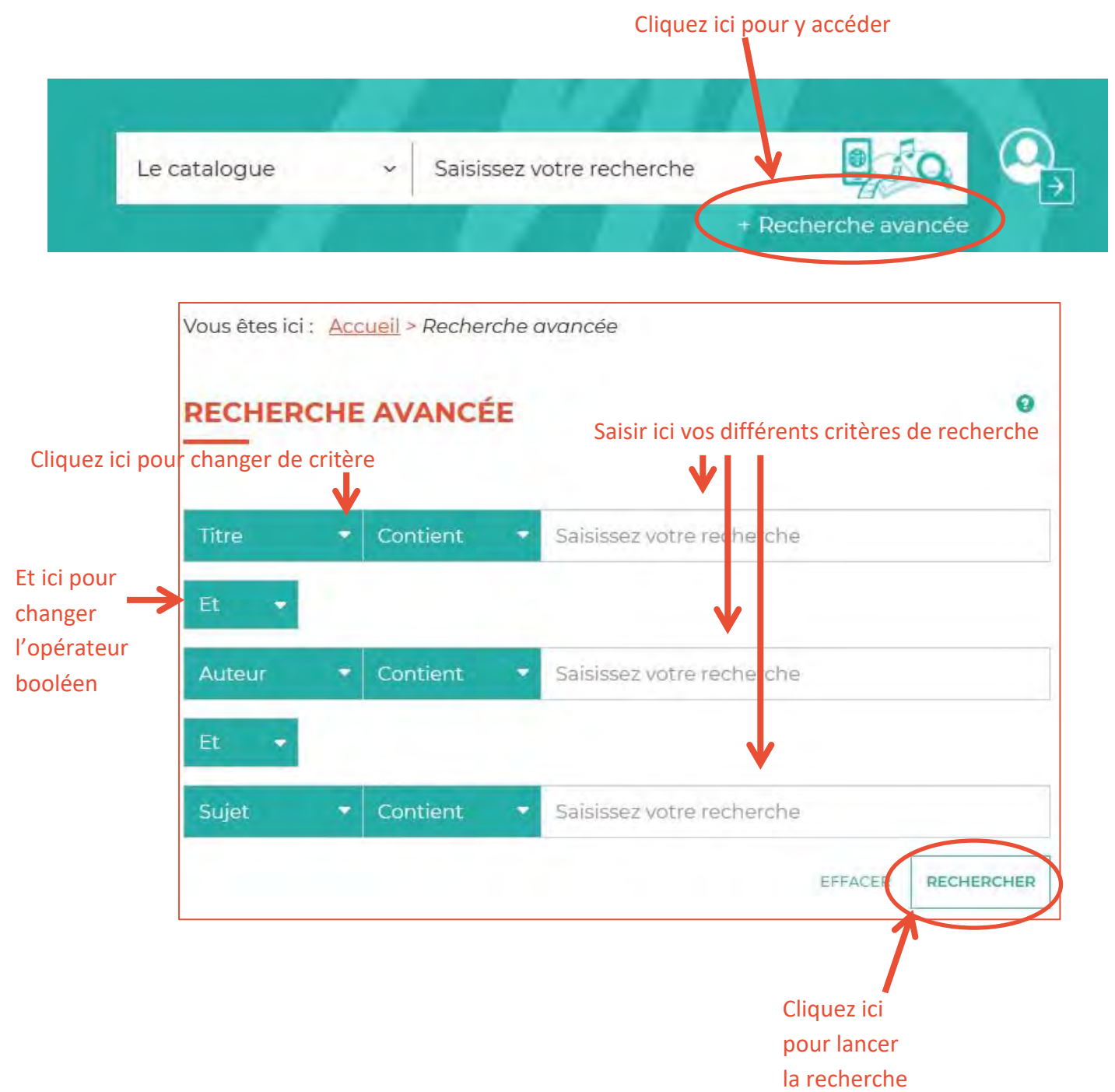

Filtrer la recherche, SECTION -SUPPORT-GENRE + THÈME - $\ddot{\mathbf{e}}$  $\bullet$  $\bullet$ ó. **CENDE**ó **SUPPORT-** $\bullet$ THEME -Θ  $\bullet$ SECTIONп Album п г Livre г Jeune п Roman п **Généralités** г CD: Adulte п. Conte Philosophie г. CD en п écoute П **BD** г Religion Adolescent г. intégrale п Documentaire 匸 Sc. sociales **Textes** г enregistrés п Manga п. Linguistique Une fois les listes Gros П déroulées, cochez la ou caractères п Policier Π. Sc. pures les cases qui vous п **DVD** Sc. п Biographie г intéressent.appliquées г Livre-CD п Grand J п Art Jazz, blues, П п Revue Loisirs FT. reggae... г п. Rock Expo п Littérature Musique п п **Histoire** П Bac à docs classique Musique п п Géo Г Malle de jeux électronique **Divers** г Anglais п г. **Tapis divers** Musique Musique de п. Allemand п Г Kamishibaï film п Espagnol Chanson п Malle П francophone musique п **Italien** Chanson п enfant г **Marionnettes** Arabe г Chanson п Malle régionale п Portugais г numérique Musique du П monde г Russe г Numérique п Fiction Jeux vidéos г Science п **Fiction** et

# Vous pouvez également filtrer la recherche grâce à ces 4 onglets déroulants : section, support, genre ou thème. Cliquez dessus pour ouvrir les listes.

### **\*ASTUCE**

**Vous pouvez choisir des filtres en laissant les champs vides, puis lancer la recherche : vous obtiendrez ainsi tous les résultats concernant le ou les filtres choisis !** 

**Pourquoi utiliser cette astuce ?** Si vous n'avez pas d'idée précise mais que vous souhaitez voir l'étendue du catalogue concernant un type de document en particulier, vous obtiendrez toutes les notices !

**Exemple :** Je souhaite avoir la liste complète des livres en gros caractères de la MD17, je coche le filtre « Gros caractères » en « Support » et je lance ma recherche. Résultat : j'obtiens la liste complète des documents en gros caractères présents dans le fonds de la MD17.

# **Bonnes recherches !**

# **3. Vous êtes bibliothécaires ?**

Partie du site dévolue aux bibliothécaires. Professionnels ou bénévoles, vous trouverez ici des infos, des outils, des services qui vous sont destinés !

Chaque item de ce menu est figuré par un petit pictogramme que vous voyez sur la page d'accueil mais aussi sur toutes les pages du site dans un petit menu sous forme de cartouche à gauche de l'écran ! **Pour les** 

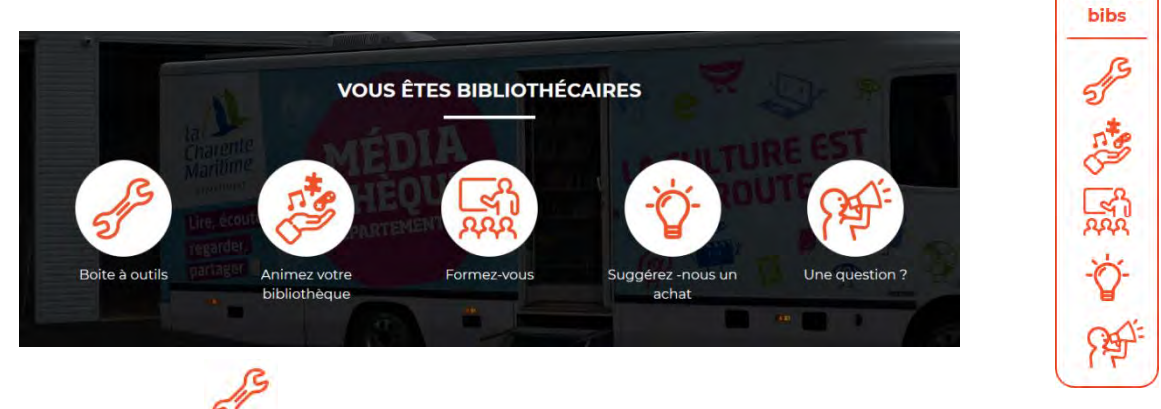

**a) Boîte à outils**

La boîte à outils comporte une mine d'informations utiles pour le quotidien du bibliothécaire. Faire une recherche sur le catalogue de la MD17, trouver des images libres de droit ou avoir des informations sur le don en bibliothèque… vous pourrez peut-être trouver ici certaines réponses et aides.

Les articles ou fiches pratiques à télécharger sont réparties en 6 rubriques :

#### **BOITE À OUTILS**

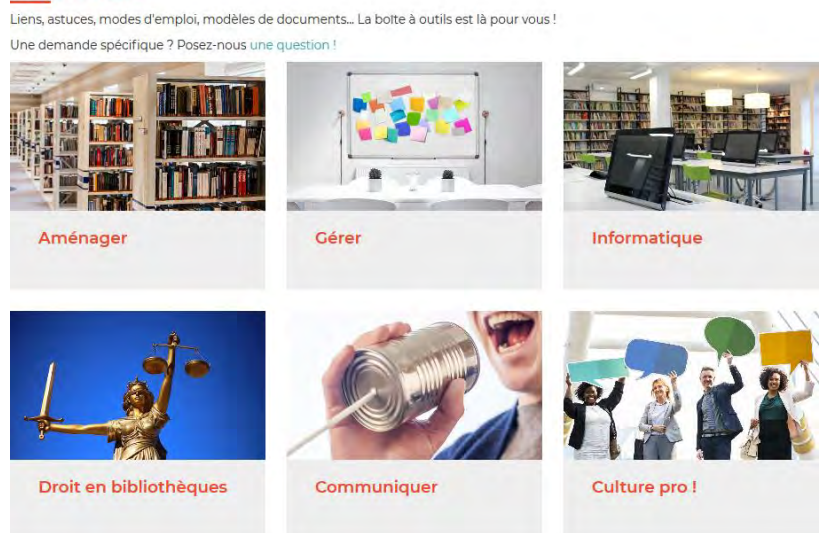

La boîte à outils est une partie du site qui sera sans cesse mise à jour et augmentée par les bibliothécaires de la MD17. N'hésitez pas à vous y promener régulièrement.

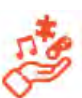

### **b) Animez votre bibliothèque**

Dans cette rubrique, vous retrouverez l'ensemble des outils d'animation proposé par la MD17 : expos, kamishibaï, jeux vidéo, etc… ainsi que des conseils pour animer vos structures.

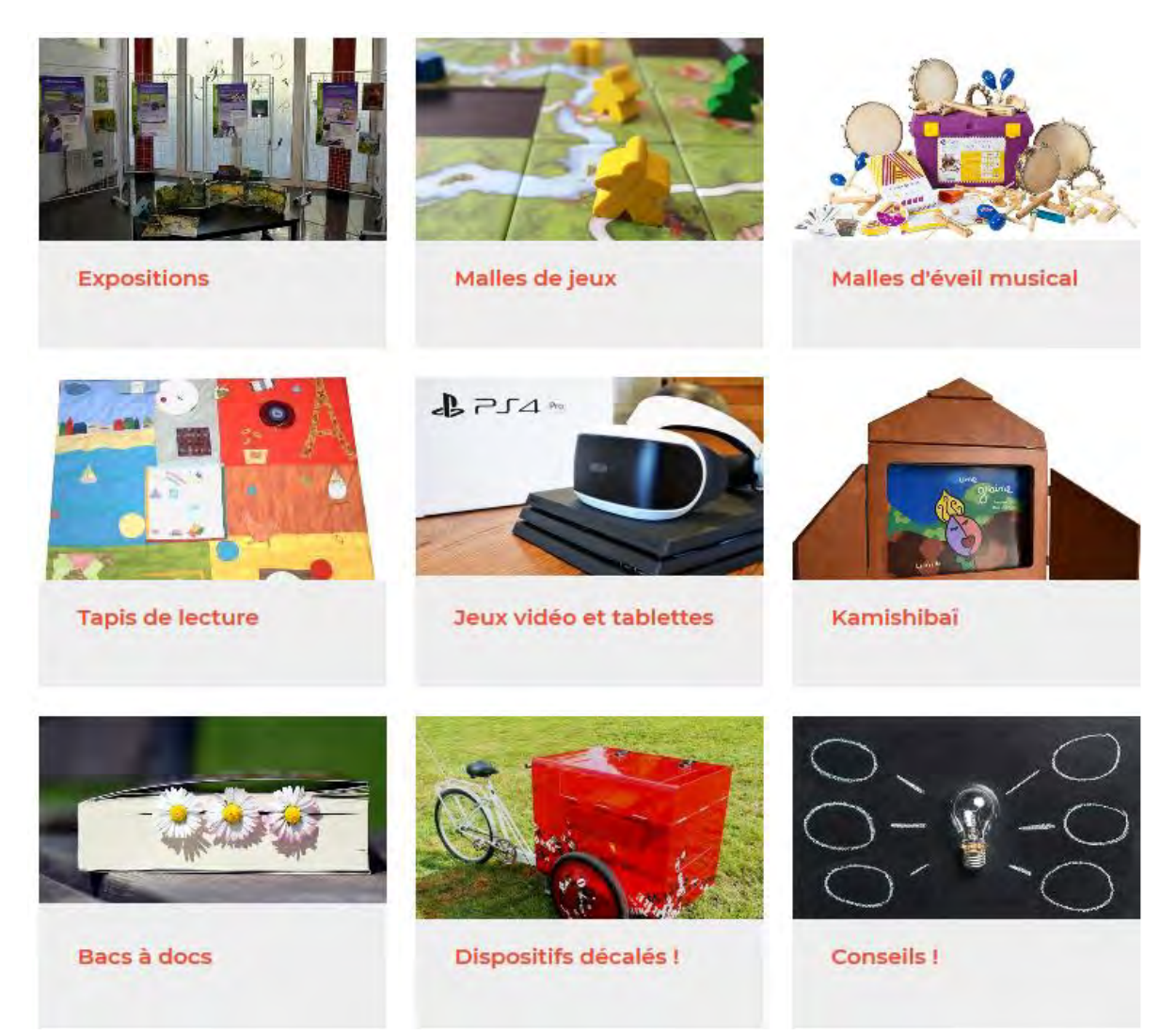

Sur cette page, vous pouvez télécharger le bulletin de réservation ainsi que les modalités d'emprunt du matériel d'animation.

Pour voir si un support d'animation est disponible, il suffit de vous rendre sur la notice du support qui vous intéresse (via l'article qui présente le support ou via le catalogue) et de regarder le calendrier :

#### Livres animés

Des livres à trous, à fenêtres, à rabats, à manipuler.

Ces livres peuvent permettre une animation spécifique envers les plus ou moins jeunes de la bibliothèque. La sélection regroupe des albums documentaires et des albums de fictions

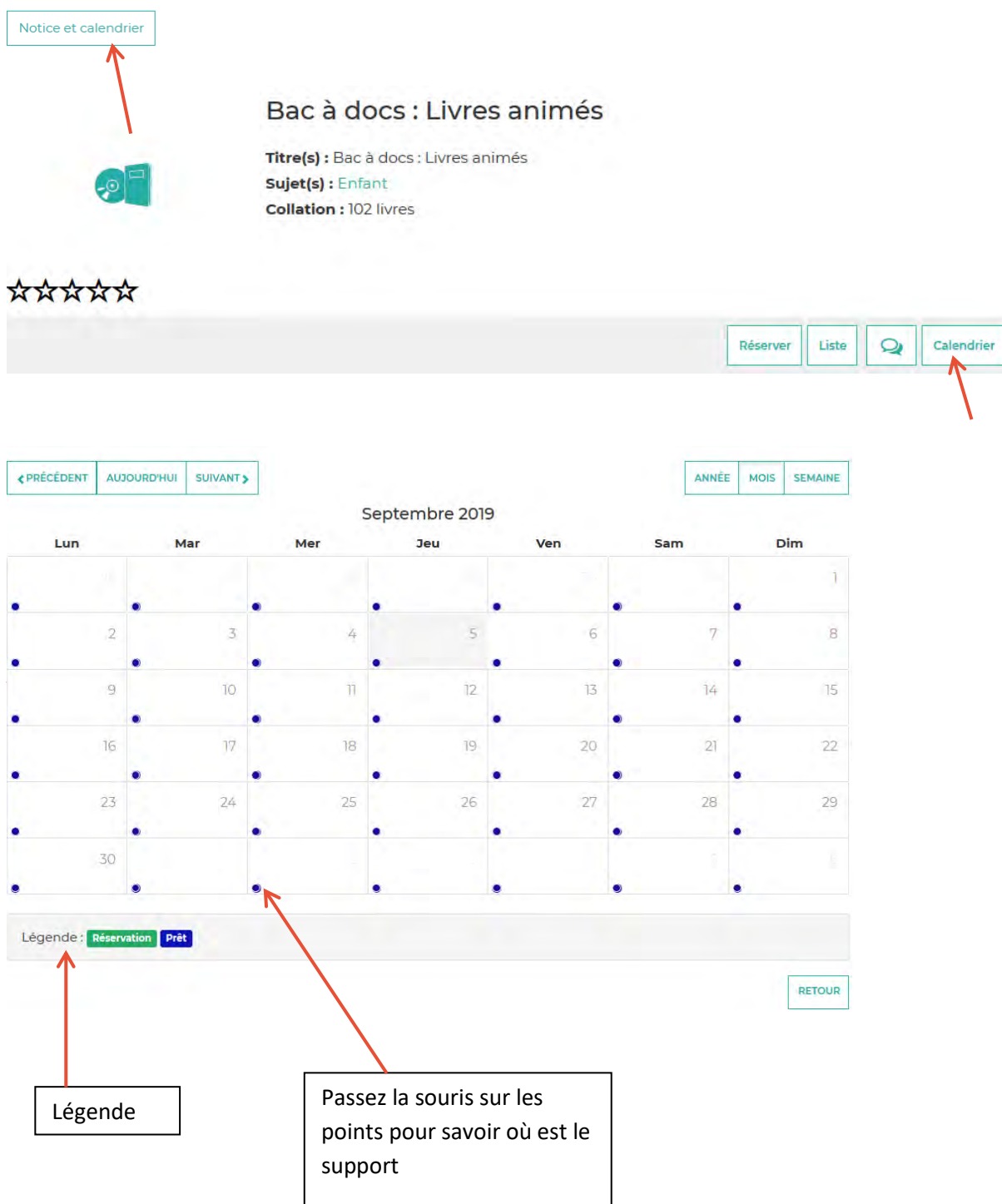

La réservation en ligne n'est pas possible pour les supports. Il faut toujours contacter le service animation et/ou leur transmettre le bulletin de réservations téléchargeable en ligne.

**c) Formez-vous**

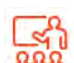

Cette rubrique a la même présentation que la page agenda. Vous retrouvez par ordre chronologique l'ensemble des formations proposées par la MD17.

#### **FORMEZ-VOUS**

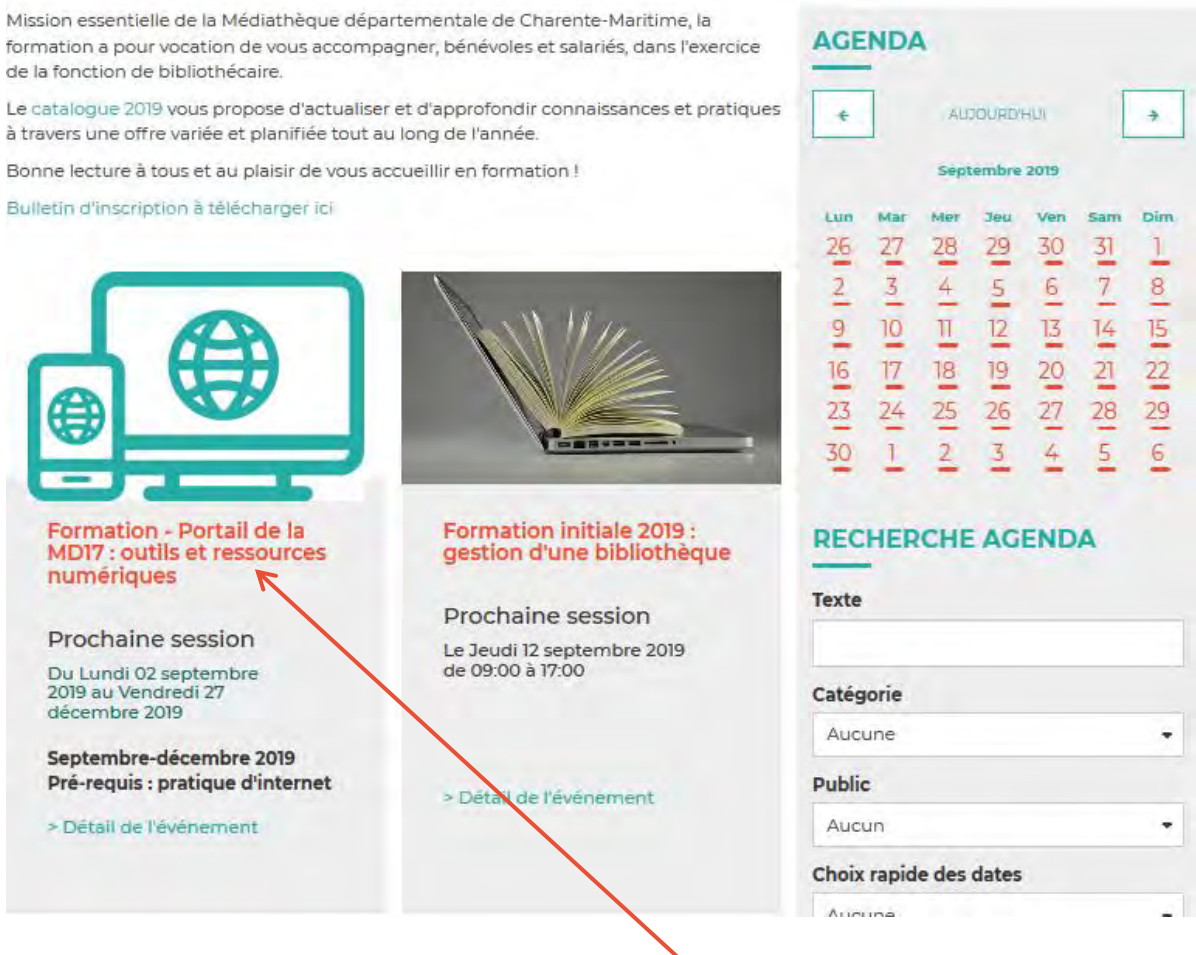

Pour connaître le détail d'une formation, cliquez sur son titre.

Les bibliothécaires du réseau de la MD17 peuvent se préinscrire aux formations en cliquant sur le lien « se préinscrire » présent dans l'article de la formation :

Jeudi 26 septembre à médiathèque de Jonzac : se préinscrire

Remplissez le formulaire qui s'affiche ; le dépôt de rattachement est :

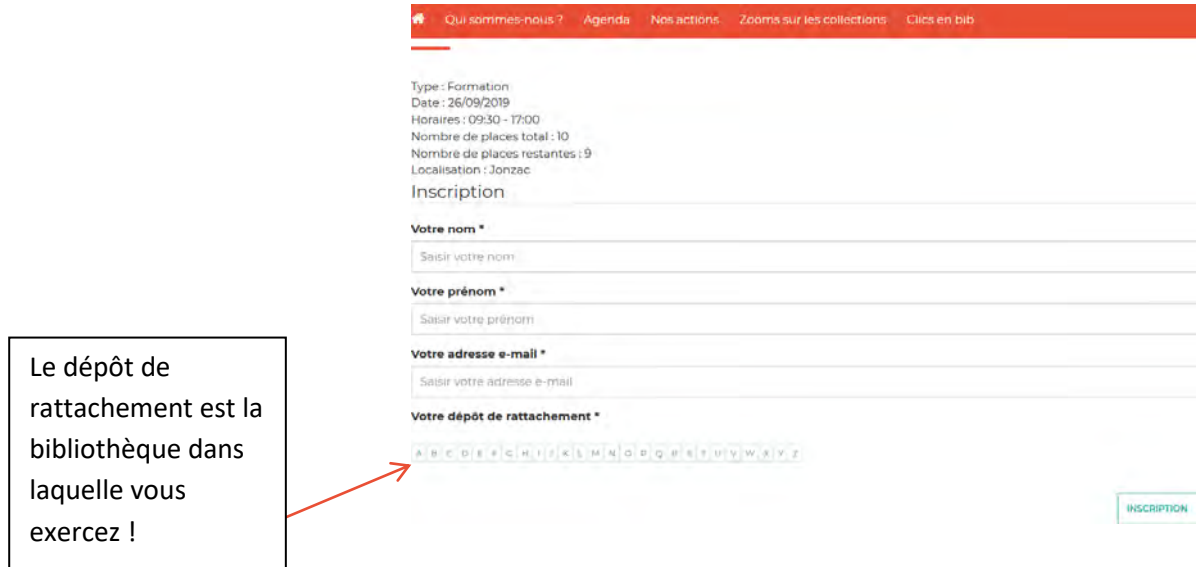

Si vous êtes bien signalé.e comme un membre du personnel de votre bibliothèque, vous obtiendrez ce message :

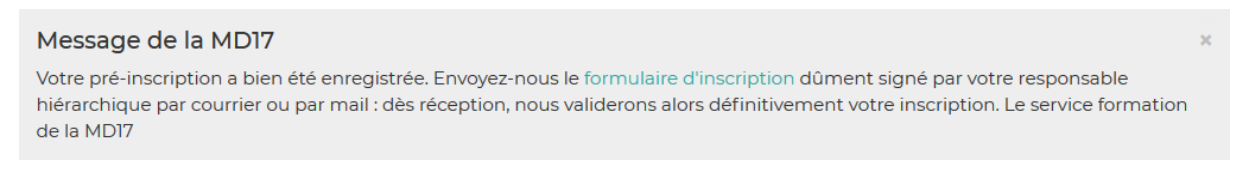

Vous pouvez directement télécharger le bulletin d'inscription dans ce message. Vous allez également recevoir un mail qui développe ce message et l'on vous proposera également le bulletin d'inscription.

Si vous n'êtes pas identifié comme un membre du personnel de votre bibliothèque, vous obtiendrez le message suivant :

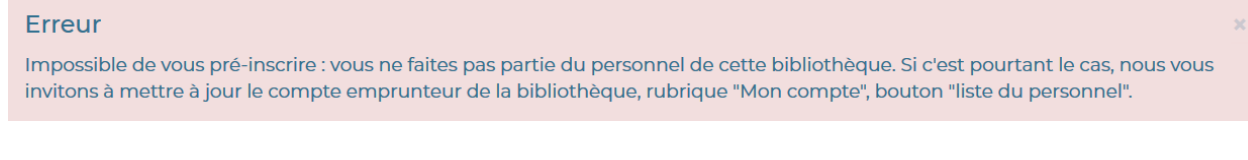

Dans ce cas-là, il convient de faire la démarche suivante :

Cliquez sur le picto « compte emprunteur » :

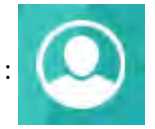

Connectez-vous avec vos identifiants Bibliothécaire si vous n'êtes pas encore connecté.

Une fois connecté, le picto « compte emprunteur »présente une flèche. Cliquez de nouveau sur ce

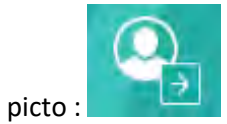

Cliquez sur « Mon compte » dans le menu qui s'affiche :

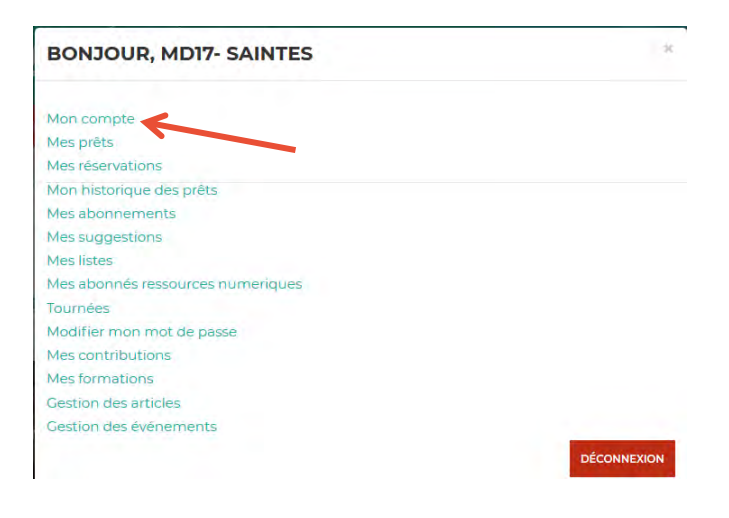

Cliquez sur le bouton « liste du personnel » :

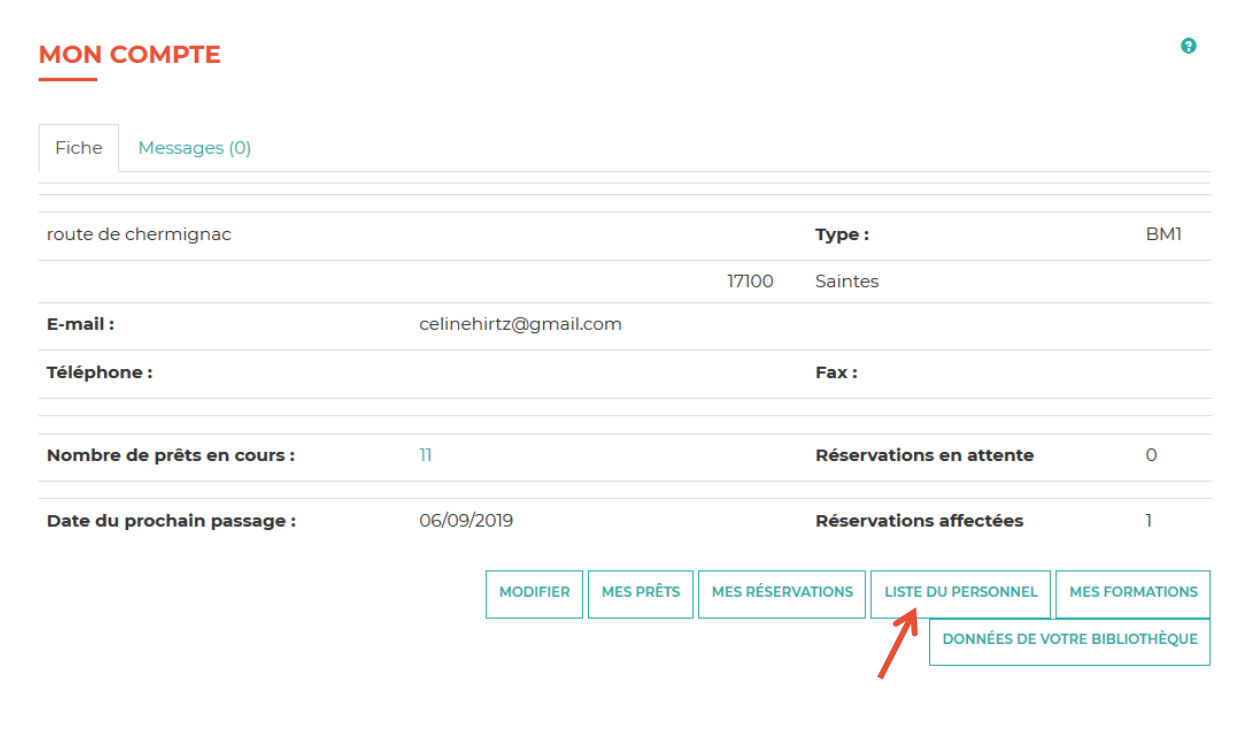

Vérifiez si votre nom est dans la liste. S'il n'y est pas, ajoutez-le en cliquant sur le bouton « Ajouter »

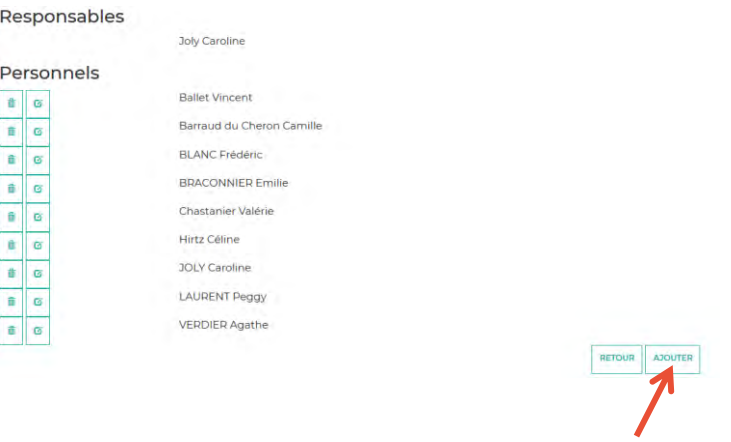

Saisissez a minima vos noms et prénoms dans le formulaire qui s'ouvre alors et cliquez sur le bouton « valider » :

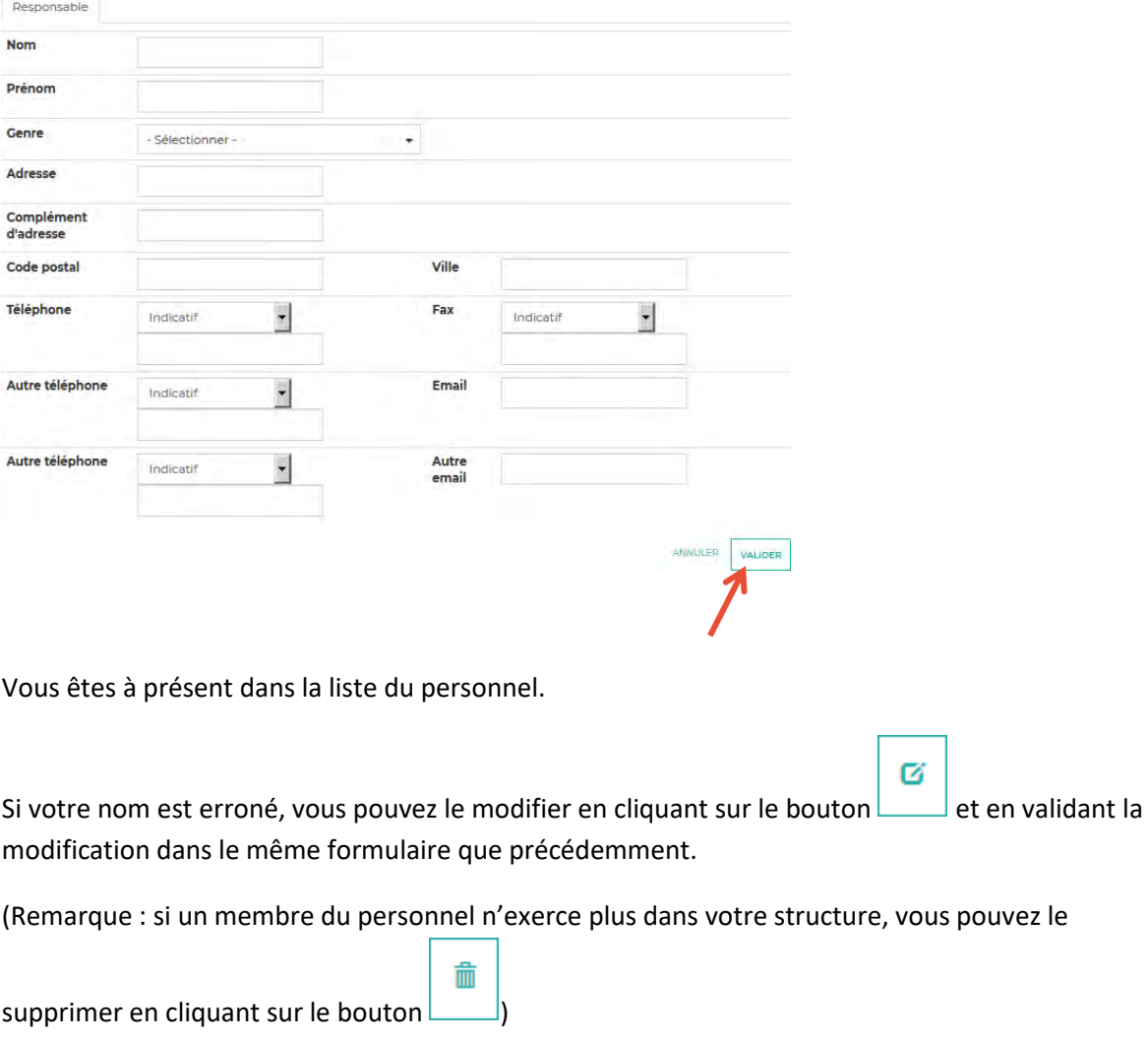

**A présent, vous pouvez vous préinscrire à une formation proposée par la MD17** 

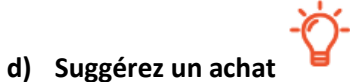

Pour suggérer un achat, il faut être connecté en tant que bibliothécaire :

Cliquez sur le picto « compte emprunteur » :  $\bigcirc$ 

Entrez vos identifiants «Bibliothécaire» (les identifiants de votre compte emprunteur auprès de la MD17) dans la colonne du même nom et cliquez sur « connexion » :

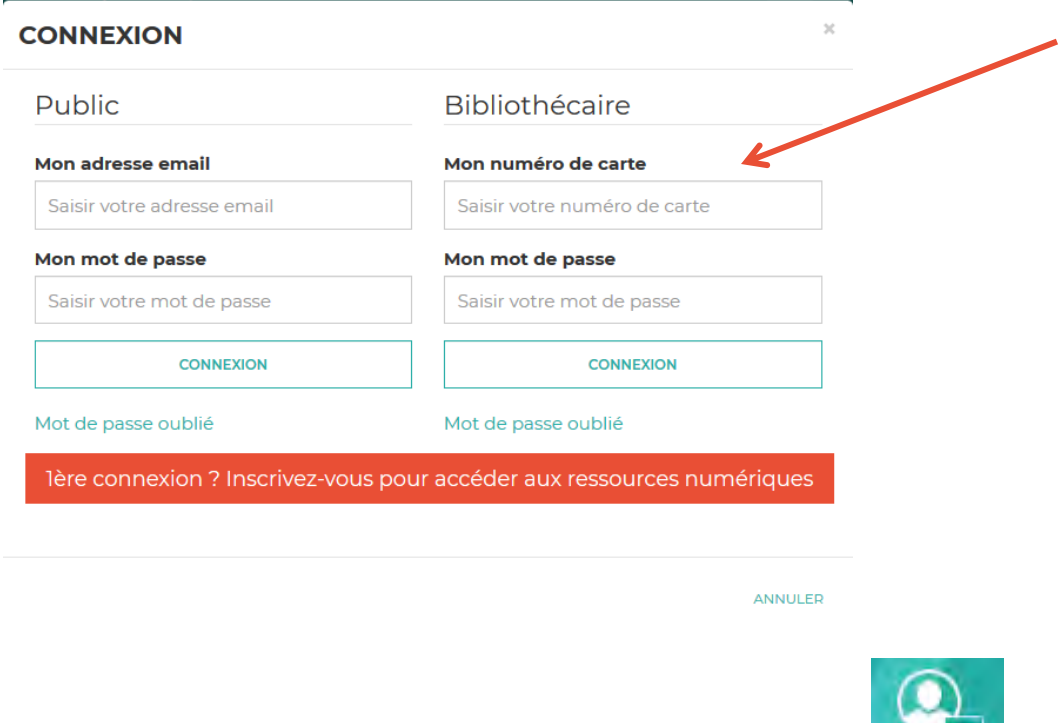

Une fois connecté, le picto « compte emprunteur » présente une flèche.

 $\vert \rightarrow \vert$ 

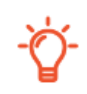

Vous pouvez à présent effectuer une suggestion d'achat en cliquant sur le bouton : **SUGGESTION D'ACHAT** 

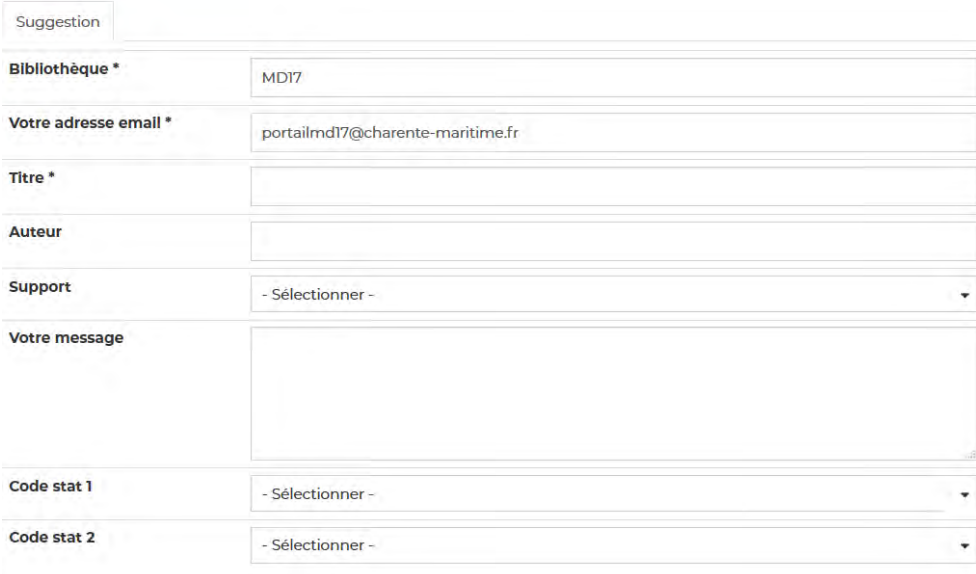

Etant donné que vous êtes connecté, des champs sont déjà pré-remplis : nom, adresse mail, bibliothèque.

### **Remplissez les champs suivants :**

Titre : indiquez le titre suivi du type de document. Exemple : Thomas le Rimeur – roman SF

Cela facilitera considérablement le travail des bibliothécaires de la MD17 (toutes les informations ne sont en effet pas immédiatement visibles dans le logiciel de la MD17).

Remplissez les autres champs pour que les bibliothécaires de la MD17 puissent savoir de quel document il s'agit !

Vous pourrez suivre votre demande en vous connectant à votre compte lecteur/ Mes suggestions d'achats (voir 3.g Mes suggestions d'achat).

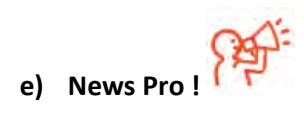

Cette partie de la boîte à outil vous permet de suivre l'actualité professionnelle : actu du réseau mais aussi actu nationale du métier.

Vous pouvez aussi nous poser une question grâce à un formulaire dédié.

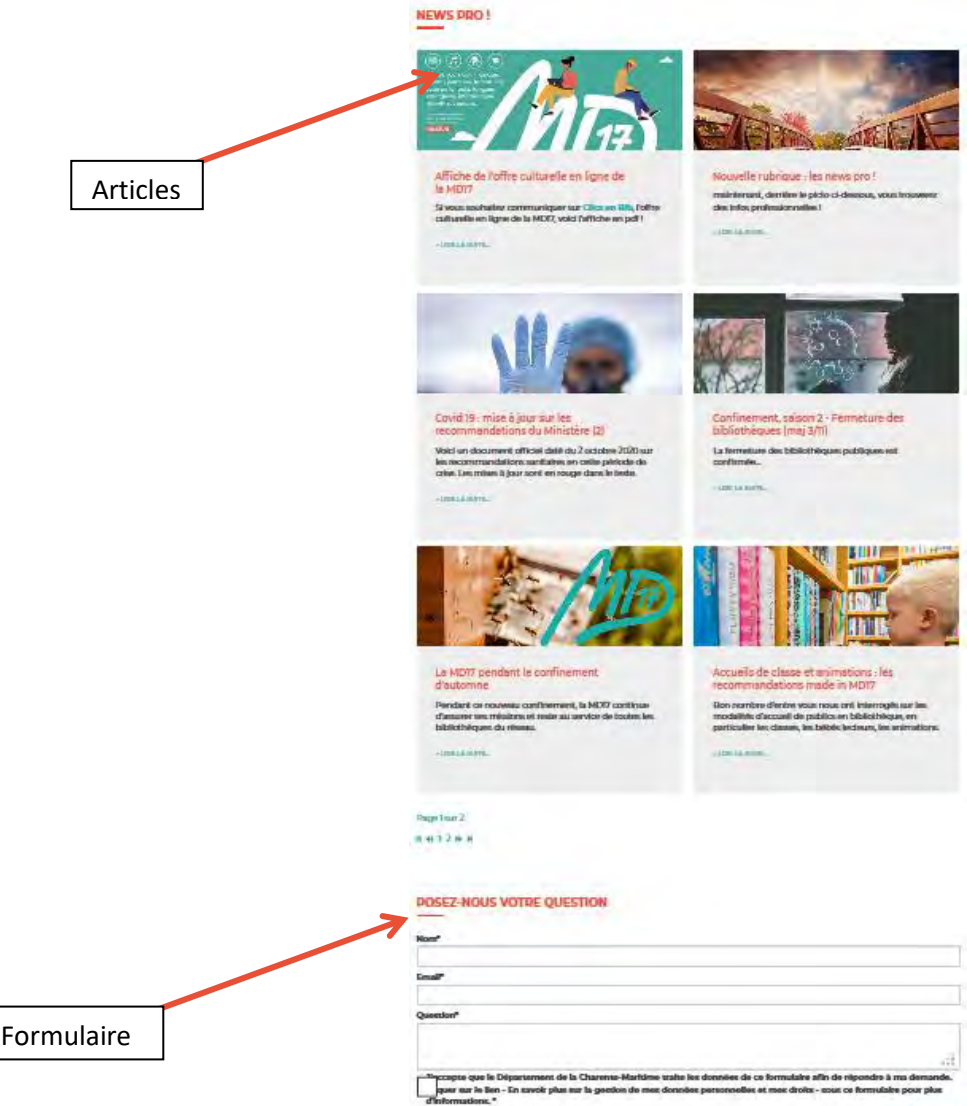

 $\frac{1}{2}$  and  $\frac{1}{2}$ 

# **4. Votre compte « Bibliothécaire »**

### **Le compte emprunteur « bibliothécaire » est le moyen d'accéder à différents services en ligne proposés aux bibliothécaires de la Charente-Maritime**

### 1) Connectez-vous à votre compte emprunteur en cliquant sur ce picto : (en haut à droite du site)

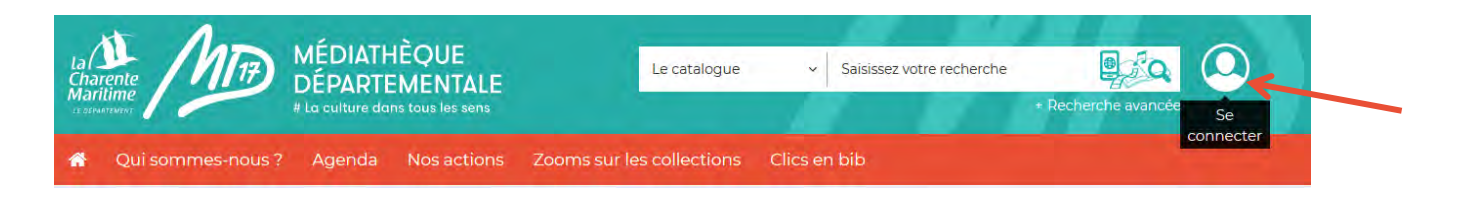

2) Un pop-up apparaît. Entrez vos identifiants de la MD17 dans la colonne "Bibliothécaire" :

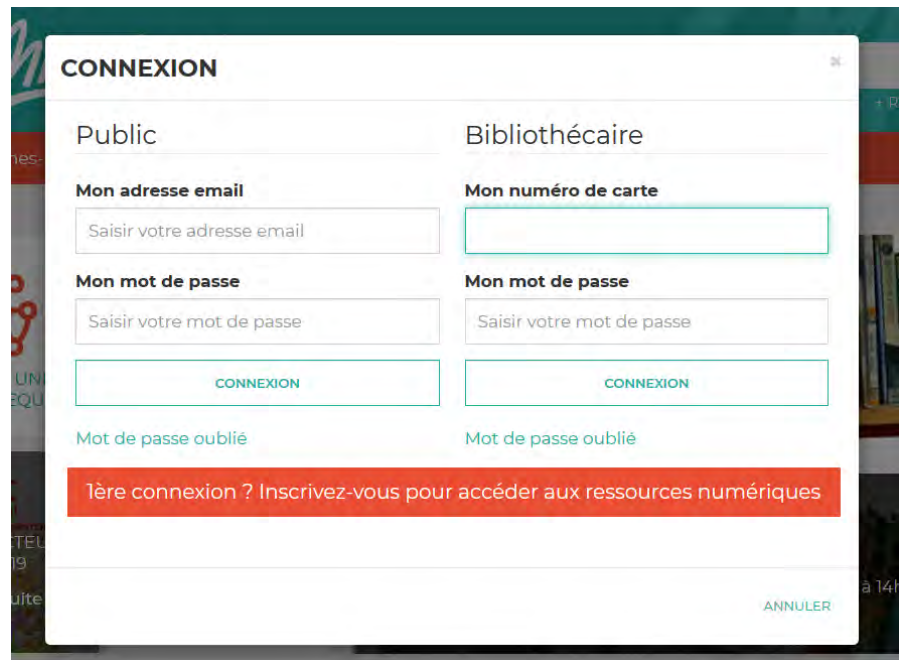

3) Désormais, le picto de connexion comporte une flèche = vous êtes connectés. Cliquez de nouveau dessus pour accéder au compte de votre bibliothèque.

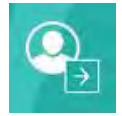

# **a. Mon compte**

Cliquez sur « Mon compte » dans le menu qui s'affiche :

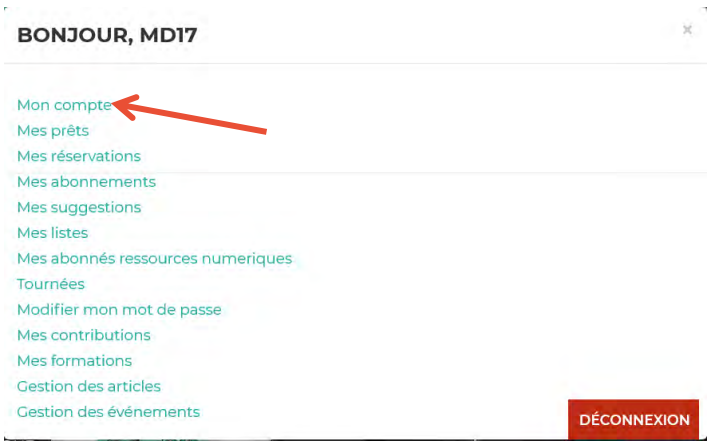

### Cette page apparaît :

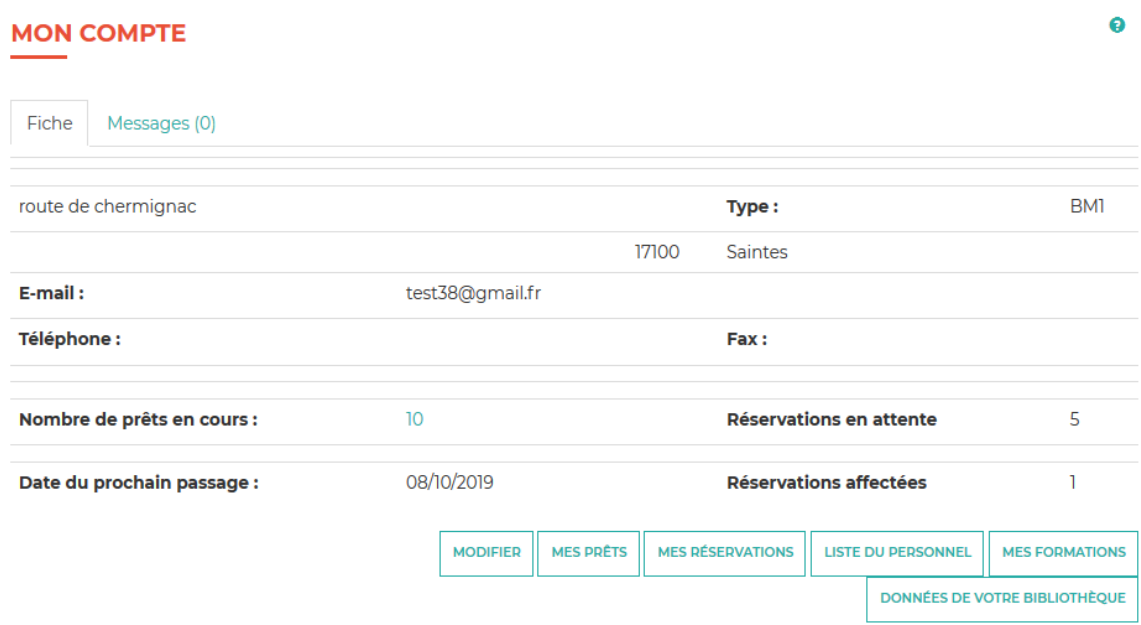

Vous pouvez modifier vos coordonnées et signaler l'adresse de votre site internet en cliquant sur « Modifier » (une partie de ces informations seront présentes dans votre fiche sur la carte interactive de ce site).

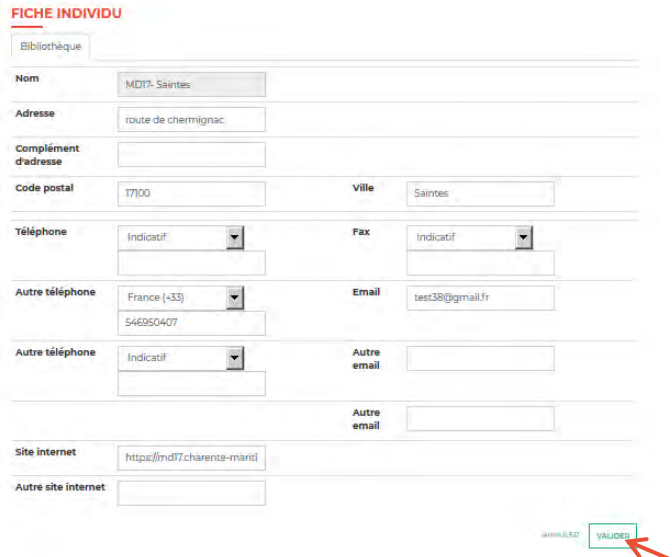

Une fois vos informations enregistrées, cliquez sur « Valider ».

Les boutons « Mes prêts » et « Mes réservations » permettent d'accéder aux parties correspondantes (voir 3.c et 3.d)

### **Bouton « liste du personnel » :**

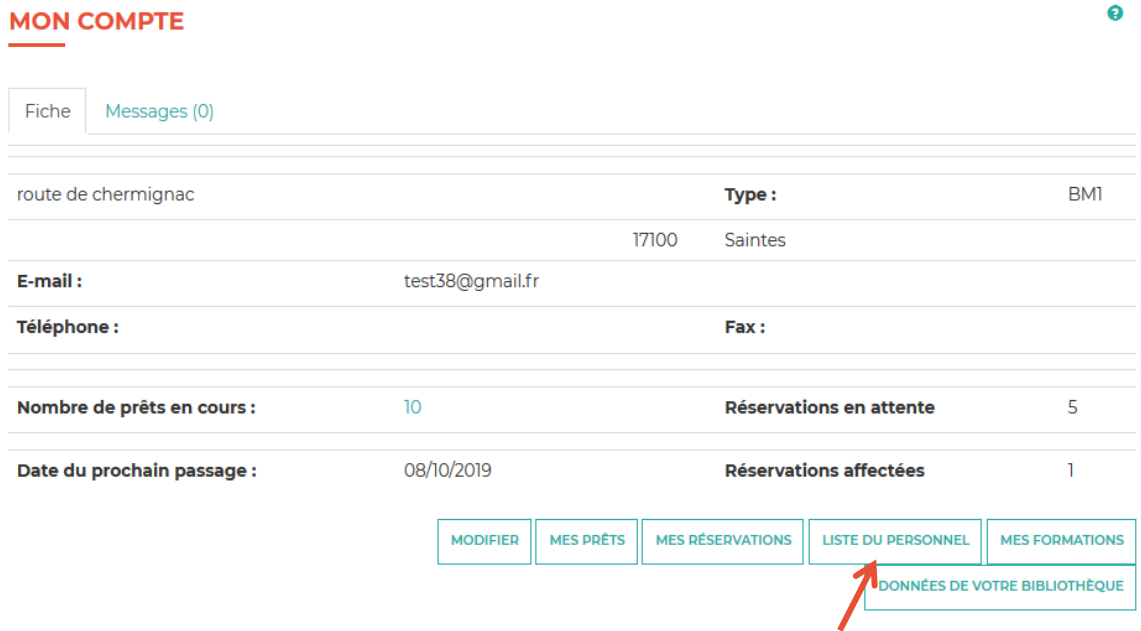

Vérifiez si votre nom est dans la liste. S'il n'y est pas, ajoutez-le en cliquant sur le bouton « Ajouter »

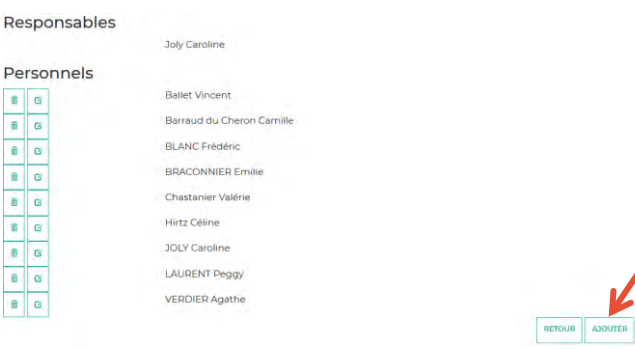

Saisissez a minima vos noms et prénoms dans le formulaire qui s'ouvre alors et cliquez sur le bouton « valider » :

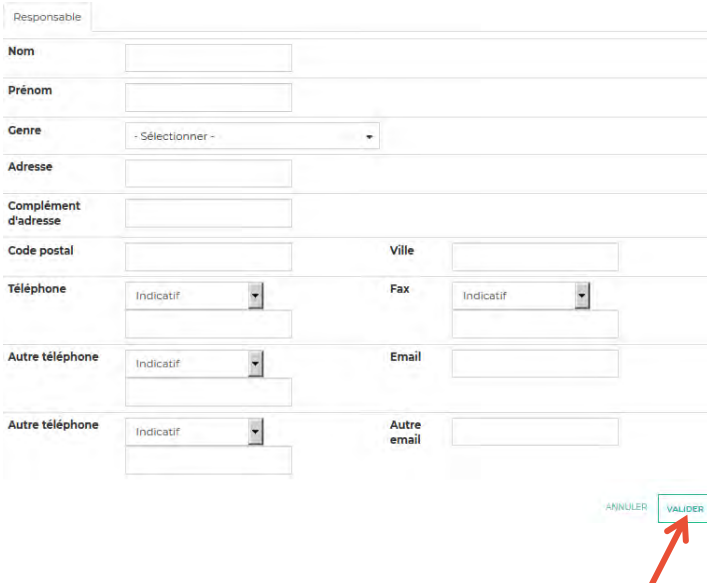

Vous êtes à présent dans la liste du personnel.

Ø Si votre nom est erroné, vous pouvez le modifier en cliquant sur le bouton  $\Box$  et en validant la modification dans le même formulaire que précédemment.

(Remarque : si un membre du personnel n'exerce plus dans votre structure, vous pouvez le

侖

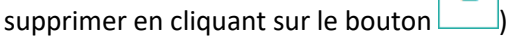

**NB : on ne peut pas modifier ou supprimer le nom du responsable de la structure : il faut pour cela vous rapprocher de votre référent géographique.** 

**A présent, vous pouvez vous préinscrire à une formation proposée par la MD17 (voir 2.d)** 

**Bouton « Mes formations » (voir 3.k)** 

### **Bouton « Données de votre bibliothèque »**

ľ

# **Je remplis les champs de l'onglet « Général » puis je valide en bas :**

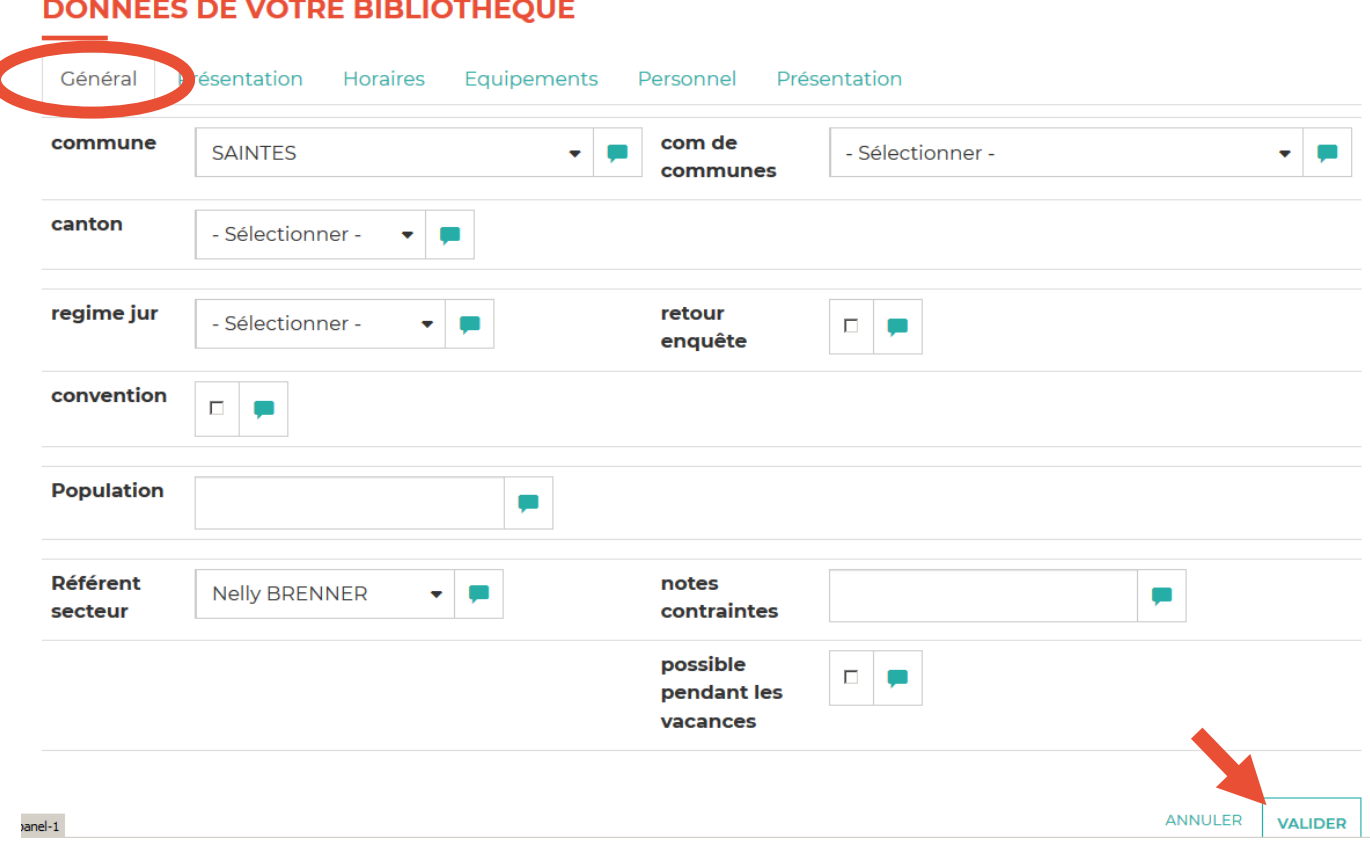

### **Je remplis ensuite les champs de l'onglet « Présentation » puis je valide en bas :**

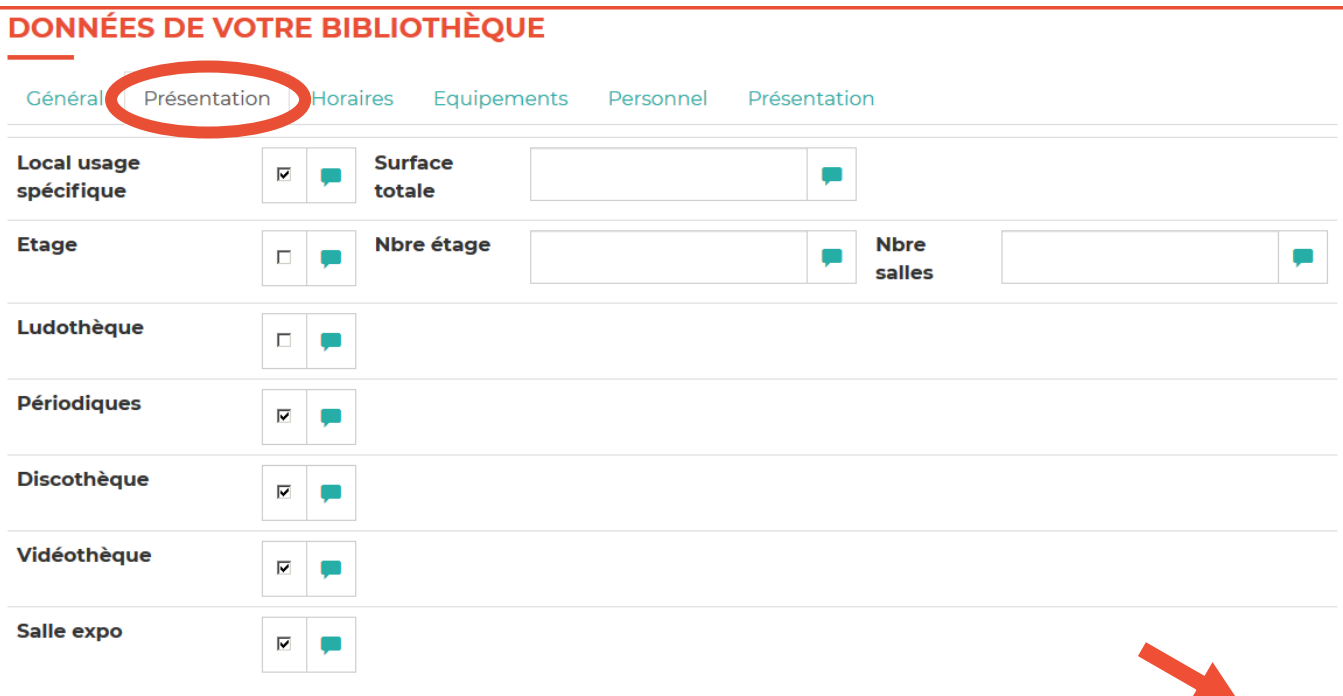

ANNULER 35
**Je remplis les champs de l'onglet « Horaires » puis je valide en bas, attention, veillez à bien descendre et remplir les horaires du public et les horaires du personnel (seules les horaires du public seront visibles sur votre fiche bibliothèque) :** 

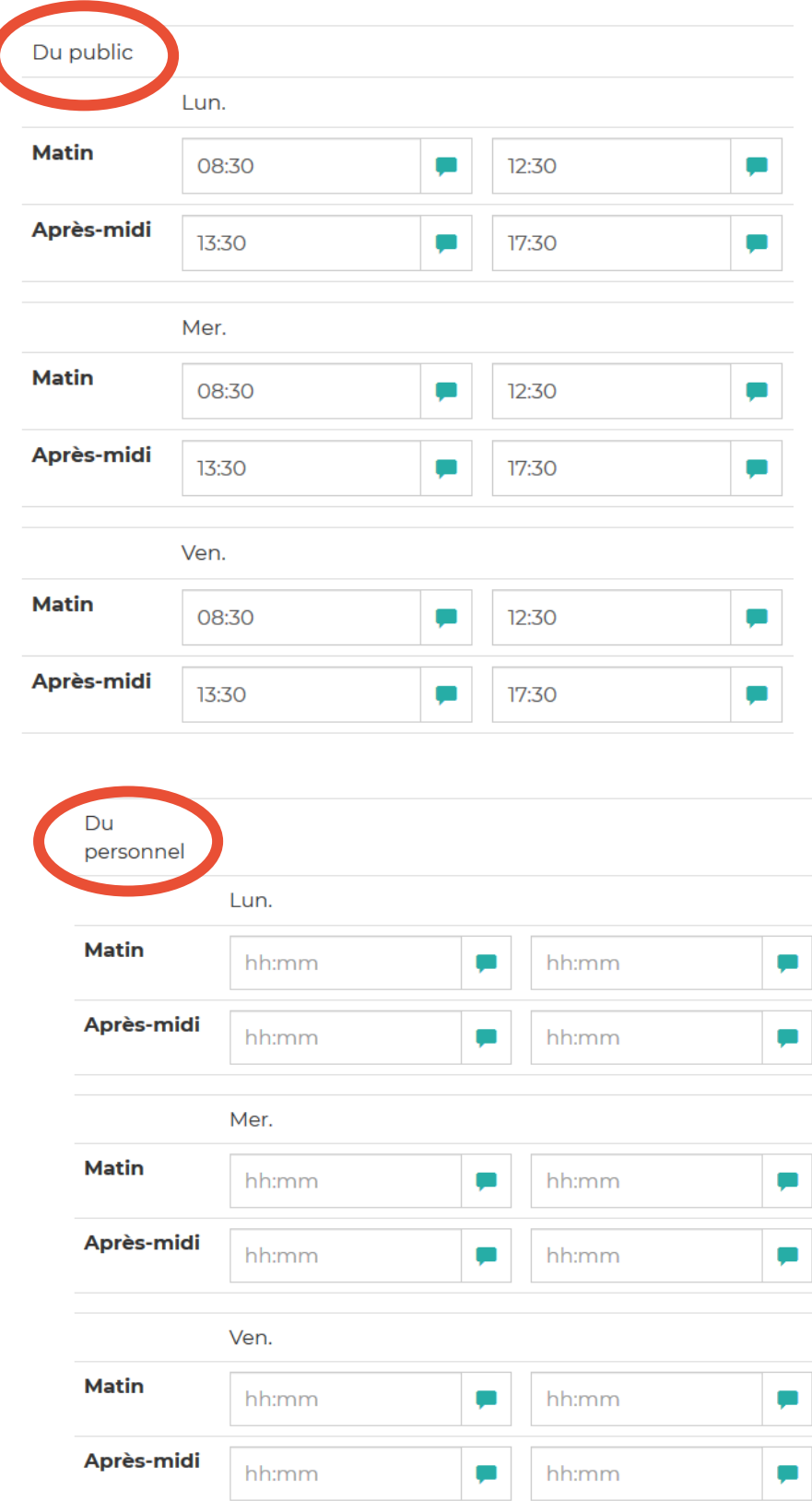

# **Je remplis les champs de l'onglet « équipements » :**

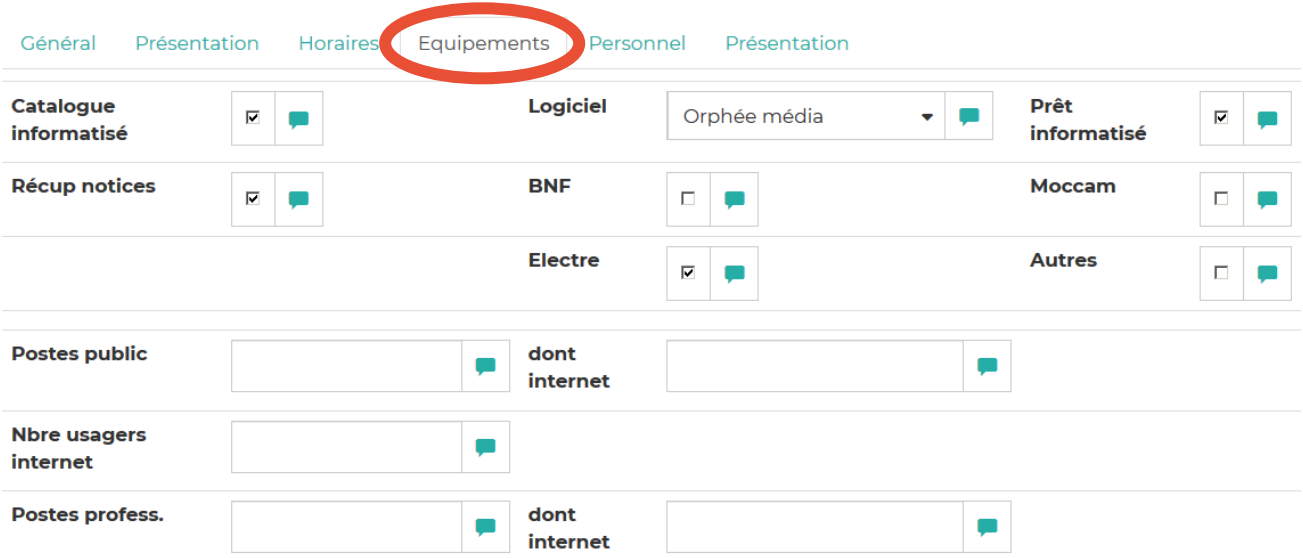

*Info pratique : les données concernant le wifi, l'imprimante etc. … sont reprises sur la carte des bibliothèques. Cela permet aux usagers de retrouver une bibliothèque en fonction de ces critères.* 

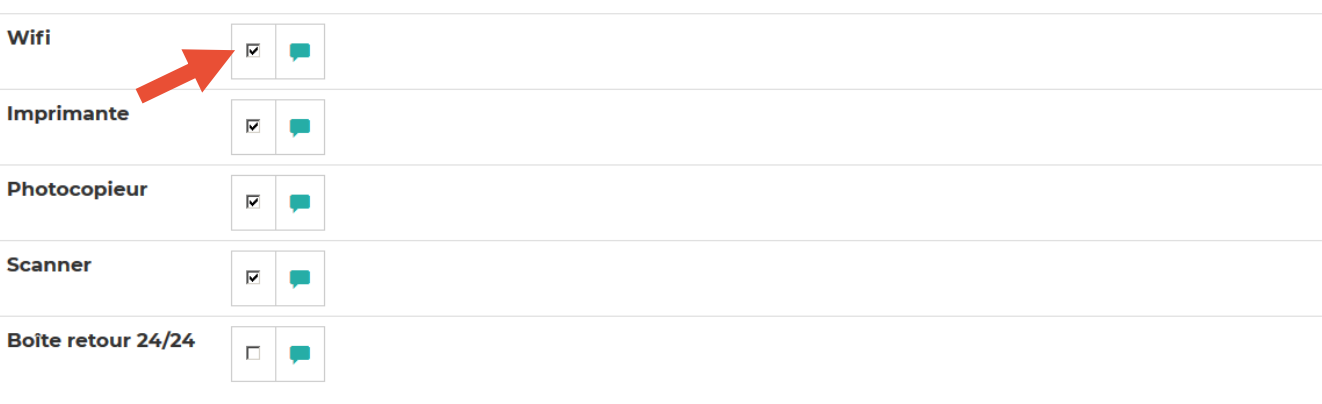

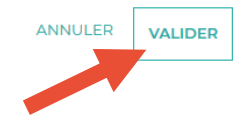

### **Je complète l'onglet « Personnel »**

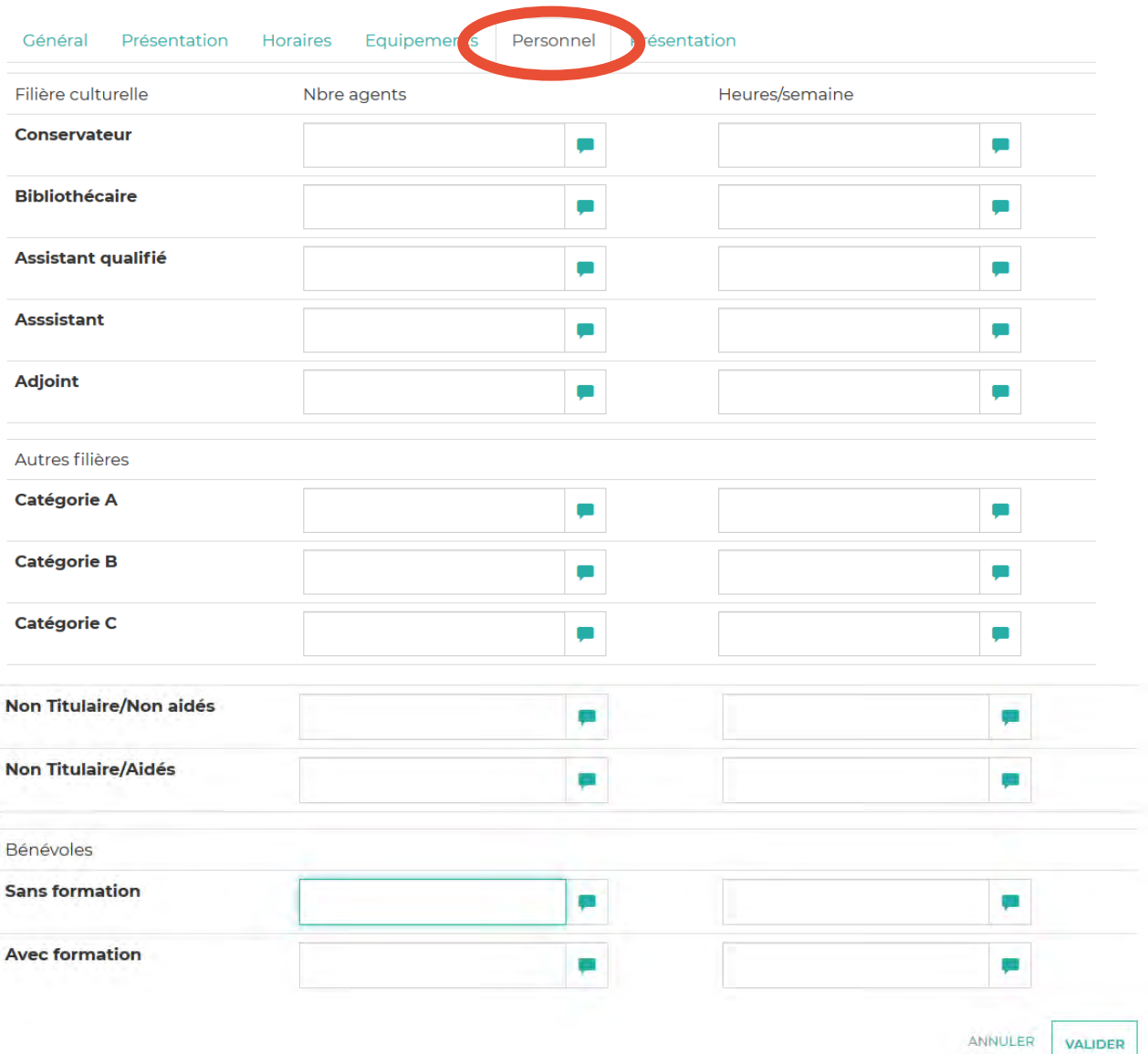

### **Je complète le dernier onglet « Présentation »**

*Je peux y mettre un descriptif de ma bibliothèque ainsi qu'une photo par exemple.*

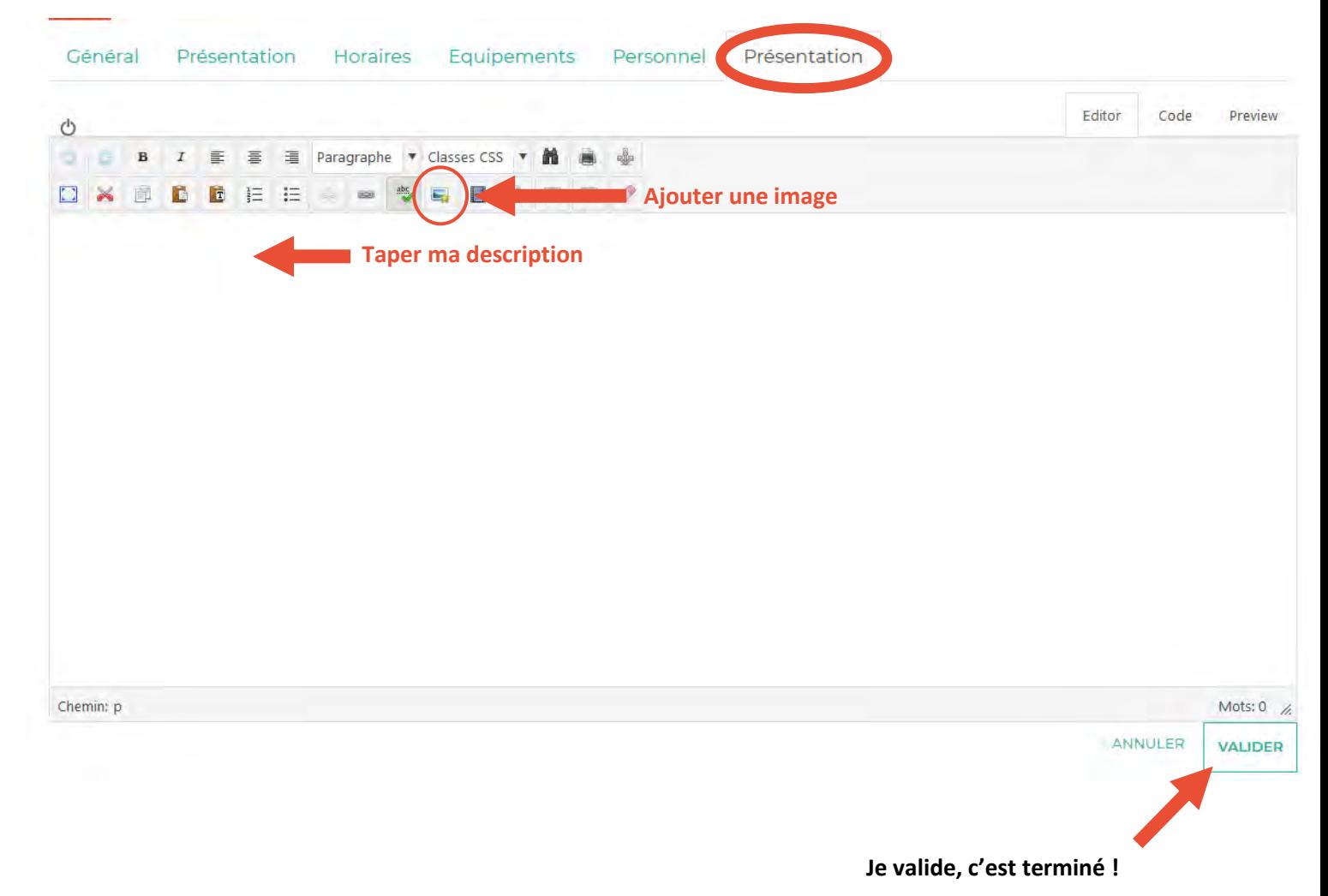

**Mes contributions (voir 3.j)** 

# **b. Mes prêts**

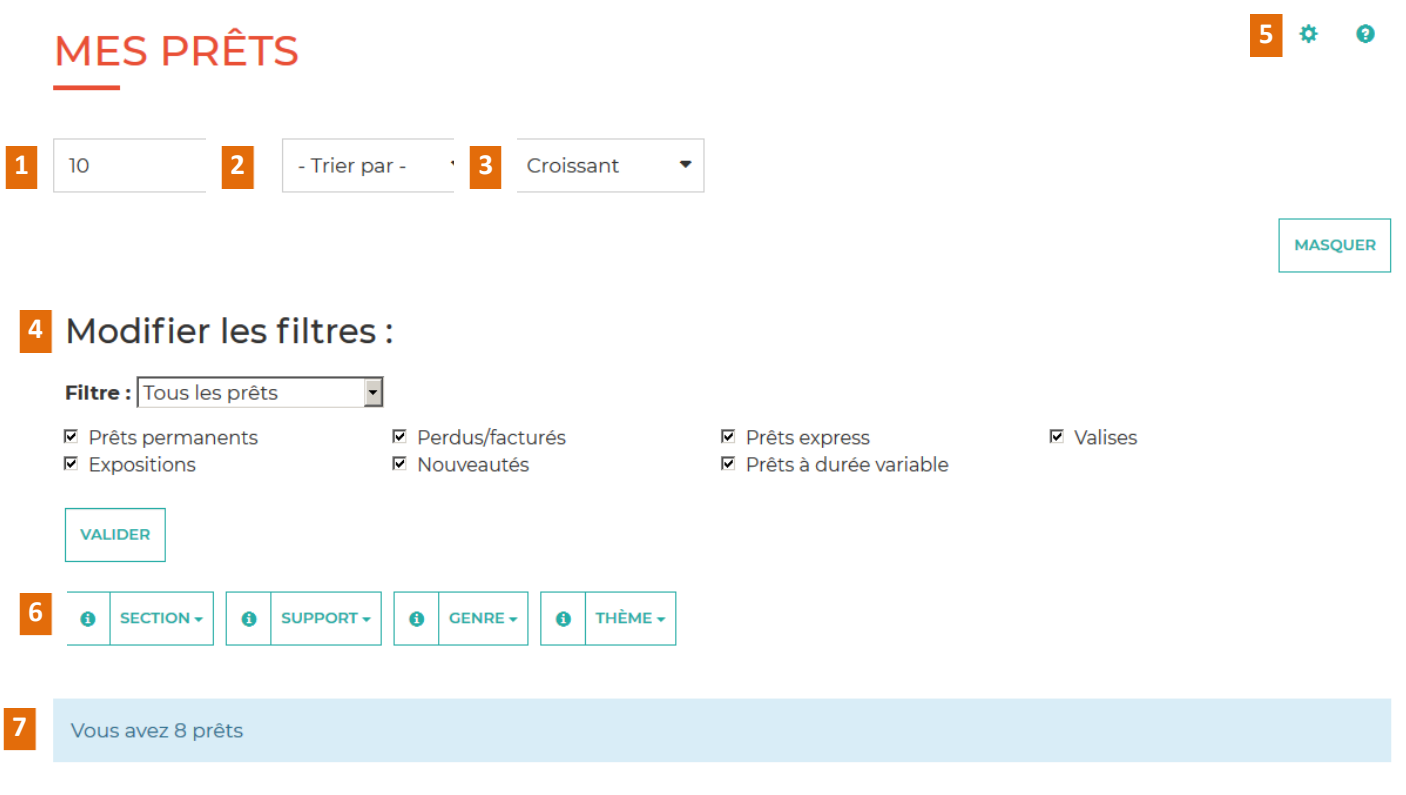

### Je peux :

**1. Afficher** 5, 10,15, … ou tous mes prêts. 

**2.** Trier mes prêts par **titre, auteur, section, cote, date de retour, date de prêt ou support.**  

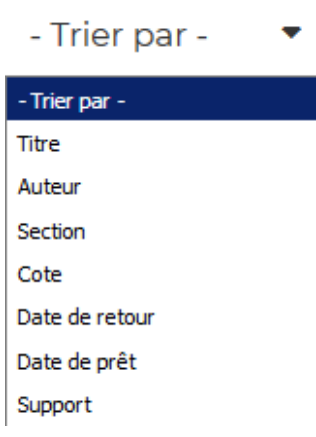

**3.** Trier mes prêts par **ordre croissant ou décroissant**. 

**4**

**5**

Modifier les filtres pour trier mes prêts.

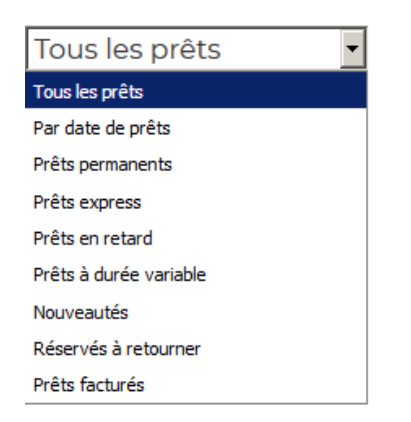

**4.** Je peux imprimer ou **télécharger la liste de mes prêts**.

- **Télécharger** est à utiliser pour les bibliothèques disposant du SIGB Orphée
- **Télécharger (mode 995+)** est à utiliser pour les bibliothèques disposant de tout autre SIGB
- Vous pouvez également télécharger la liste de vos prêts en **pdf** ou au **format CSV** (reconnu par Excel notamment).

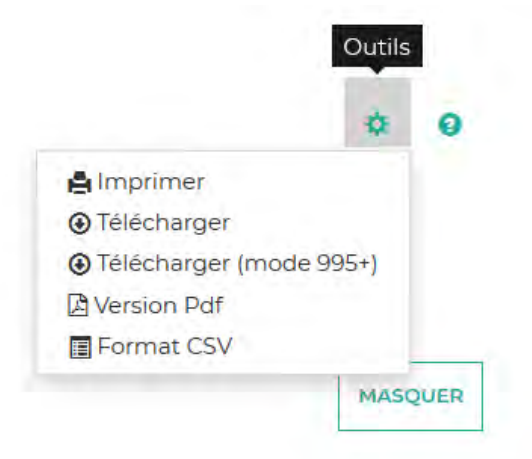

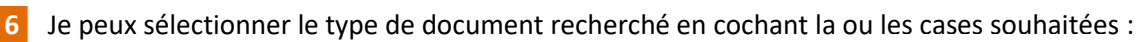

 $\sim$ 

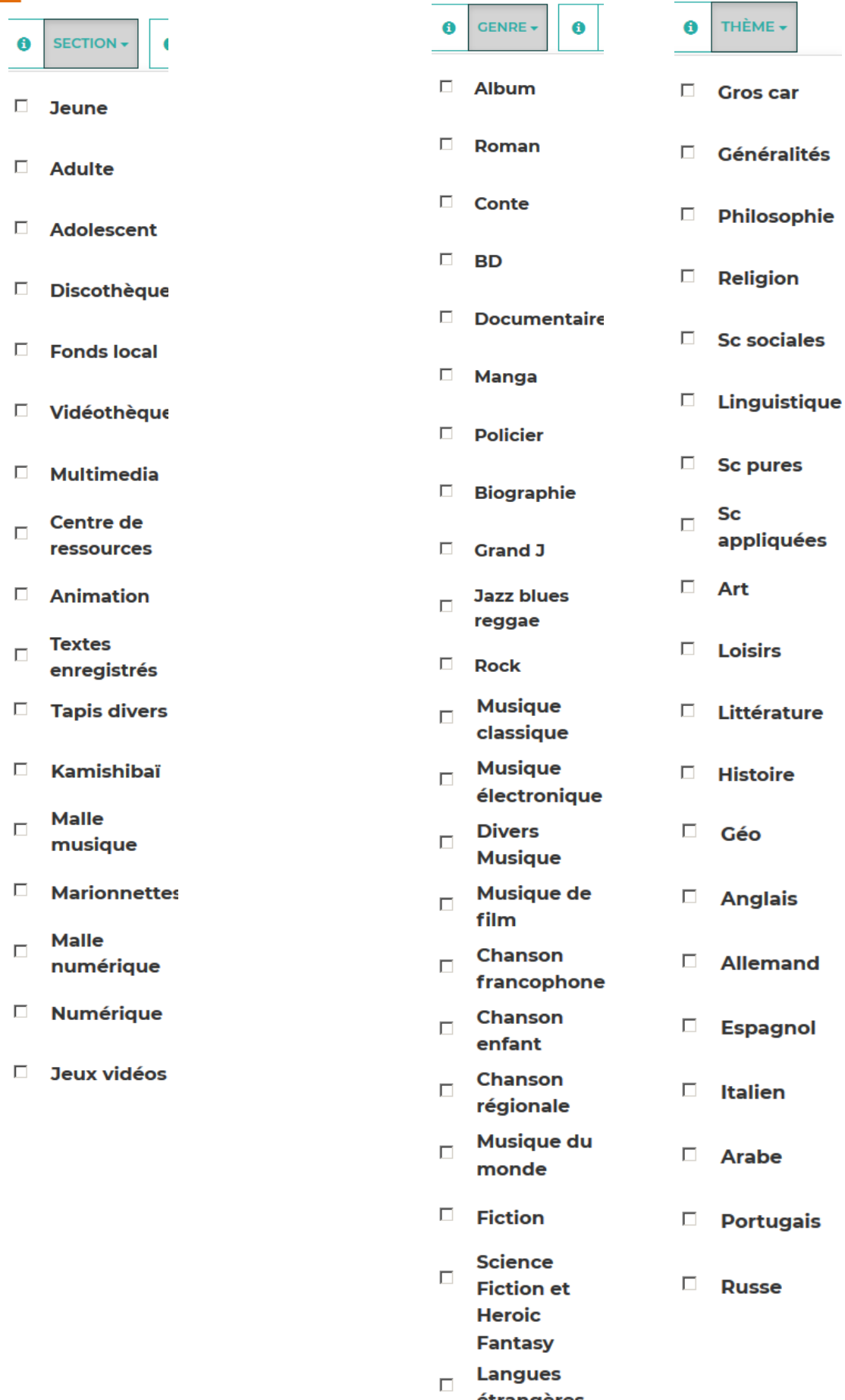

étrangères

42

**7**

**6.** On m'indique **le nombre total de mes prêts**.

**Dans la liste de mes prêts**, je peux entrer sur la notice en cliquant sur le titre (tous les liens cliquables sont en bleu).

La légende des couleurs est indiquée en bas (**prêt facturé** n'est **pas** utilisé).

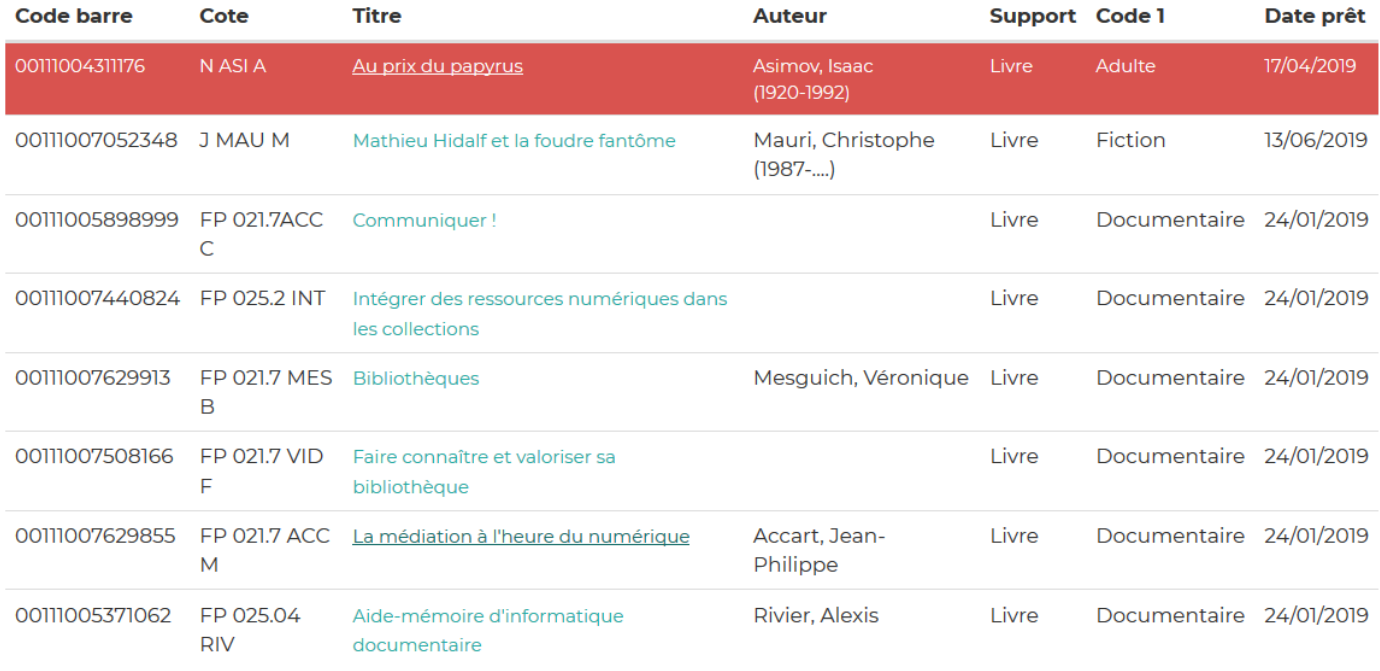

Légende : Prêt en retard Prêt prolongé Prêt réservé Prêt facturé

# **c. Mes réservations**

#### **Pour faire une réservation :**

**Je dois être connecté à mon compte bibliothécaire. (NB : seuls les bibliothécaires de la Charente-Maritime sont autorisés à réaliser des réservations, pas le grand public)** 

**Je fais une recherche catalogue (voir fiche : « [faire une recherche catalogue](https://md17.charente-maritime.fr/images/A_images2019/boite_a_outils_2019/fiches_BAO_pdf/Tout_sur_la_recherche_documentaire.pdf) »)**

**Je peux ensuite réserver de plusieurs façons.** 

**1) Depuis les résultats de recherche, je dispose du bouton « réserver » sur chaque aperçu de notice :** 

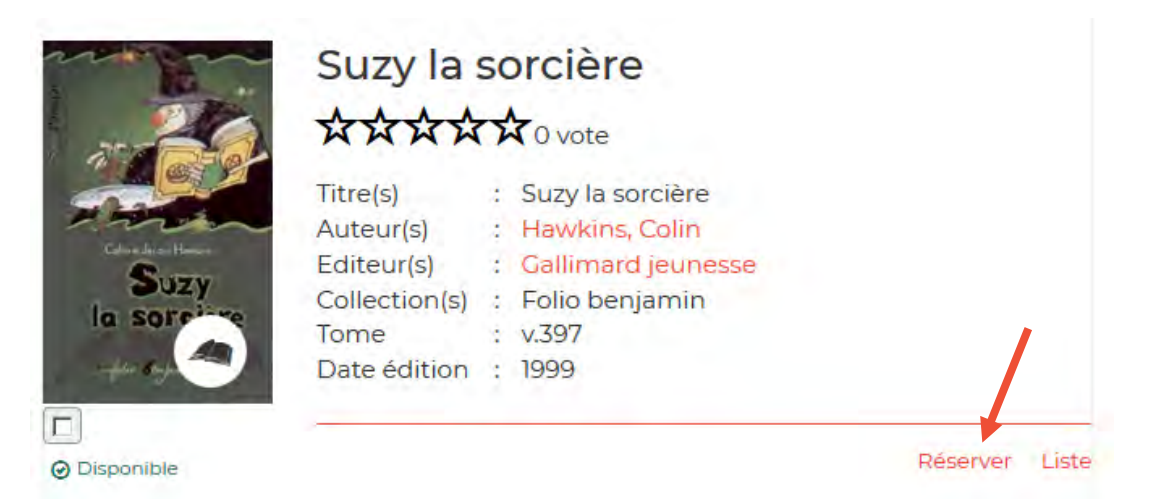

**2) Depuis les résultats de recherche, je peux cocher plusieurs notices et cliquer sur le bouton « réserver » tout en bas de la recherche : l'ensemble des notices sélectionnées seront alors réservées.** 

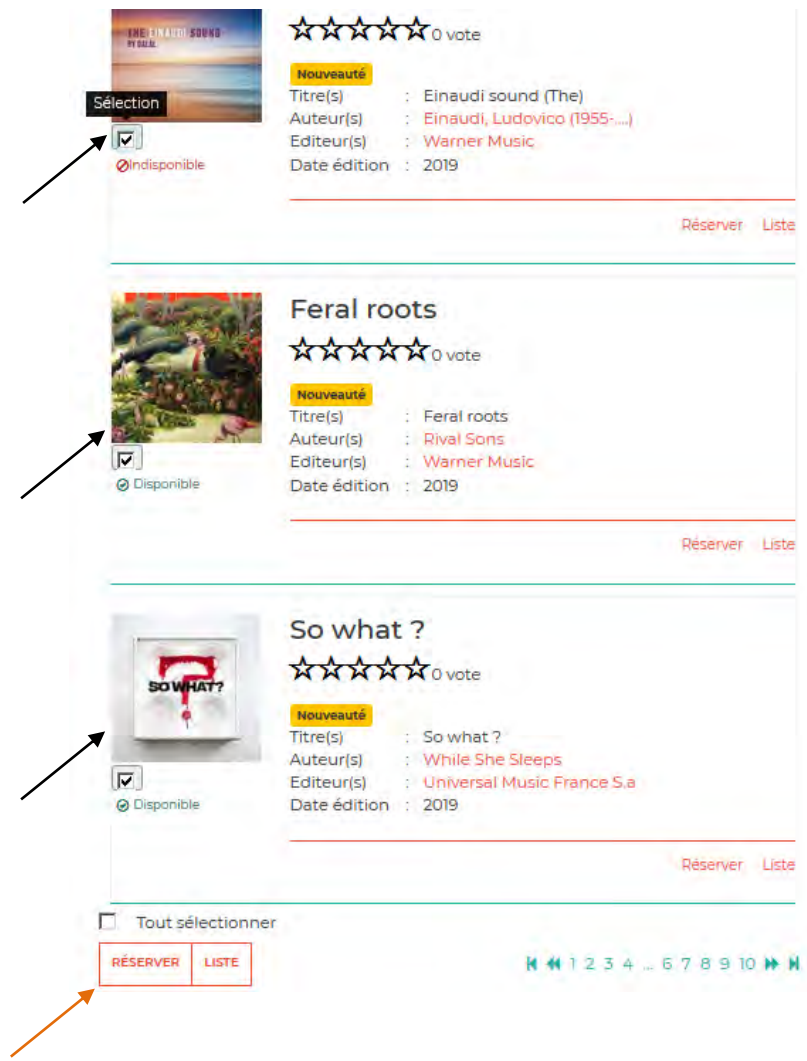

**3) J'entre dans une notice, et je retrouve là-aussi le bouton « réserver ».** 

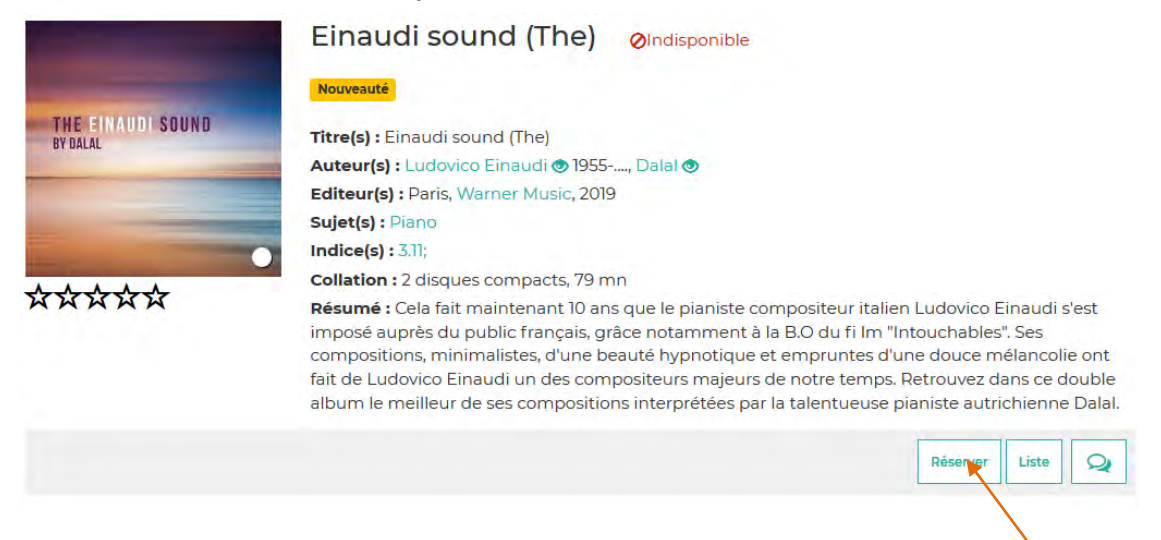

### **Pour gérer mes réservations :**

**Je clique alors sur « Mon compte » et entre dans l'onglet « Mes réservations » :** 

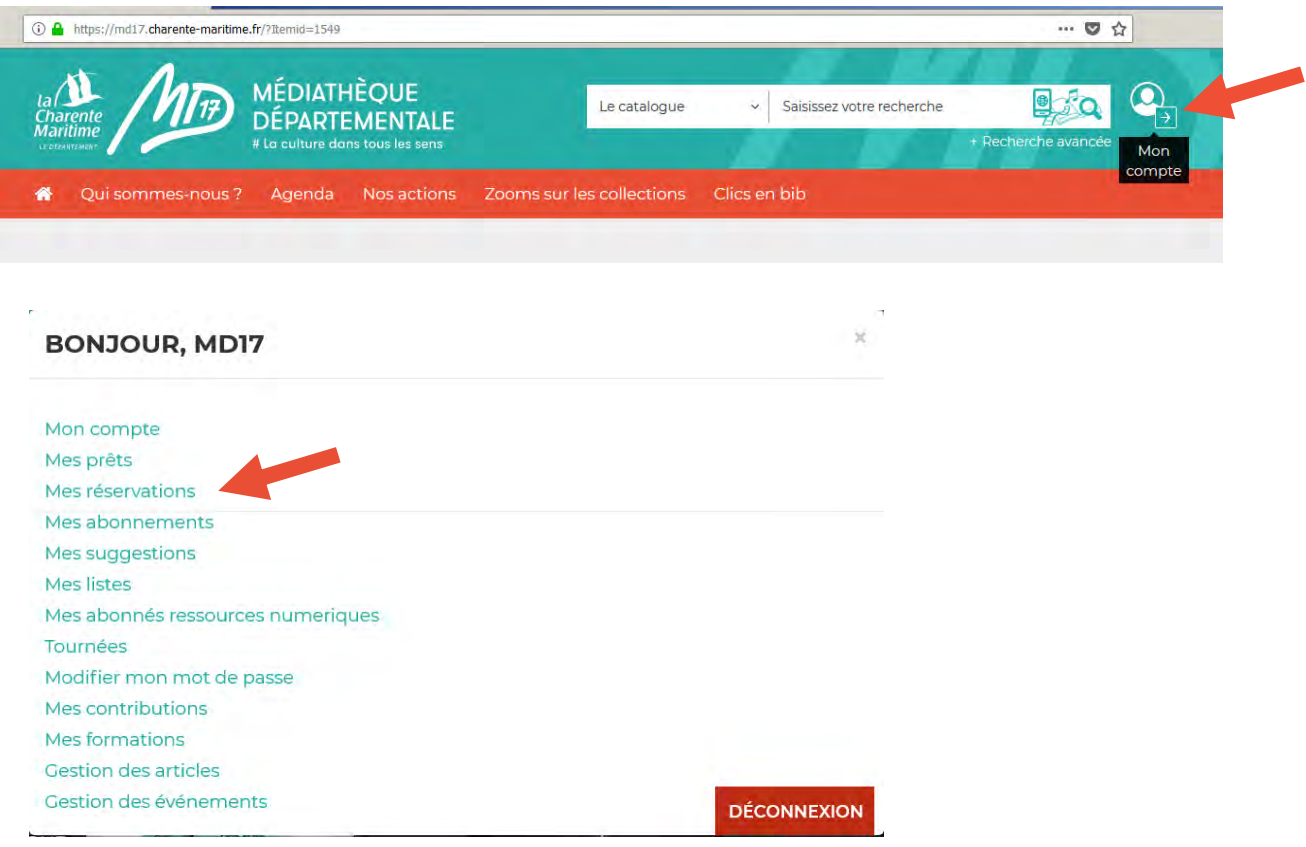

#### Je peux à présent :

- Afficher 5, 10,15, ... ou toutes mes réservations. **1**
- **8.** Trier mes réservations par **titre, auteur, date de réservation, date de fin, date limite, situation ou support. 2**
- **9.** Trier mes réservations par **ordre croissant ou décroissant**. **3**
- **10.** On m'indique **le nombre total de mes réservations**. **4**
- **11.** Je peux **connaître mon rang** parmi les réservataires. **5**
- **12. Je peux supprimer ma réservation** en un clic grâce à l'icône « poubelle » à gauche sur la ligne de la notice concernée. **6**

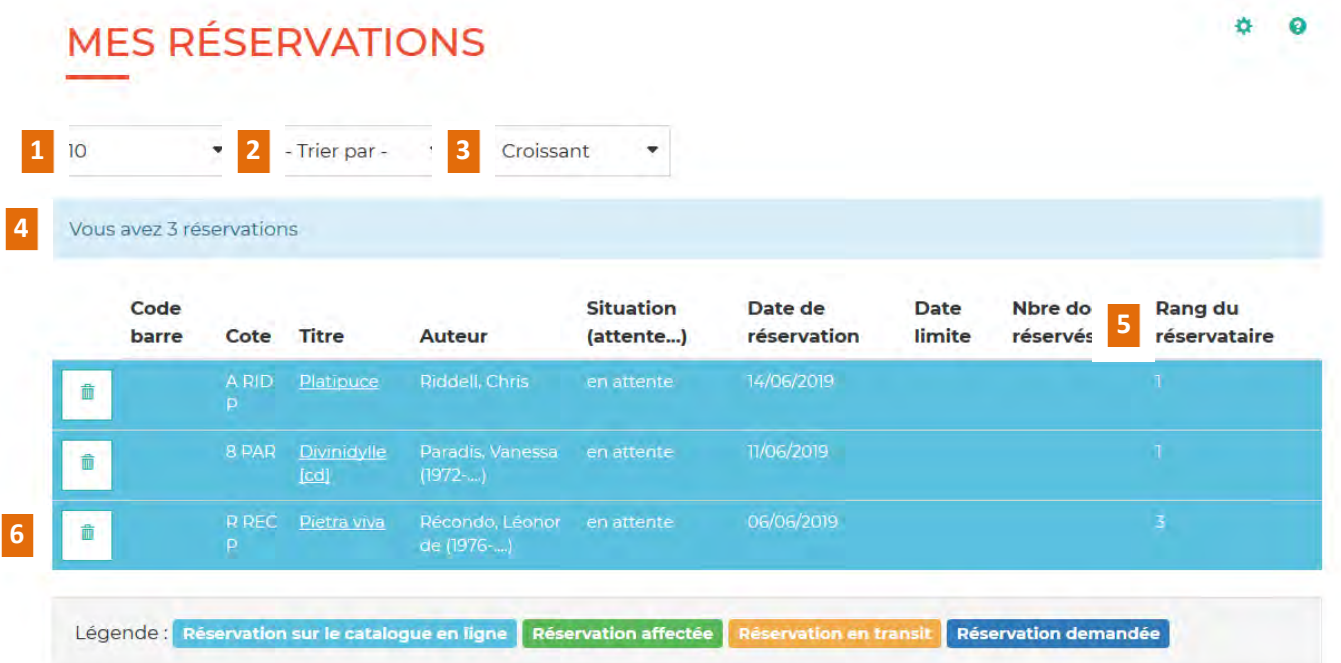

**En bleu** s'affichent vos réservations effectuées depuis la mise en place du nouveau site de la MD17 (en blanc/sans couleur celles effectuées avant la mise en place du nouveau site).

**En vert** : réservation affectée, elle arrivera avec le prochain SLEM.

**En orange** : vos réservations sont en cours d'acheminement jusqu'à votre bibliothèque.

**En bleu foncé** : ne pas tenir compte de cette donnée.

# **d. Mes abonnements**

Mes abonnements vous permet de vous abonner à des recherches catalogue ou à des sélections réalisées par les bibliothécaires de la MD17.

### **1) S'abonner à une recherche catalogue**

Effectuez une recherche catalogue (voir 3.b) :

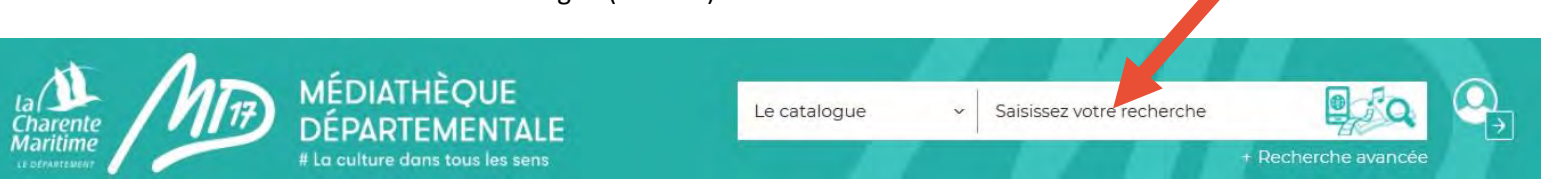

### **Exemple : Recondo**

**Le bouton « s'abonner » vous permet de vous abonner à la recherche « Recondo » : chaque fois qu'un livre sera catalogué avec ce mot au sein de sa notice bibliographique, vous recevrez une alerte par mail.** 

### **Cliquez sur « S'ABONNER »**

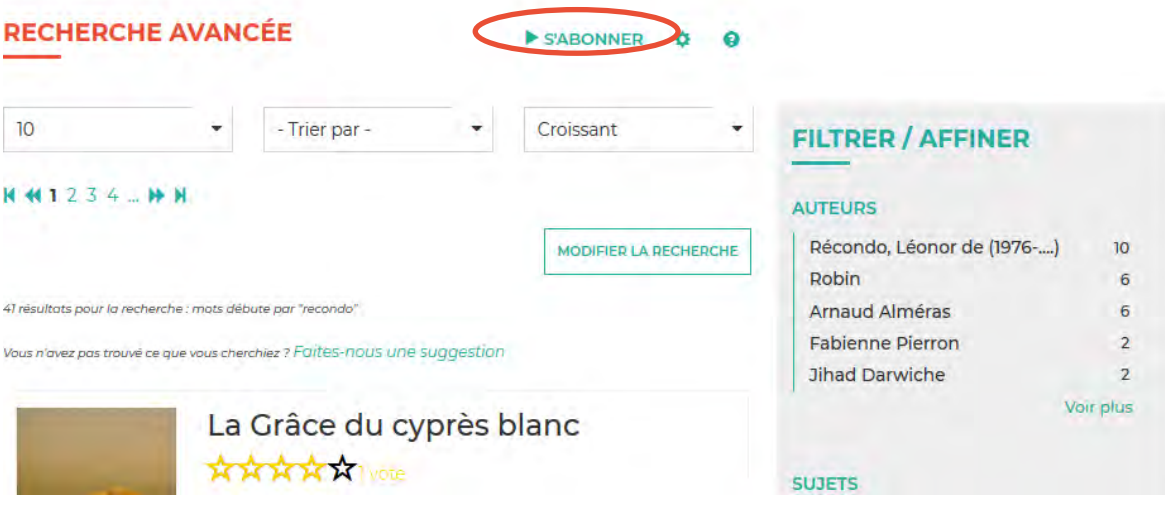

**Nommez votre alerte mail dans le pop-up qui s'ouvre :** 

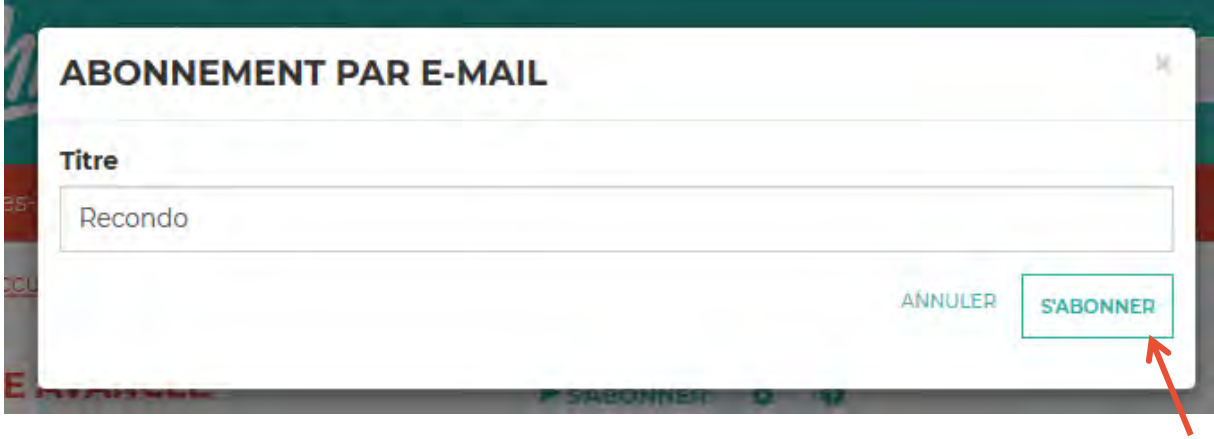

**Et cliquez sur « s'abonner » pour finaliser l'opération. Le tour est joué !** 

**Rendez-vous dans votre compte emprunteur :** 

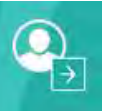

**Cliquez sur « Mes abonnements » :** 

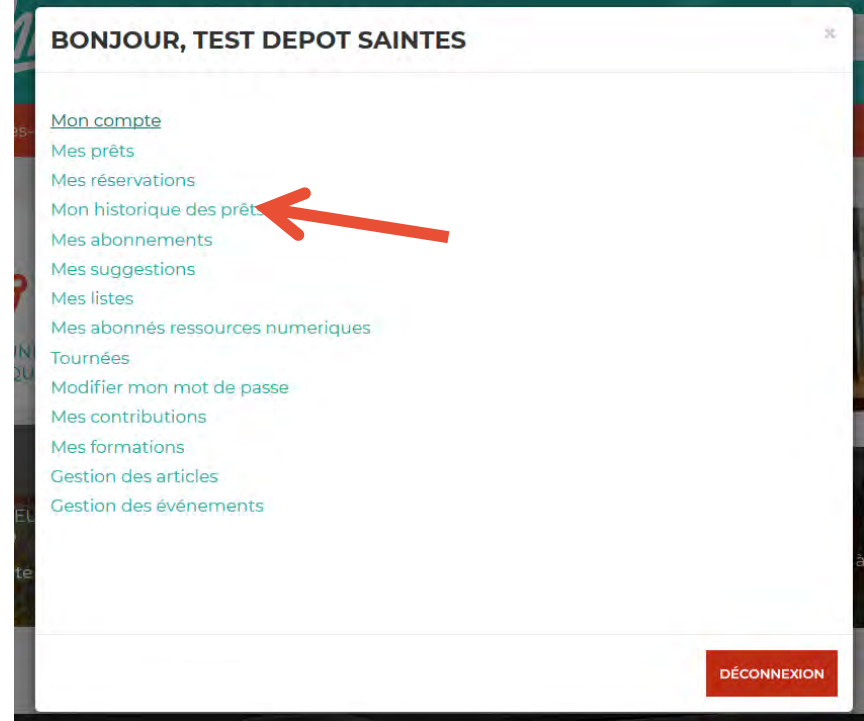

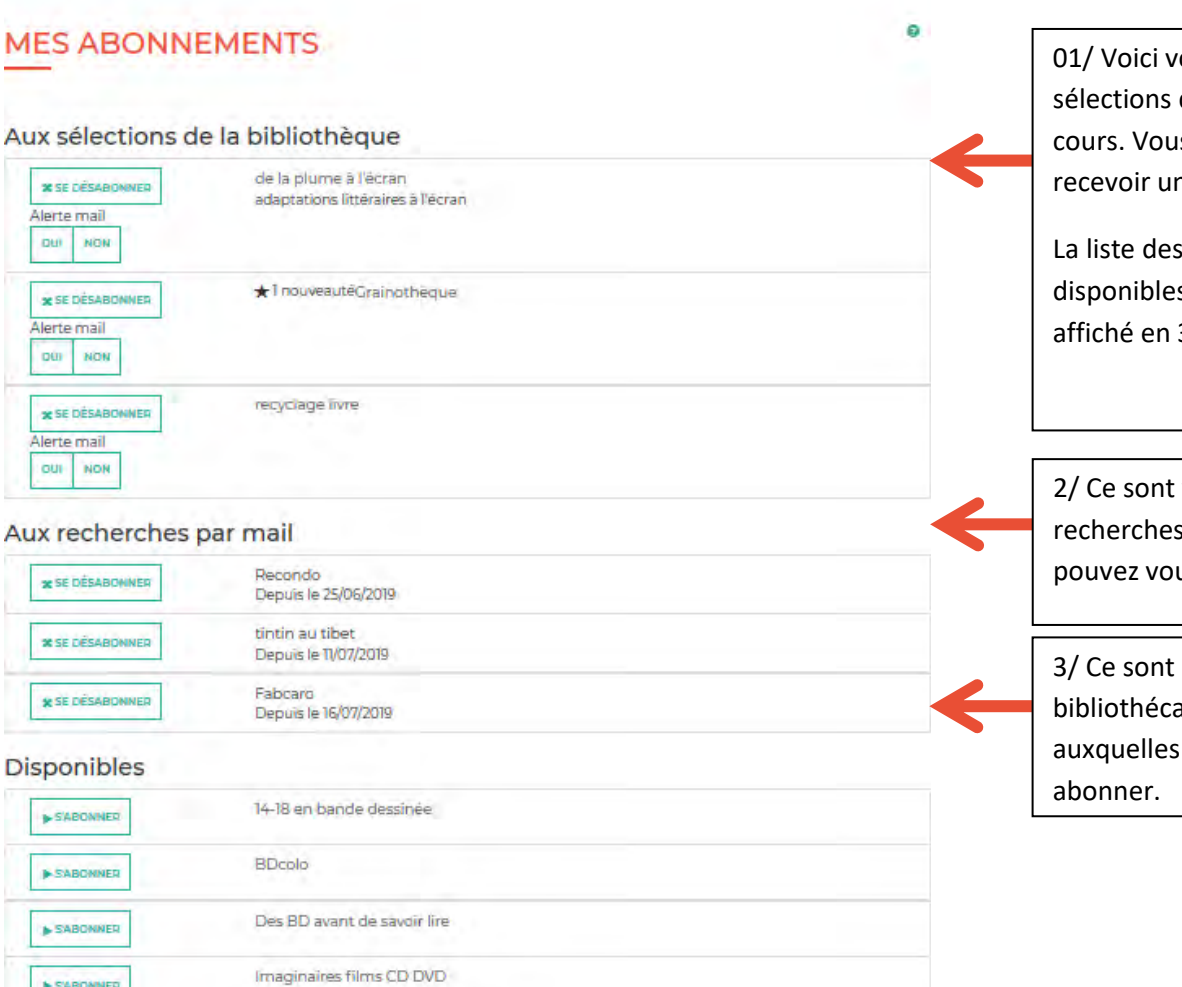

SABONNER

**B** SABONNER

**B** SABONNER

L'été sera chaud !

Miam BD

# os abonnements à des de bibliothécaires en is pouvez choisir de ne alerte mail, ou non.

s sélections s à l'abonnement est 3 : « Disponibles »

vos abonnements aux s catalogue. Vous us désabonner ici.

les sélections des aires de la MD17 vous pouvez vous

### **e. Mes suggestions**

Vous avez vu, dans la partie 2.d. comment nous faire une suggestion d'achat.

Retrouvez dans cette partie vos suggestions et suivez leur état.

## **BONJOUR, MD17- SAINTES**

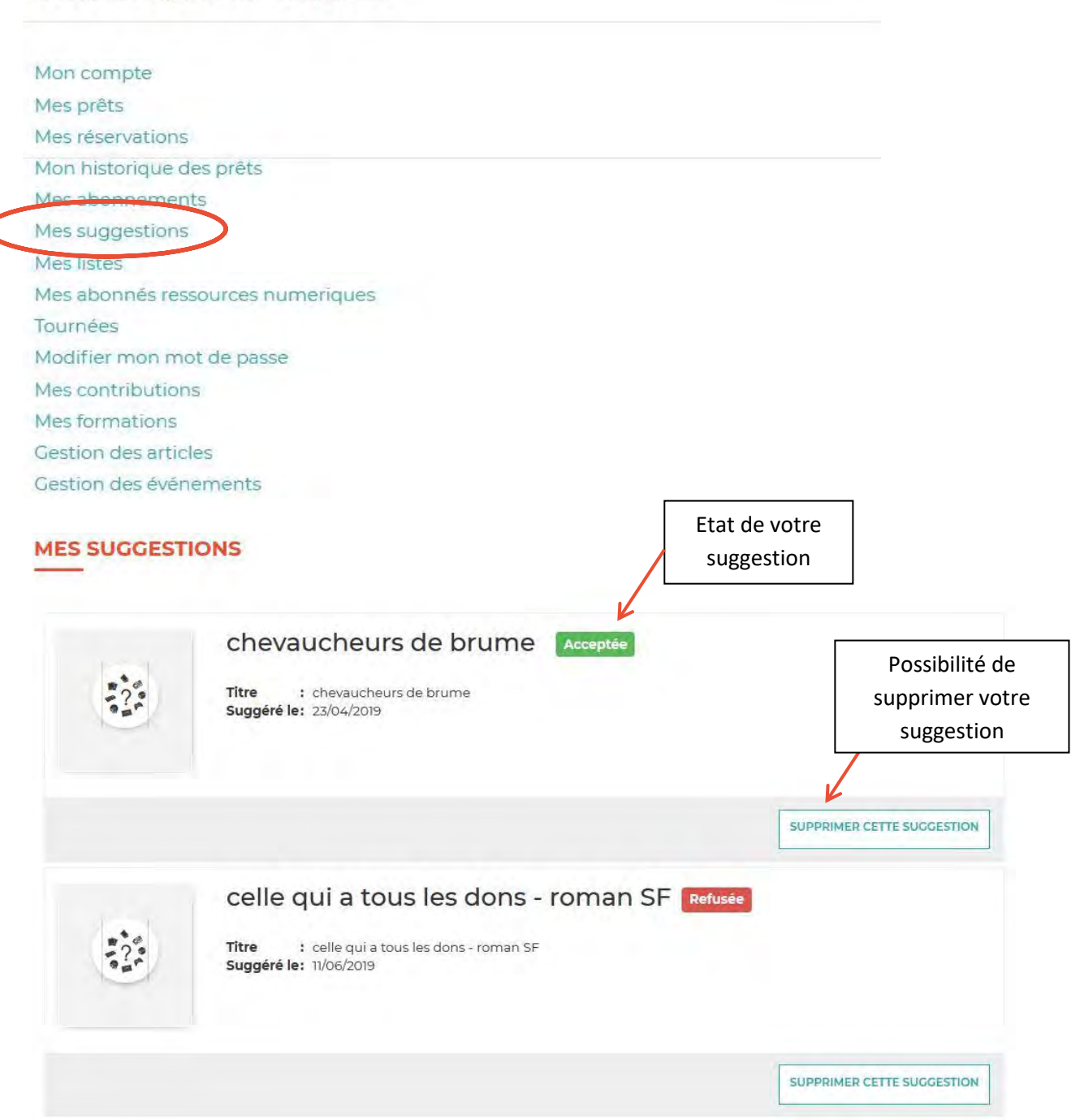

ż

# **f. Mes listes**

Vous faites un gros travail de recherches pour un de vos adhérents, pour une animation, pour de futurs prêts ou pour compléter un article que vous écrivez sur un sujet particulier ? Les listes s'apparentent à des « paniers ».

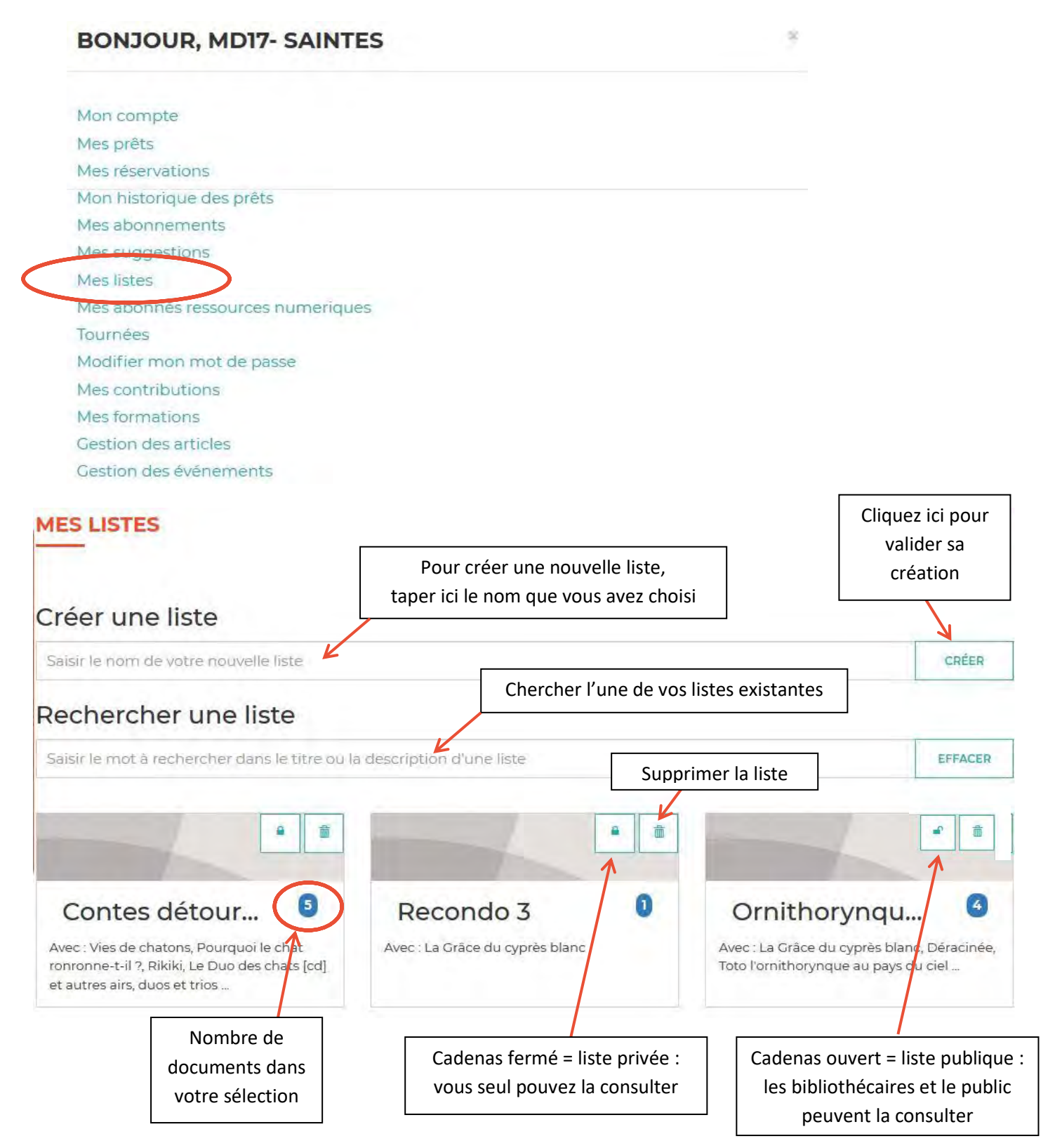

**Pourquoi rendre ma liste publique ?** Parce que vous êtes environ 200 bibliothèques sur le territoire, et que parfois, les demandes se ressemblent. Partager des heures de recherches sera bénéfique à la communauté des bibliothécaires charentais maritime, et vous pourrez peut-être vous aussi, profiter du travail mené par l'un de vos collègues plus tard !

En cliquant sur le titre de la liste, vous accédez à son contenu : les notices des documents qui s'y trouvent.

Vous pouvez ajouter une photo et une description pour présenter votre liste.

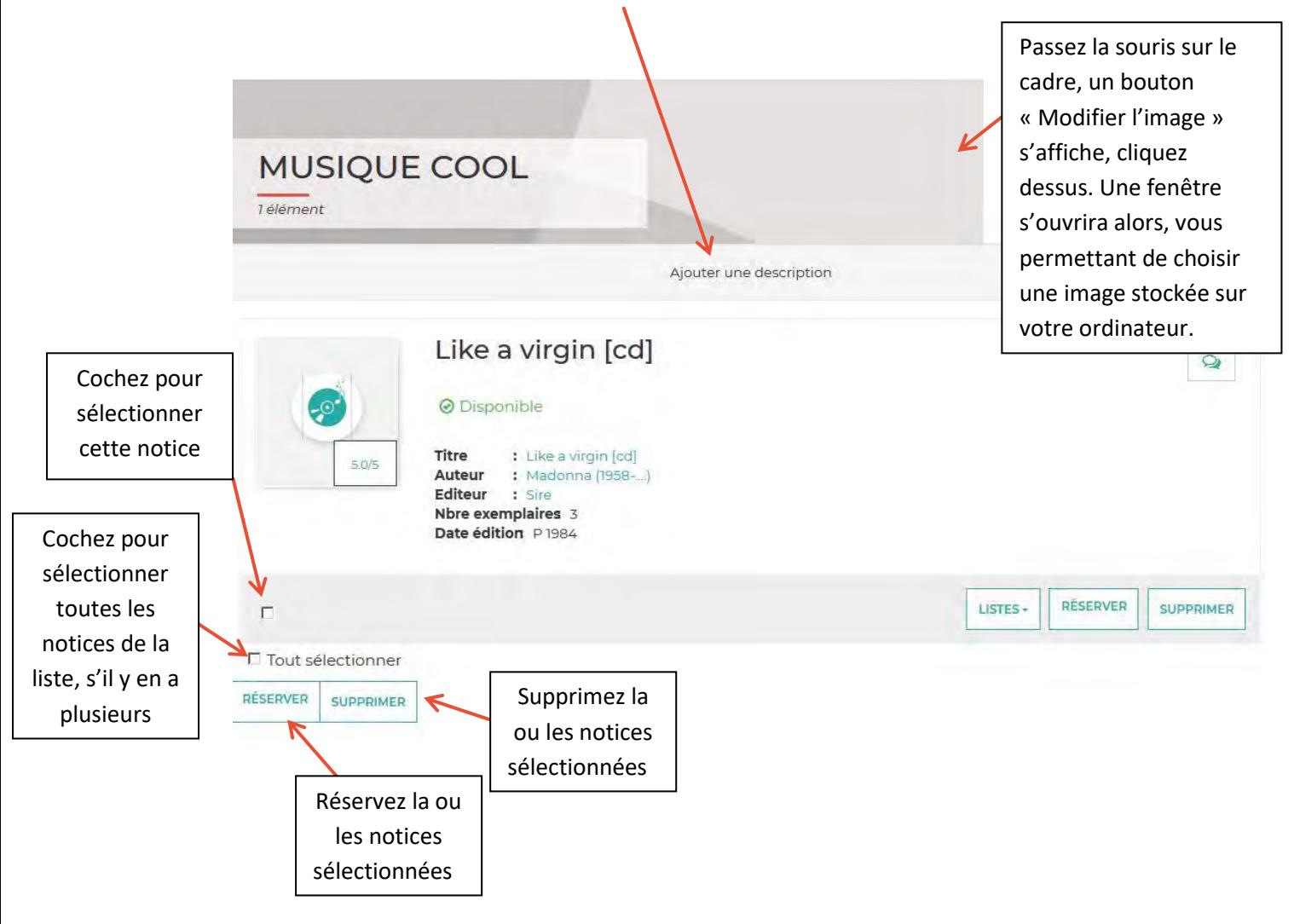

# **g. Gérer l'inscription de vos abonnés numériques**

Un lecteur de votre bibliothèque est ravi de savoir qu'il existe une offre culturelle en ligne en Charente-Maritime ! Il rentre donc chez lui et fait une demande d'inscription. Son compte est validé immédiatement. Il vous incombe de vérifier que vos abonnés numériques font bien partie de vos usagers puisque la condition sine qua non pour accéder à l'offre culturelle en ligne est d'être abonné.e à une médiathèque du réseau départemental.

Une fois connecté.e sur le site de la md17, cliquez dans votre compte emprunteur sur « **Mes abonnés ressources numériques**".

### **Il existe 3 statuts différents concernant les abonnés numériques :**

-En Attente : l'inscription de l'abonné a expiré

-Validé : Vous avez validé son inscription, Vous n'avez plus rien à faire !

-Refusé : Vous avez refusé son inscription.

Pour rappel, devenir "abonné numérique" nécessite d'être bien inscrit dans une bibliothèque avec une cotisation à jour !

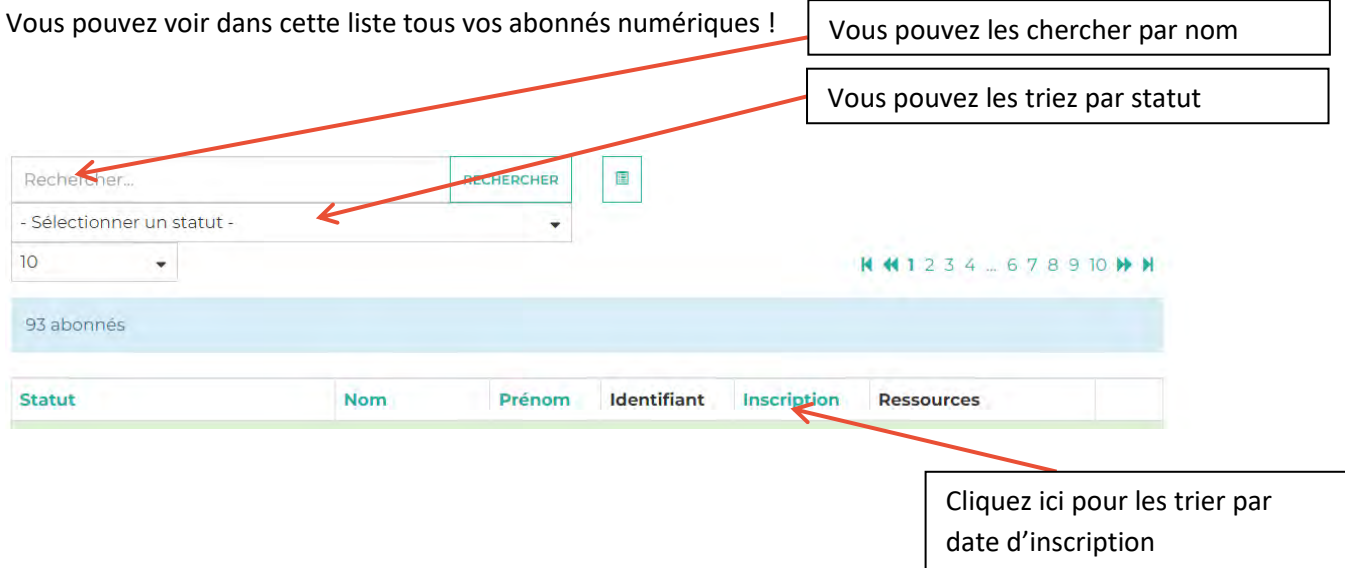

Triez-les par date d'inscription pour vérifier régulièrement la liste des nouveaux inscrits et ainsi la comparer avec votre base d'usagers.

Si les nouveaux comptes font bien partie de vos usagers : vous n'avez rien à faire.

Dans le cas contraire :

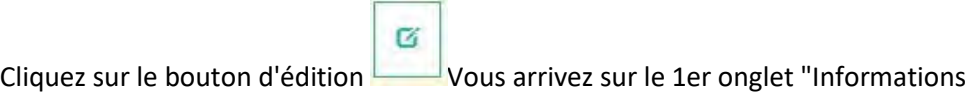

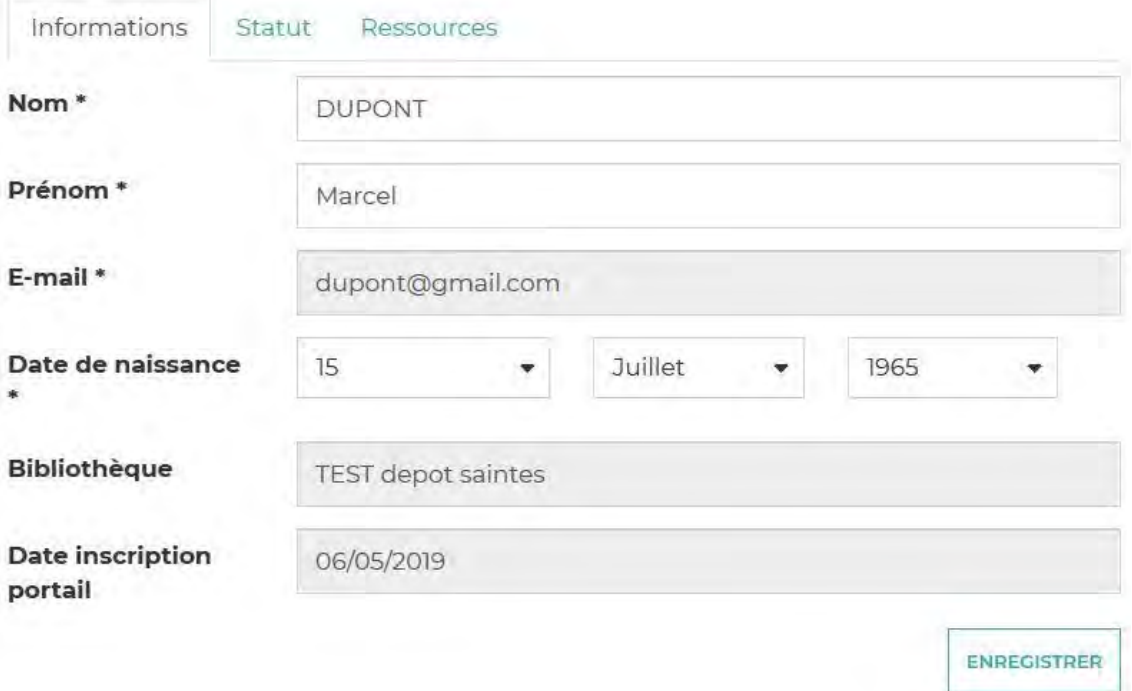

Relevez l'adresse mail et écrivez un petit message à la personne pour lui indiquer qu'elle ne peut bénéficier de ce service en ligne que si elle est bel et bien inscrite dans votre bibliothèque. Indiquez lui les modalités d'inscription chez vous ainsi que les horaires auxquels elle peut venir s'inscrire chez vous.

Si la personne ne vient pas dans le mois suivant, vous pourrez désactiver son compte :

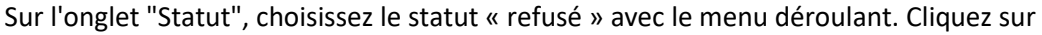

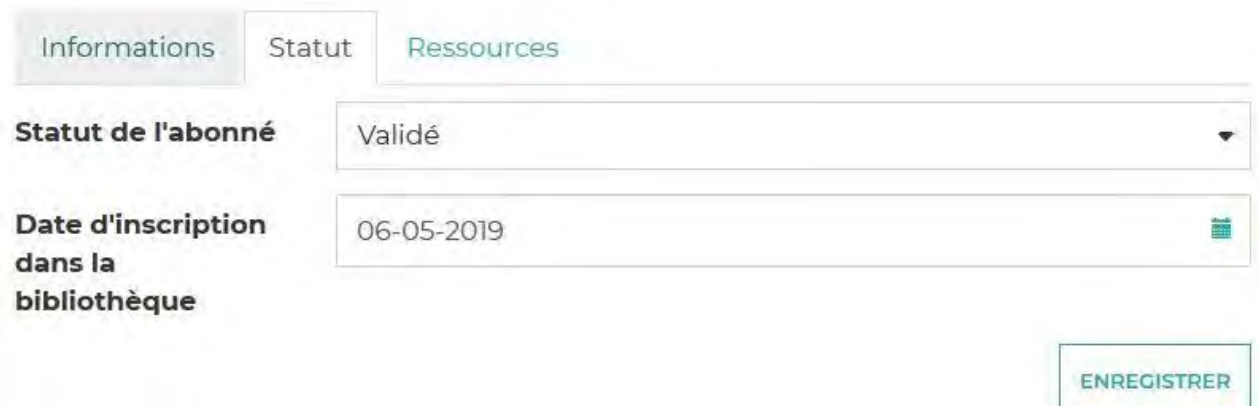

ENREGISTRER

Il n'est pas utile de changer la date d'inscription dans la bibliothèque.

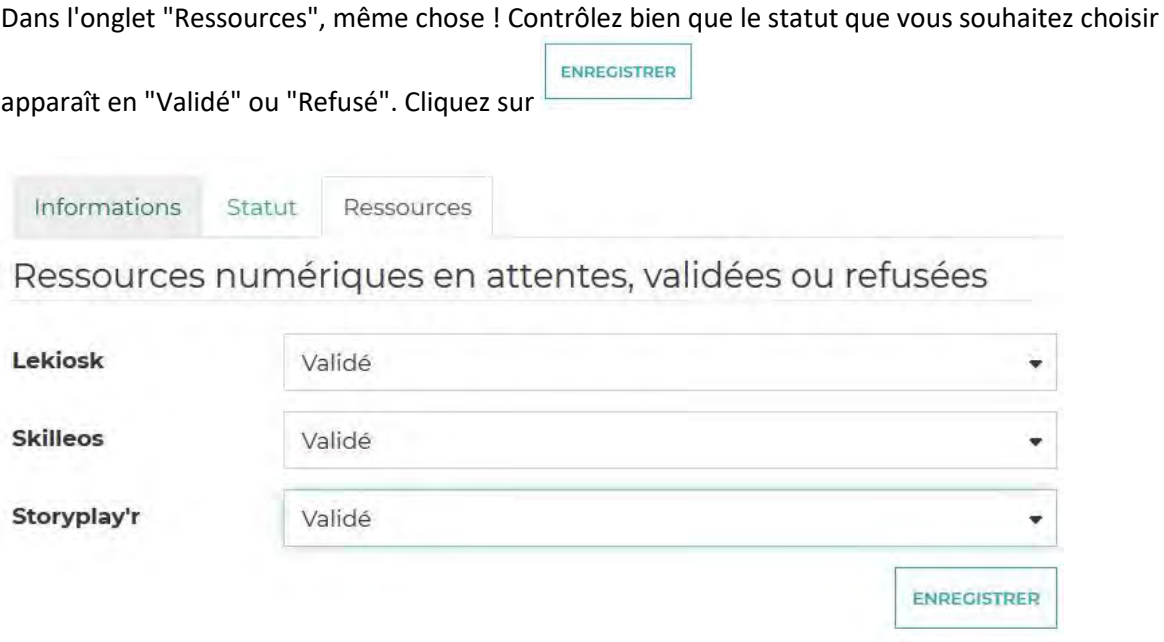

L'accès est valable 365 jours. Arrivé à échéance, l'abonnement prend fin et vous devrez renouveler l'accès de vos abonnés numériques. Ceux-ci recevront un mail d'avertissement avant l'échéance de leur abonnement.

N.B. : Si un lecteur souhaite se désinscrire des ressources numériques et que ses données soient complètement supprimées, la Médiathèque Départementale s'occupe de la désinscription complète donc contactez-nous : portailmd17@charente-maritime.fr

# **h. Tournées**

Cette partie de voter compte emprunteur vous permet de voir vos prochains rendez-vous avec la md17 : SLEM, tournées bus ou rendez-vous afin d'échanger vos DVD.

Si une différence apparaît entre le mail que nous vous envoyons et ce calendrier, contactez-nous au 05.46.95.04.07.

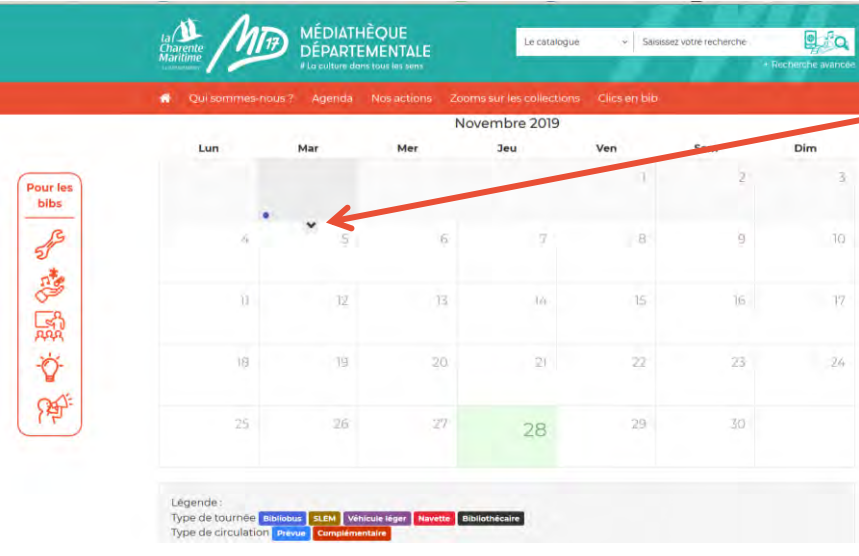

Pour voir la nature et l'heure du rendez-vous, cliquez sur la flèche descendante située en bas des cases dans lesquelles un point apparaît.

# **i. Modifier mon mot de passe**

Attention, si vous avez perdu ou oublié votre mot de passe, la procédure n'est pas la même. Rendezvous dans ce cas sur la page d'accueil.

Cliquez sur le picto « compte emprunteur », comme pour vous connecter :

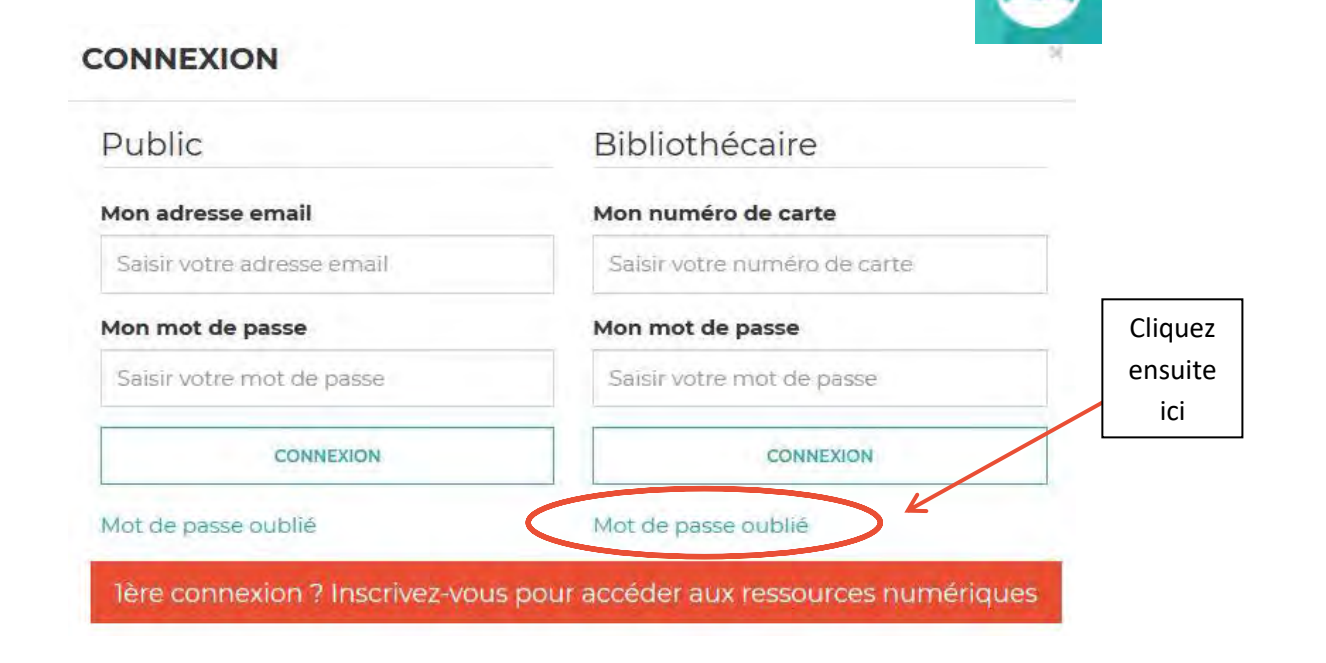

Remplissez le formulaire qui s'ouvre en fonction de votre cas (si vous avez oublié votre accès « Bibliothèque » ou si vous avez oublié votre accès aux ressources numériques).

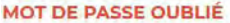

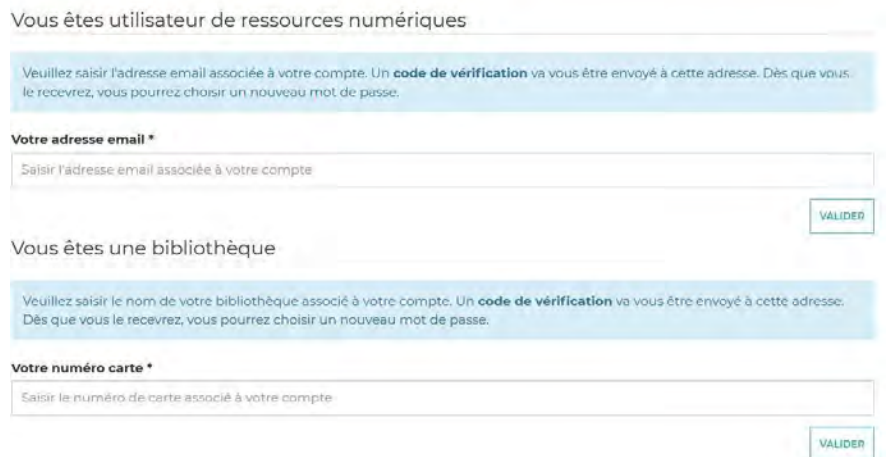

Si vous souhaitez changer votre mot de passe, connectez-vous à votre compte emprunteur puis cliquez sur « Modifier mon mot de passe ».

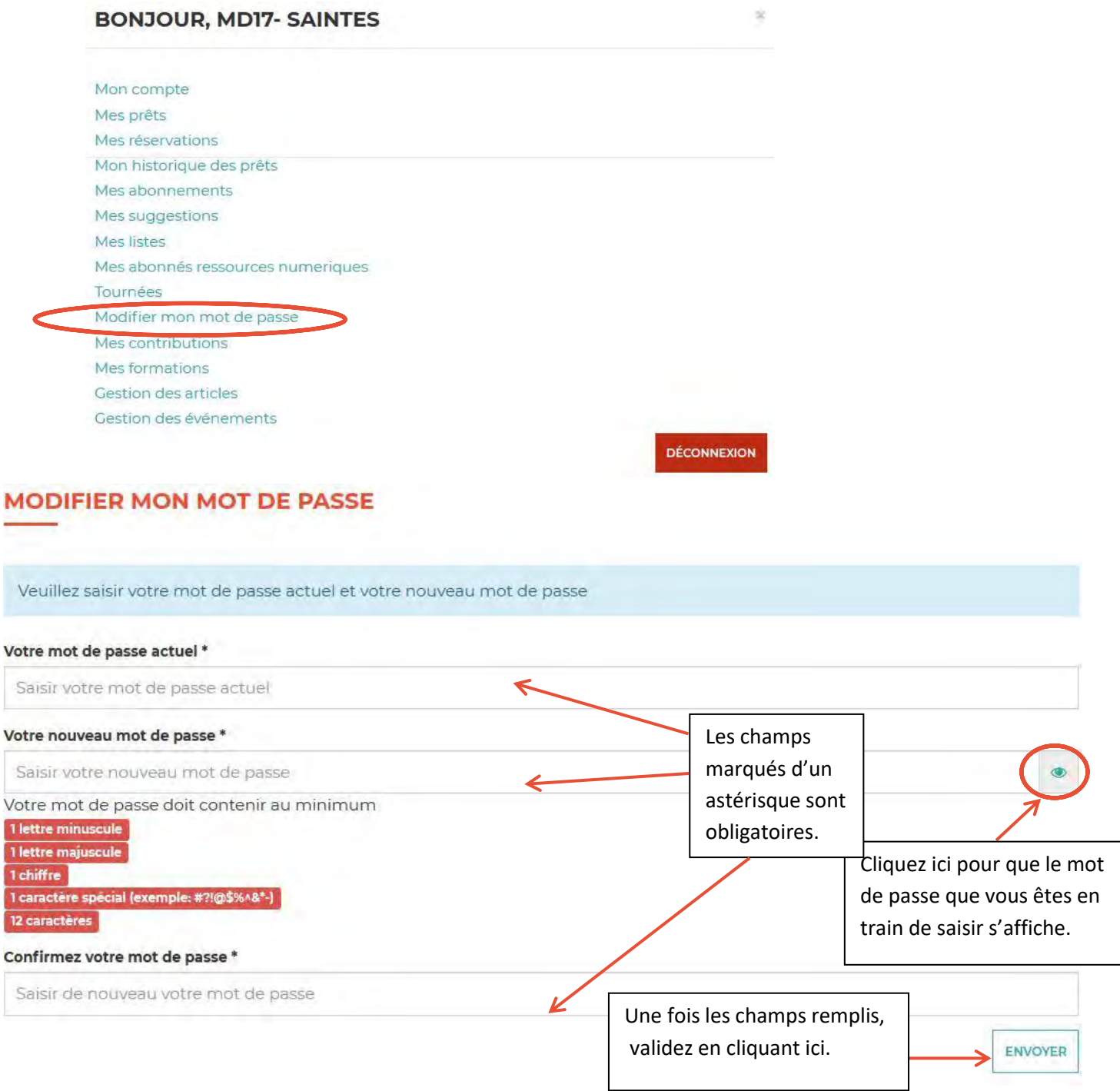

# **j. Mes contributions**

Le catalogue est collaboratif : vous pouvez donner votre avis sur des documents, mettre des coups de cœur et retrouvez ceux de vos collègues de toutes les bibliothèques du département.

Pour faire des contributions, cliquez sur la bulle présente sur chaque notice bibliographique complète du catalogue ! Une note, un coup de coeur et/ou un commentaire sont possibles !

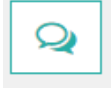

Cliquez sur « Mes contributions » pour accéder à un récapitulatif de toutes vos notes, coups de cœur et commentaires.

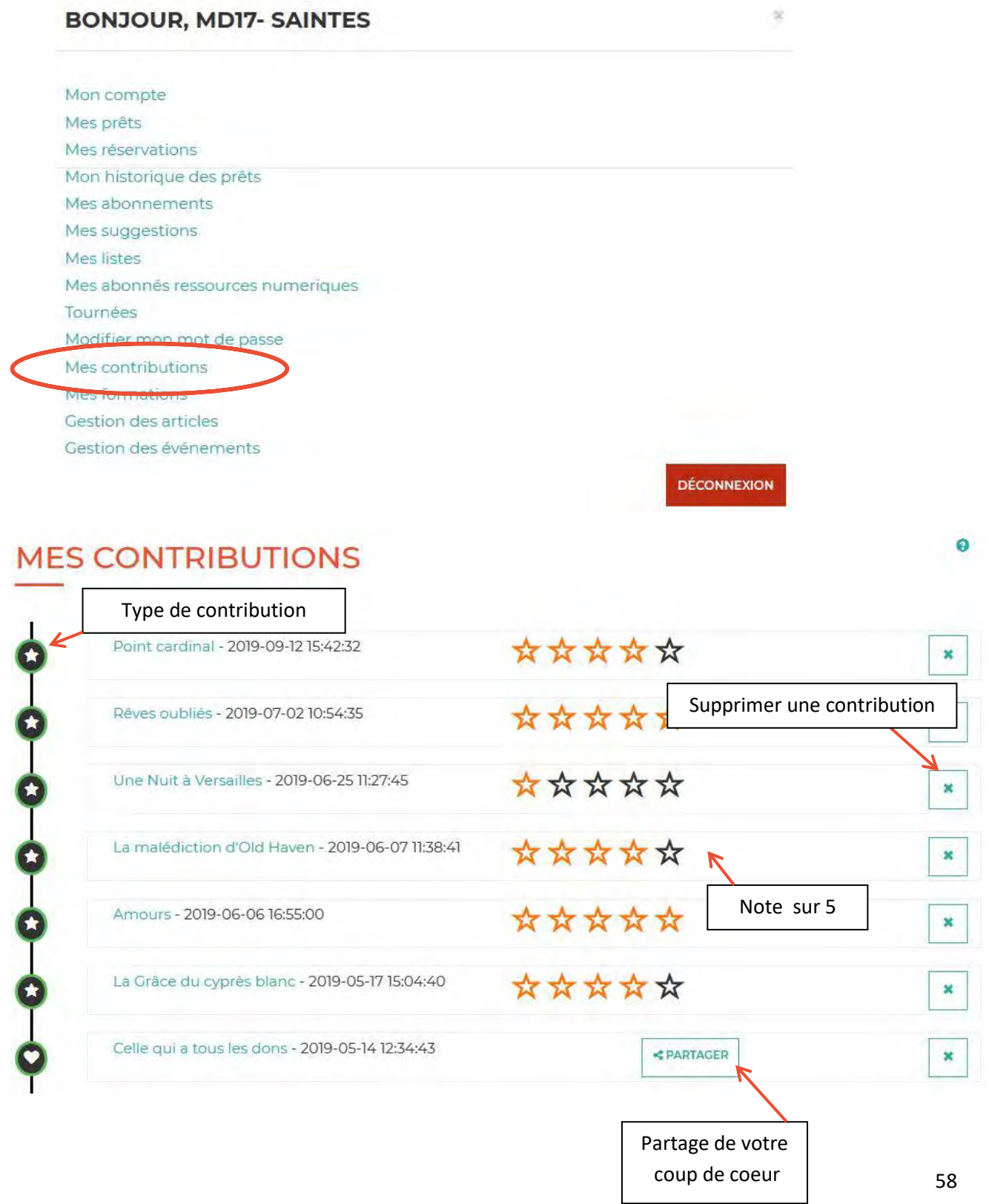

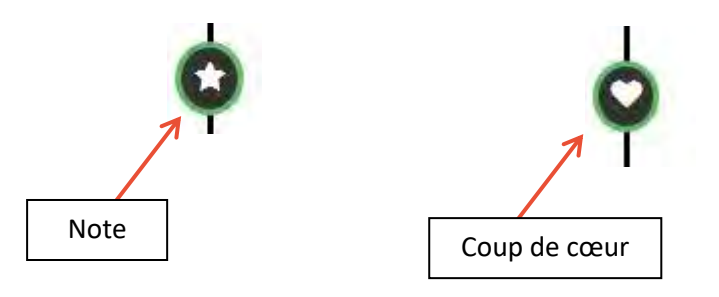

En cliquant sur « Partager », une fenêtre s'ouvre.

Vous disposez désormais du lien à insérer sur votre site/blog, ainsi que de liens directs pour partager votre coup de cœur sur Facebook ou Twitter.

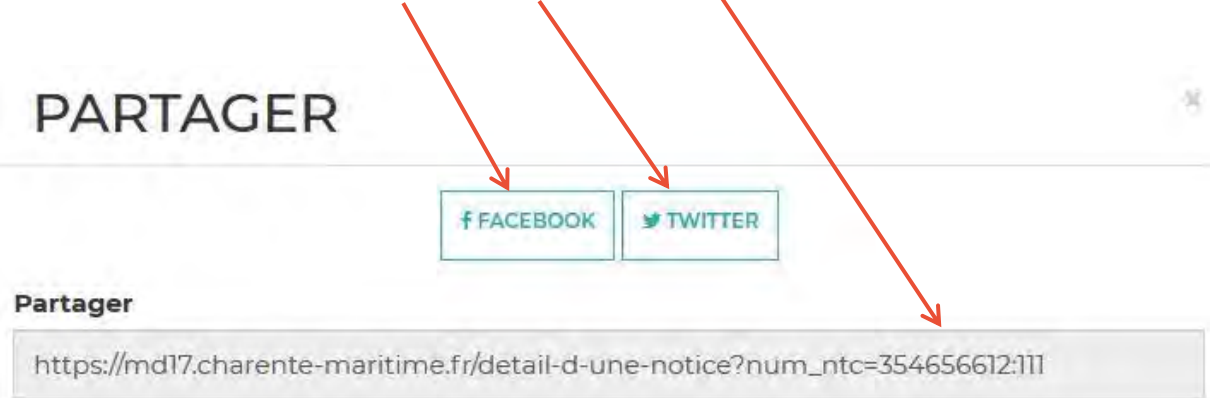

# **k. Mes formations**

Cliquez sur « Mes formations » pour accéder à un récapitulatif de vos formations ou suivre l'évolution de vos demandes.

# **BONJOUR, MD17- SAINTES**

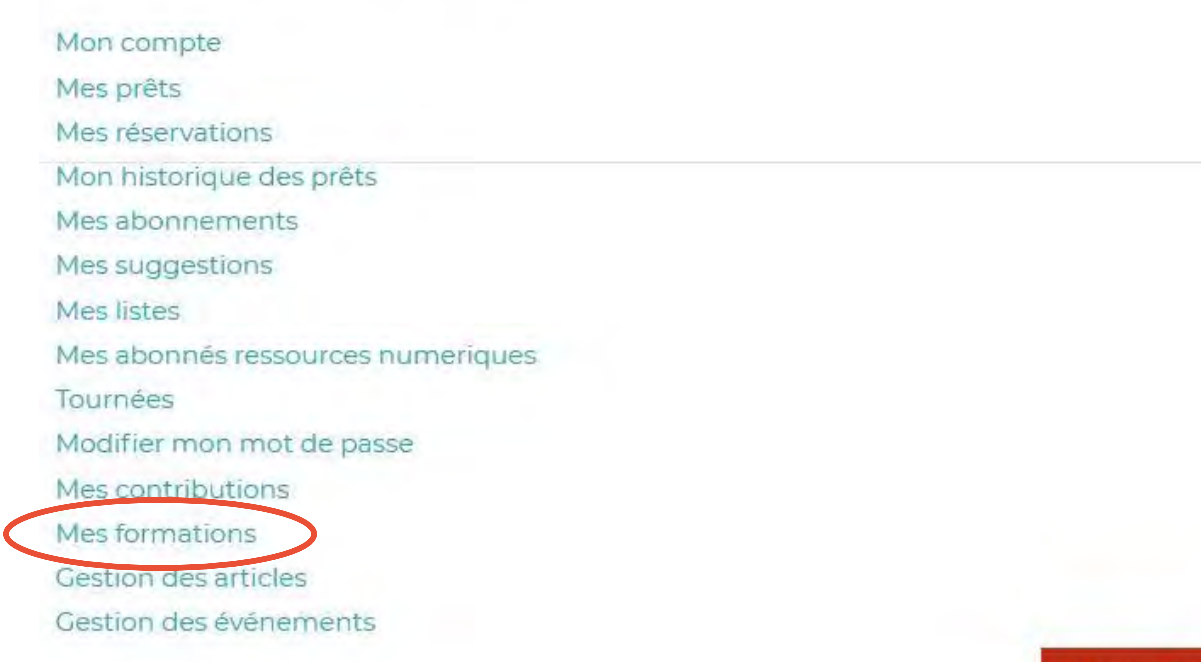

**DÉCONNEXION** 

÷

Vous retrouverez ici le lieu, la date, les horaires de la formation ainsi que l'état de votre demande (en cours, acceptée, refusée, annulée, a participé).

Un historique des formations passées est également disponible.

# **MES FORMATIONS**

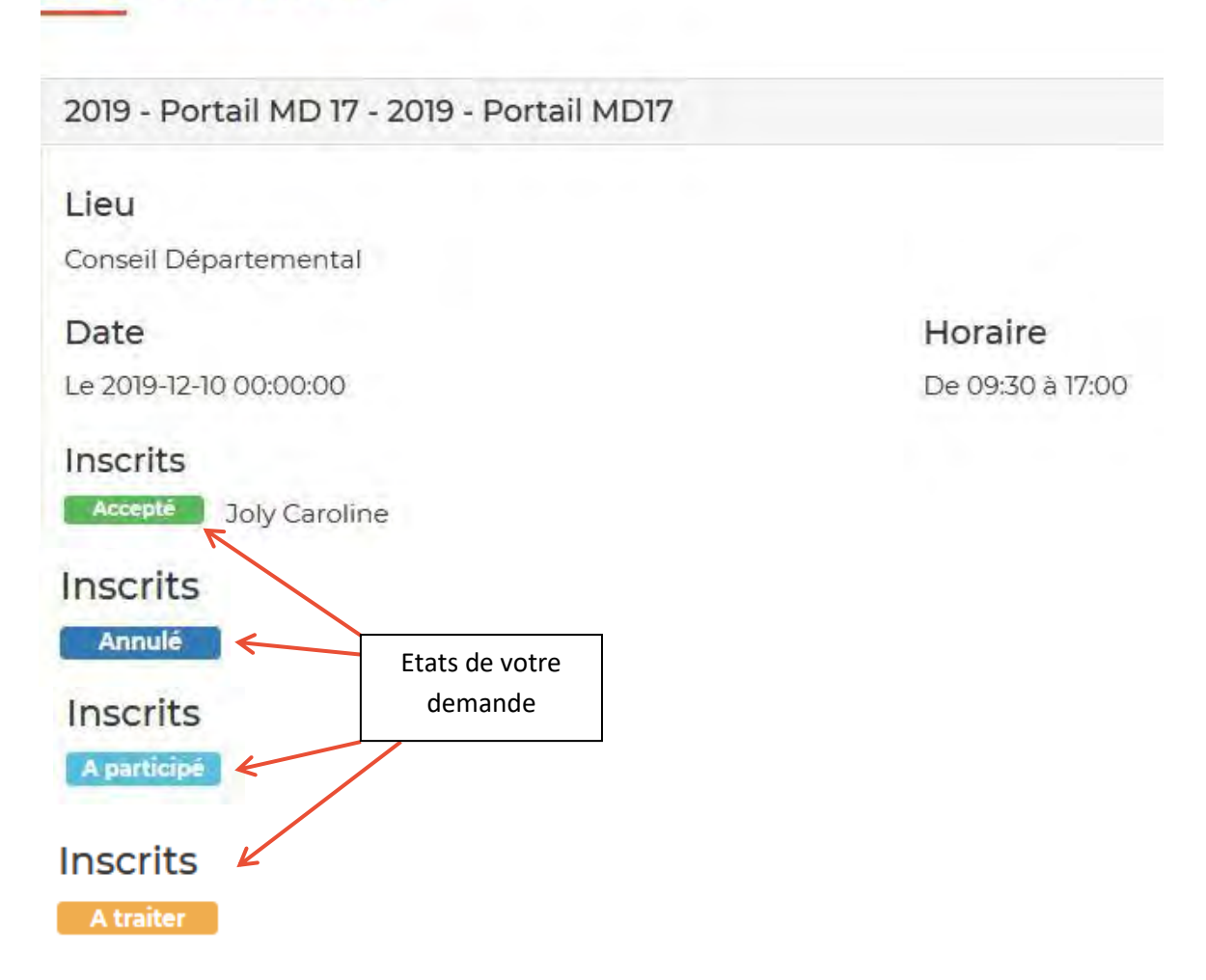

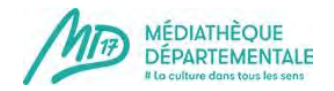

# **k. Gestion des évènements (création d'un évènement dans l'agenda)**

Créer un évènement vous permet de signaler des animations (lectures, concert, etc...) dans l'agenda collaboratif de la MD17 ! En quelques étapes, publiez votre annonce !

1) Connectez-vous à votre compte emprunteur en cliquant sur ce picto : (en haut à droite du site)

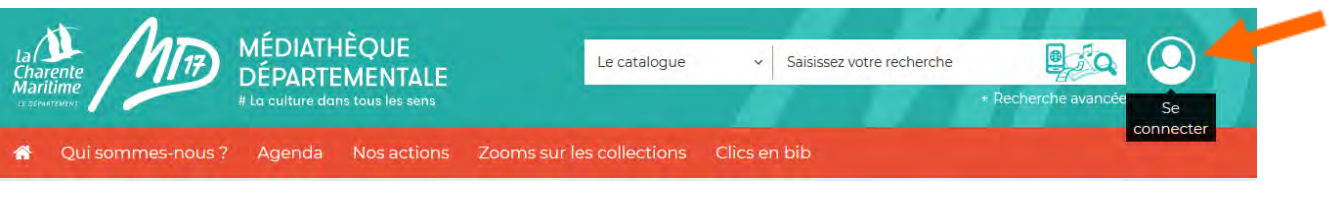

2) Un pop-up apparaît. Entrez vos identifiants de la MD17 dans la colonne "Bibliothécaire" :

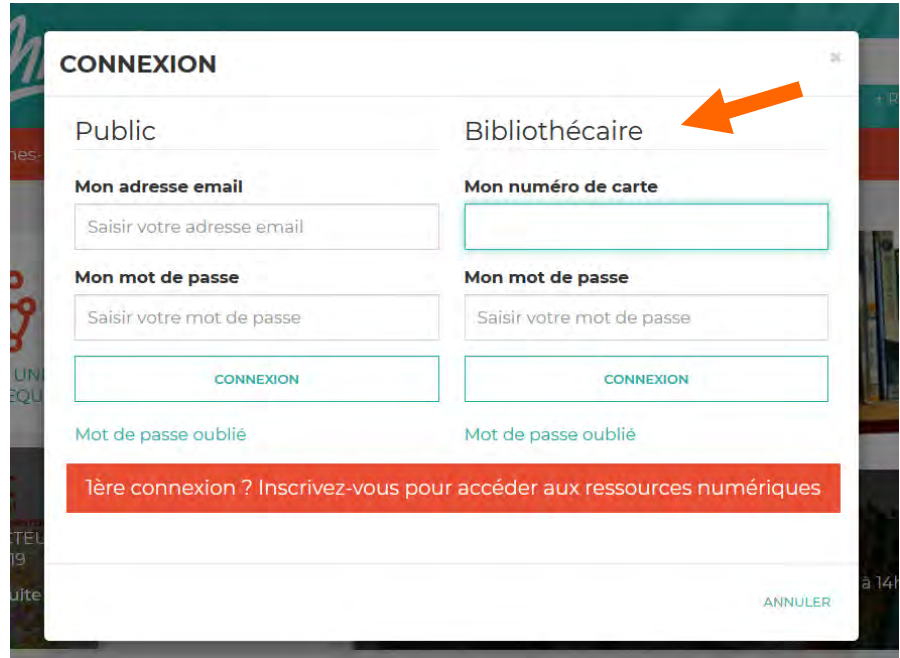

3) Désormais, le picto de connexion comporte une flèche = vous êtes connectés. Cliquez de nouveau dessus pour accéder au compte de votre bibliothèque.

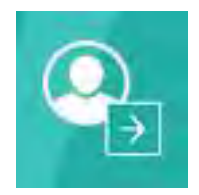

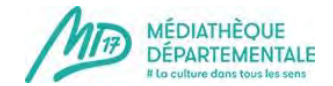

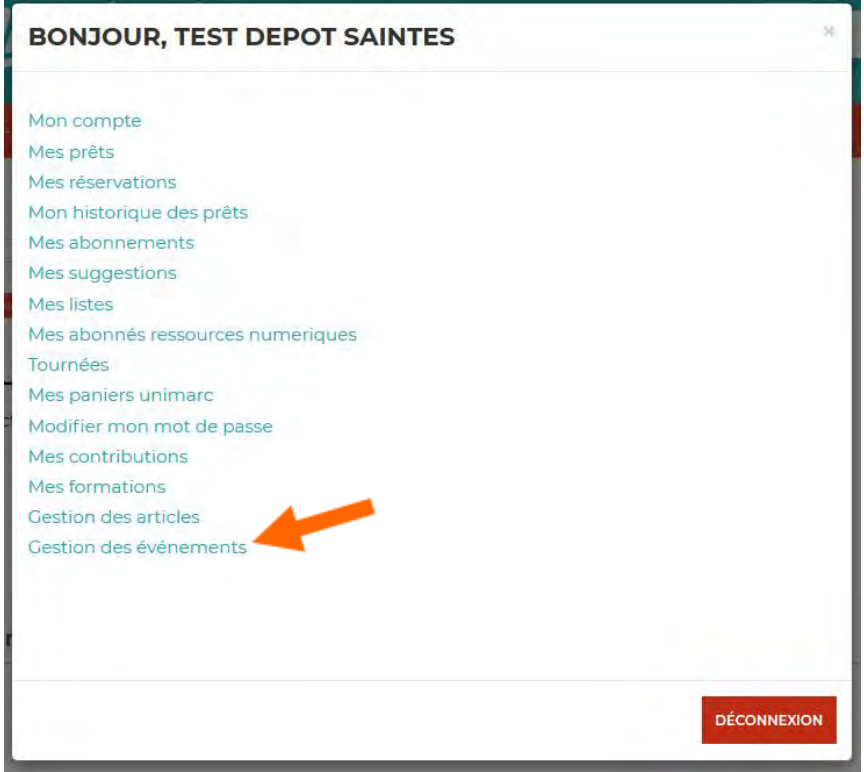

# 5) Cliquez sur "Nouveau"

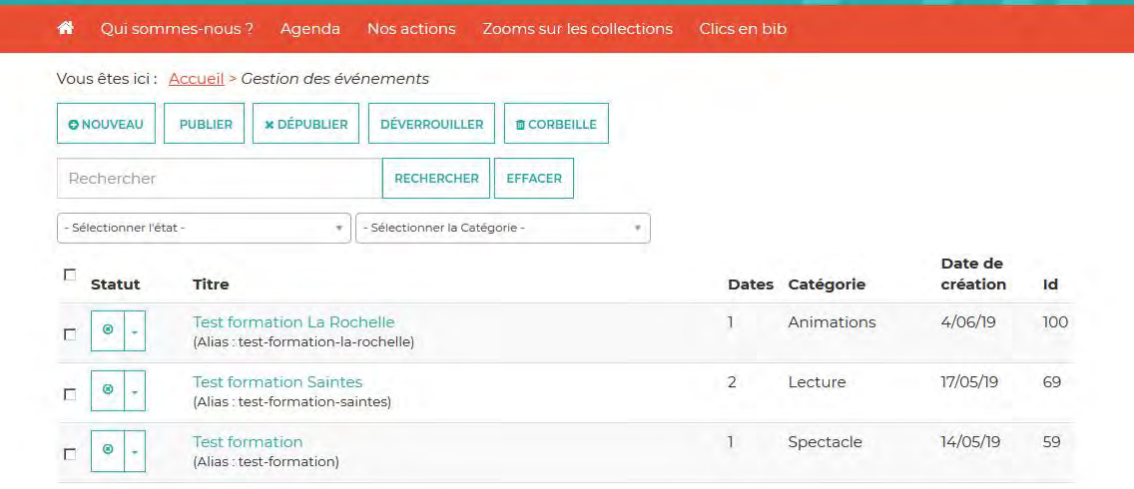

Petit descriptif de la page qui s'ouvre alors :

=> Vous pouvez remarquer 3 onglets : **Général, Images, Dates**

6)

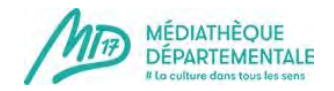

Dans l'onglet Général, vous avez la possibilité de renseigner le **TITRE** de votre évènement.

Petite remarque pour le titre : soyez explicite et indiquez de préférence le nom de la ville de l'évènement. En effet, il s'agit d'un agenda collaboratif de 200 bibliothèques de la Charente-Maritime. Si vous n'indiquez pas une petite mention géographique, vous risquez de perdre votre lecteur !

Le champ **ALIAS** se remplit seul.

La **description courte** : elle apparaît sur la page ["A venir"](https://md17.charente-maritime.fr/actualites/a-venir) dans la rubrique "Agenda" du site. Une phrase courte d'amorce suffit. Il ne faut en aucun cas écrire trop de texte ici puisque cet encart dans "A venir" comporte déjà beaucoup d'autres informations. Il ne faut pas mettre d'image dans la description courte.

**Important !** Le texte doit être dans la police du site de la MD17 afin que tout soit harmonieux. Vous pouvez tout à fait intégrer un texte avec un copier-coller mais il faut le "nettoyer" des styles extérieurs. 2 Méthodes pour faire ce nettoyage :

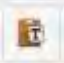

Utiliser le bouton Copier-coller. Une fenêtre s'ouvre, vous pouvez y coller le texte que vous souhaitez et cliquer sur "insérer". Le texte est nettoyé et les liens hypertextes vers d'autres sites ne sont pas repris.

Ou alors, coller le texte directement, le sélectionner et cliquer sur la gomme qui va le nettoyer sans enlever les liens hypertextes.

**La description détaillée** : c'est là que vous pouvez expliquer ce que vous allez organiser, insérer des images, des pdf, des films, etc...

Pour insérer un nouveau lien hypertexte, sélectionnez le texte qui va être le support du lien dans votre article, par exemple "Bibliothèque de Y" et cliquez sur l'icône représentant une

petite chaîne.

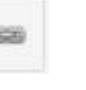

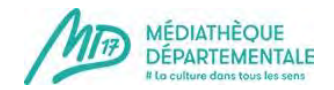

Une fenêtre s'ouvre. Renseignez l'adresse du lien que vous souhaitez insérer dans le champ **URL**. N'oubliez pas de sélectionner, dans "Cible" l'option "Afficher dans une nouvelle fenêtre" : votre lecteur ne quittera pas ainsi votre article et le site de la MD17mais un nouvel onglet de navigation s'ouvrira.

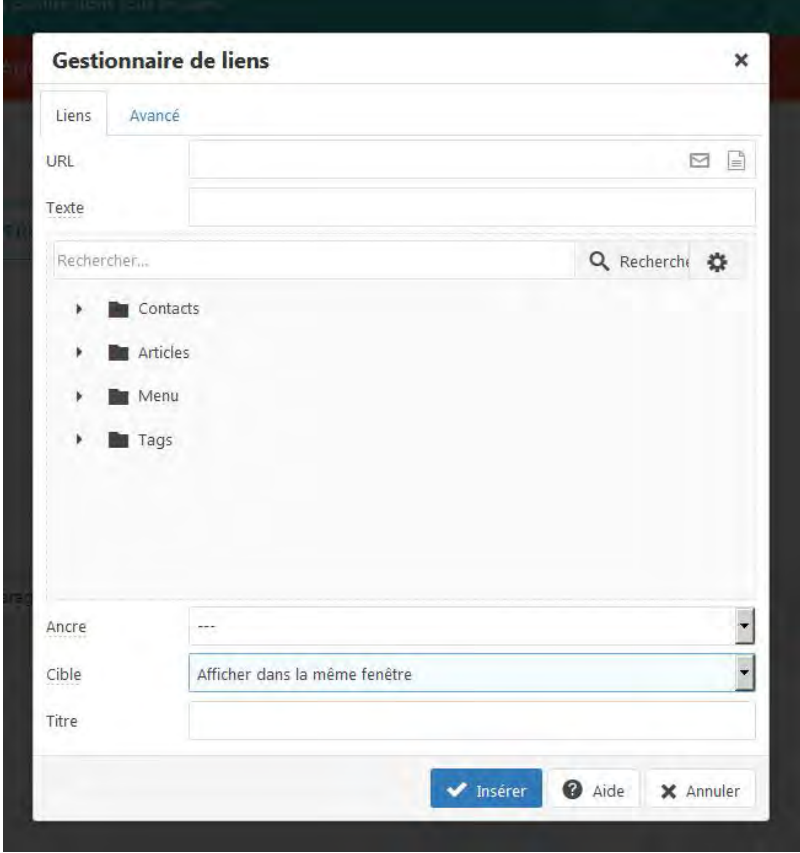

Quand vous avez rempli ces 2 champs, cliquez sur "Insérer". Le texte que vous aviez surligné et à présent souligné et en bleu.

**Pour insérer une image** : cliquez sur cette icône "insérer ou modifier une image"

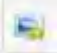

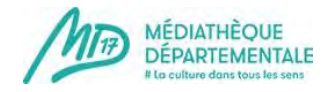

## **Où trouver des images libres de droits?**

Vous n'avez pas de visuel officiel pour votre animation ? Il existe en ligne de nombreuses banques d'images gratuites et libres de droits. Nous vous en présentons ici deux, mais il en existe bien d'autres.

## **Deux exemples : Pixabay et Freepik**

Les deux sites vous permettent de télécharger des photos et des images vectorielles (contrairement à une image "classique" qui est faite de pixels, une image dite "vectorielle" est agrandissable à l'infini sans perte de qualité et modifiable si vous disposez du logiciel Adobe Illustrator par exemple).

## **Les + et - de Freepik**

Le site vous propose des icônes ainsi que des images au format PSD (Photoshop Document), modifiables donc si vous disposez du logiciel Adobe Photoshop.

Le téléchargement est gratuit et accessible sans inscription, cependant attention aux images "Premium" qui nécessitent un abonnement pour les télécharger (elles arborent une couronne dorée en haut à gauche).

Sur Freepik, il vous ait demandé de créditer l'auteur.

### **Les + et - de Pixabay**

Seul le téléchargement des images en haute résolution nécessite une inscription.

Sur Pixabay, ce n'est pas nécessaire de créditer l'auteur (cependant il est rappelé que "les liens sont grandement appréciés et permettent aux auteurs d'images de se faire connaître". Merci pour eux !).

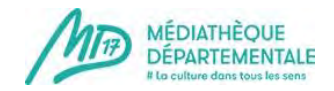

**Important !** Votre image ne doit en aucun cas être trop lourde ! La page mettrait beaucoup trop de temps à s'ouvrir et vous risquez de perdre votre lecteur.

L'image doit faire environ une centaine de Ko et moins de 600 pixels de largeur.

## **Image : retoucher une image sans être un pro et sans logiciel !**

Tout le monde n'a pas la possibilité d'avoir un logiciel de retouches ou création d'images (type Gimp ou Photoshop).

Mais si vous avez des images à recadrer, retailler, retoucher : un accès à internet suffit !

## **Lexique et infos préliminaires**

## **La taille d'une image** s'exprime souvent en **pixels.**

Ex : largeur x hauteur : 136 x 176 px (les mesures en pourcentages, mm, ou cm sont parfois utilisées)

**Le poids d'une image** s'exprime en **octets** : ko (kilo-octets) ou mo (mega-octets).

**Poids et taille sont liés.** 

**Pour les réalisations papier** (flyer, affiche) : une image de taille suffisante est nécessaire pour avoir une bonne qualité à l'impression (pas une image pixelisée et floue).

Minimun pour un A6 : 1280 x 960 Minimum pour un A4 : 2000 x 1500 Minimum pour un A3 : 2400 x 1800

**Pour Internet** : petit poids indispensable : une image lourde va ralentir l'ouverture d'une page !

Poids conseillé : entre 50 et 500 Ko

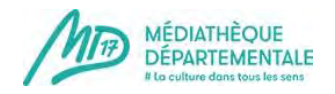

# **Retailler une image : pas à pas**

Retailler une image, c'est réduire sa taille.

Il n'est pas conseillé d'agrandir une image : le résultat sera pixelisé.

### **Solution sans logiciel : aller sur Pixlr**

**Express** :

[Photo Editor: Pixlr X - retouche photo en ligne](https://pixlr.com/fr/x/) 

#### [gratuite](https://pixlr.com/fr/x/)

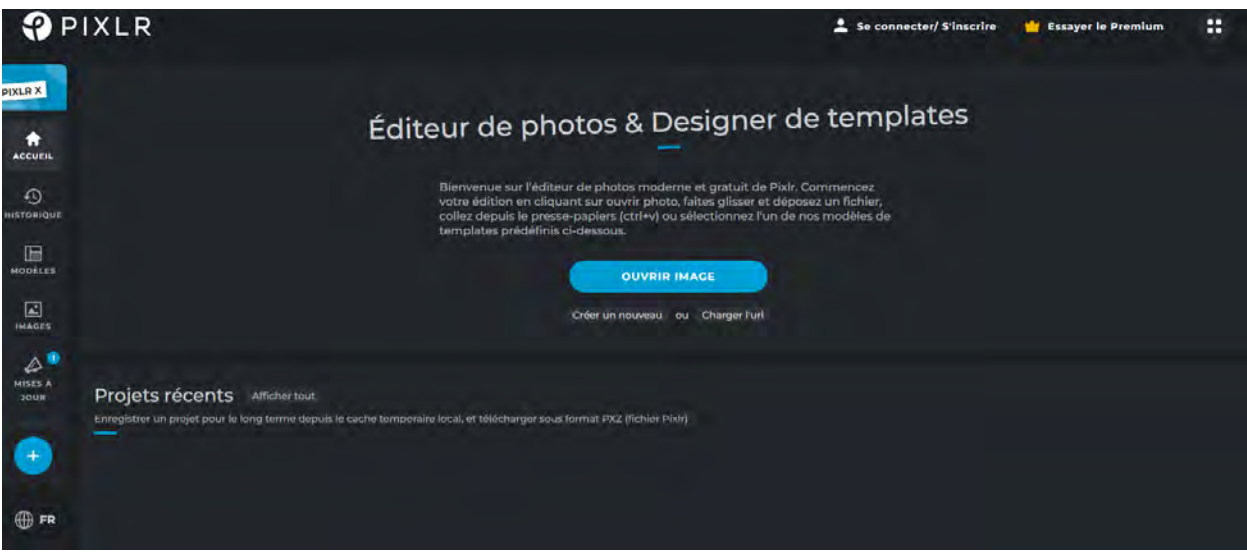

**1. Cliquer sur « ouvrir image » = une fenêtre s'ouvre afin que vous sélectionniez la photo à retoucher** 

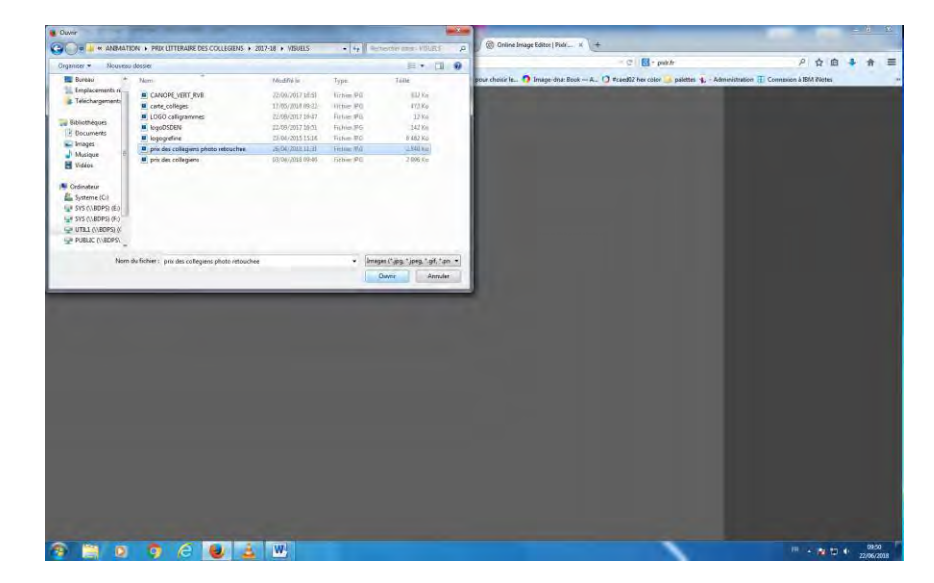

**2022**

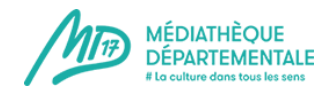

- **2. Une fois la photo sélectionnée, cliquer sur « Ouvrir »**
- **3. Cliquer sur « Mise en page »**

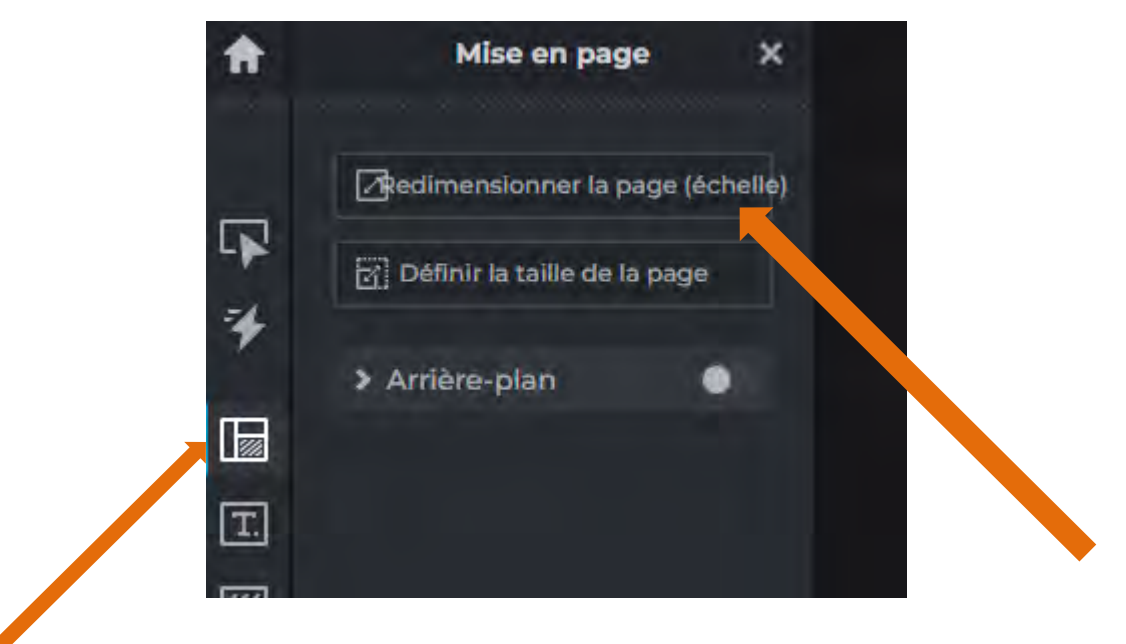

**4. Cliquer sur « redimensionner la page (échelle)»** 

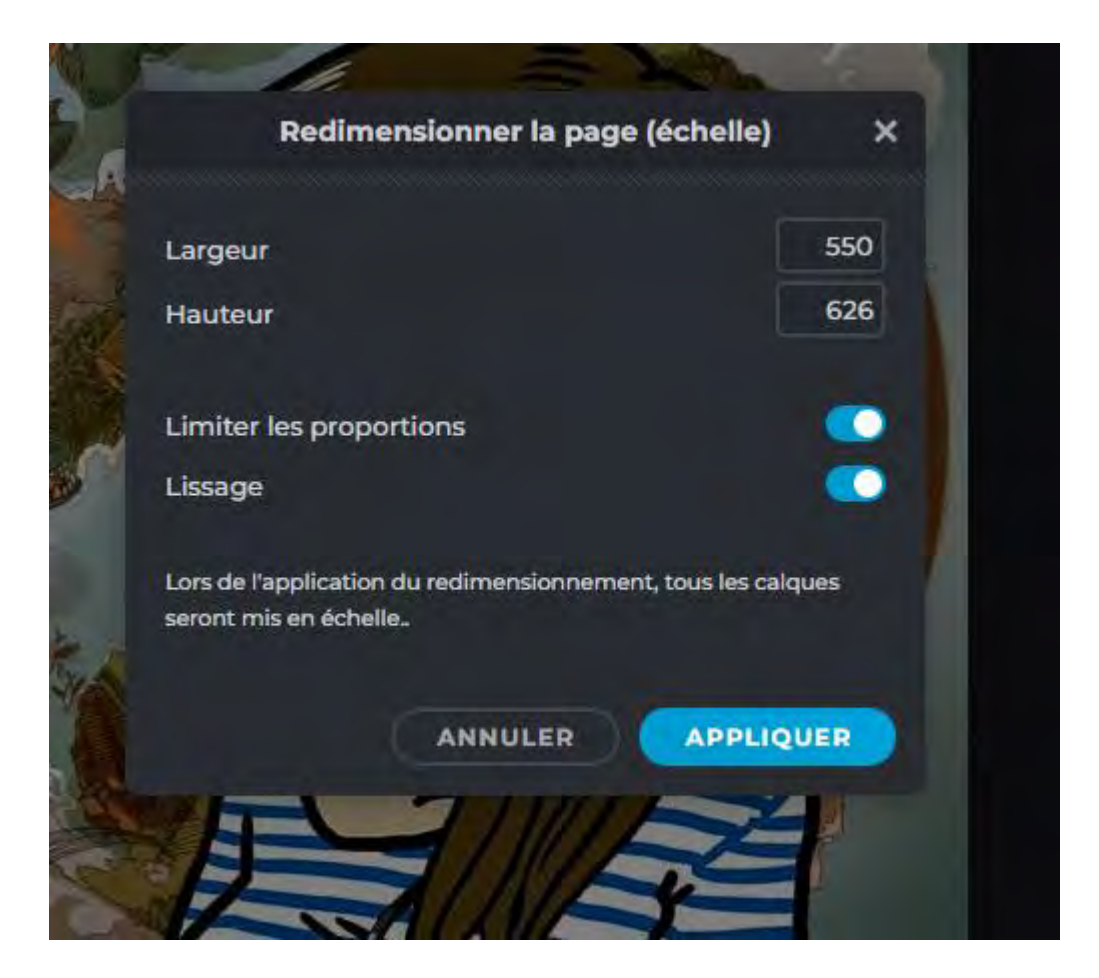

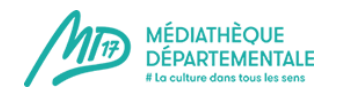

### **5. La taille de votre image apparaît en pixels : Largeur / Hauteur**

Par défaut, le bouton « limiter les proportions » (=garder les proportions) est activé (sur le 1). C'est important pour ne pas déformer l'image !

**6. Modifier la largeur – exemple pour le web : largeur 400 px. Quand vous modifiez la largeur, la hauteur se modifie instantanément.** 

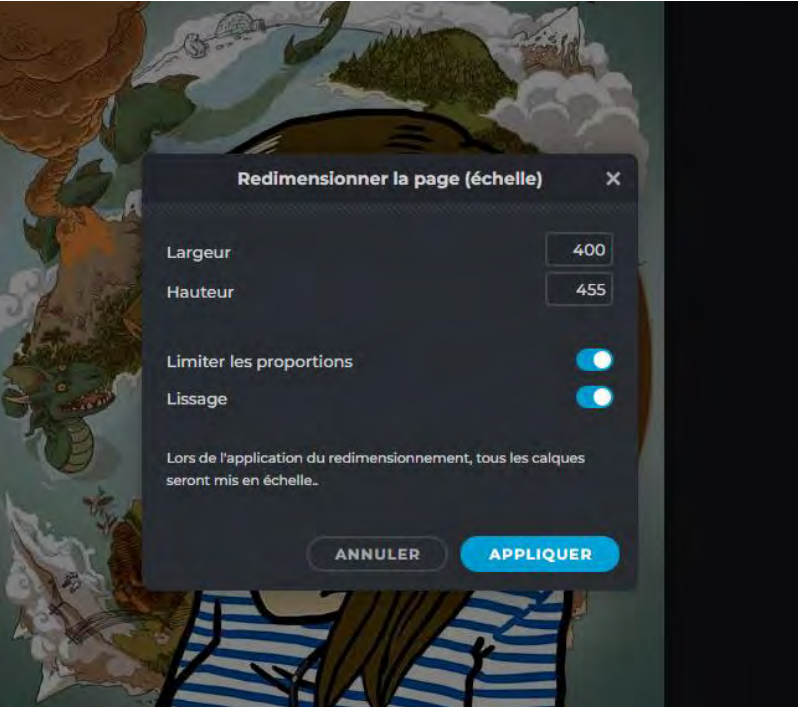

- **7. Pour enregistrer la modification, cliquer sur « Appliquer»**
- **8. Enregistrer votre image retaillée en cliquant sur « Sauvegarder »**

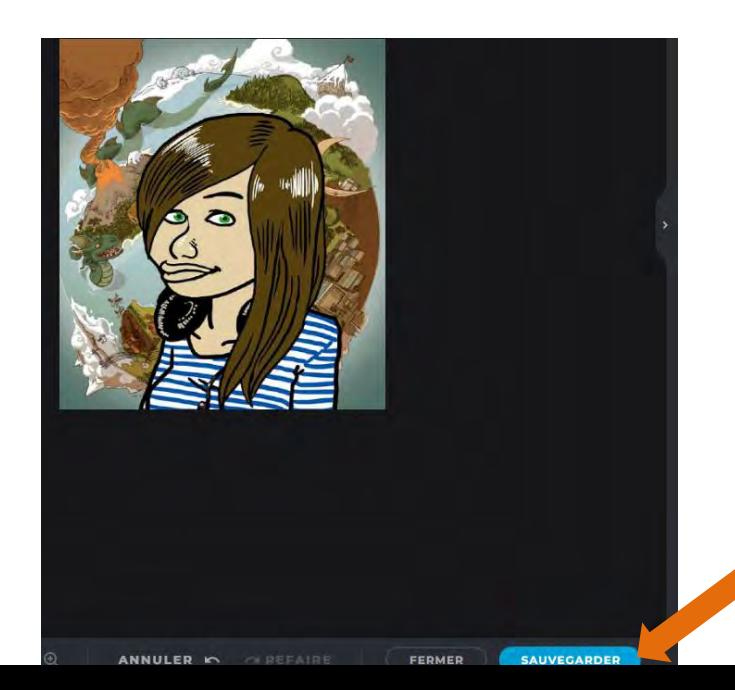

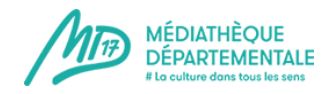

# **9. Cliquer sur « enregistrer comme » et donner un nom à votre image recadrée (pour la différencier de l'originale).**

 **Conseil** : pour internet, éviter les accents et les caractères spéciaux qui ne sont parfois pas supportés par les espace de travail des sites internet (notamment celui de la MD

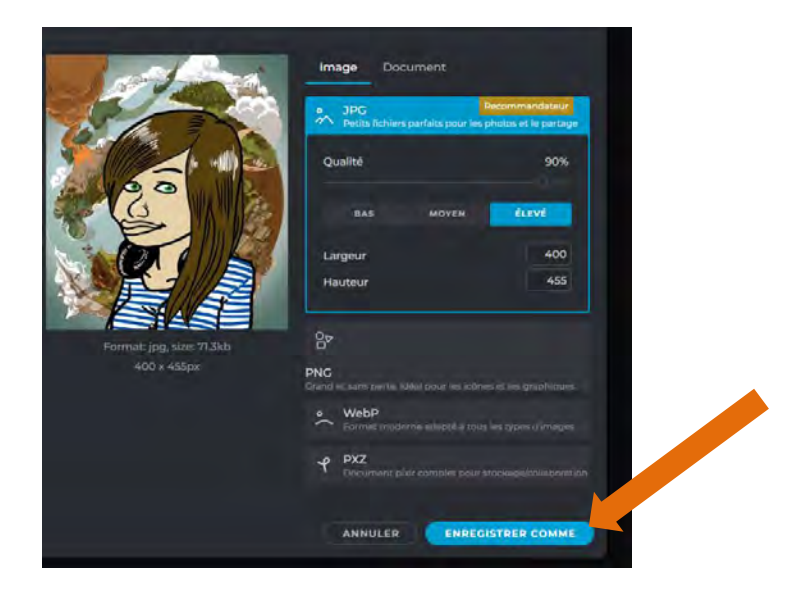

**10. Désigner un emplacement où votre image sera enregistrée (le bureau par exemple). Puis cliquer sur enregistrer.** 

Votre image est alors **retaillée !**

## **Recadrer une image : pas à pas**

**Réaliser les étapes 1 et 2 décrites ci-dessus.** 

**3. Cliquer sur « Recadrer et pivoter »** 

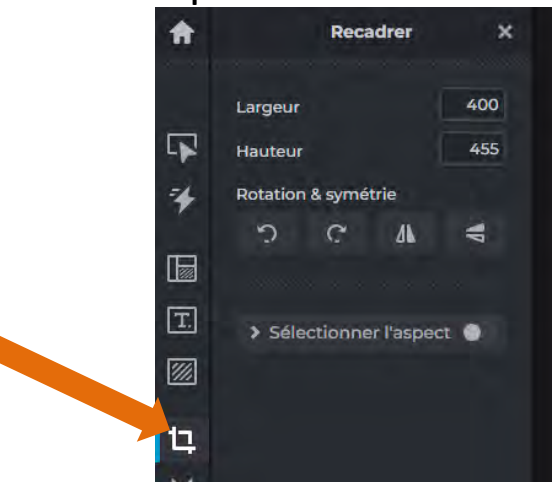

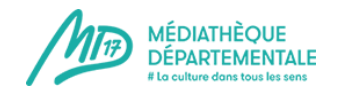

**4.** Les carrés blancs à chaque coin de l'image vous permettent de réduire la fenêtre de sélection. Ce qui est dans l'ombre sera coupé. Vous pouvez aussi déplacer la fenêtre de sélection (quadrillée) en cliquant et en maintenant le clic sur celle-ci (hors carrés blancs)

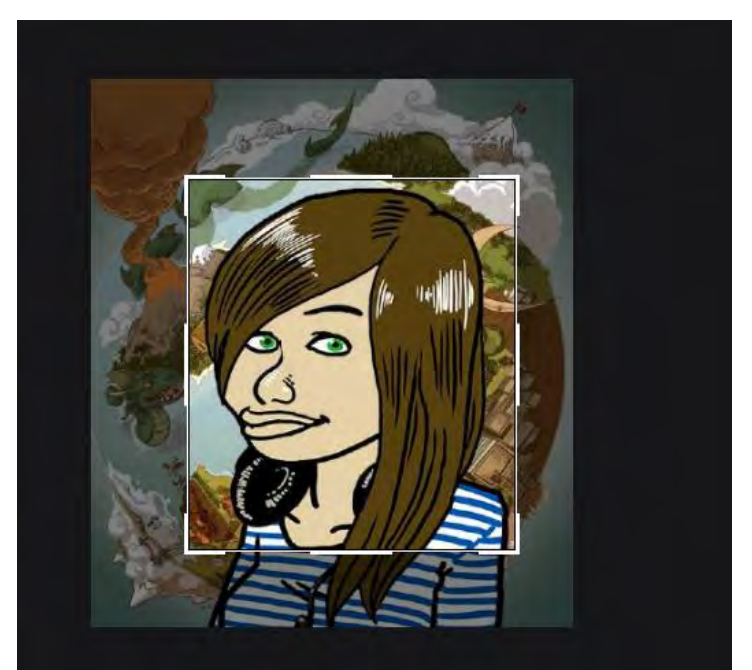

**5. Quand le résultat est satisfaisant, cliquer sur « Appliquer »** 

**Puis réaliser les étapes 8 à 10 décrites dans « Retailler une image »** 

**Votre image est recadrée !**
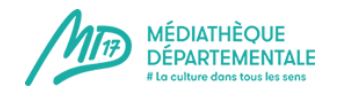

### **Insérer une image dans un évènement/article**

Voici la marche à suivre pour insérer une image (dans la partie « description complète » pour un événement par exemple, dans le corps d'un article ou encore pour votre image d'intro).

*Rappel : ne pas mettre d'image dans la « description courte » d'un événement. Cette partie est réservée à une simple phrase d'accroche, afin d'offrir une meilleure lisibilité au site.*

Votre image se trouve sur votre ordinateur, vous avez pris soin de recadrer/réduire le poids de votre image au préalable si besoin. **Vous devez désormais l'envoyer sur le serveur de la MD17 afin qu'elle apparaisse dans votre évènement/ article.** 

Voici comment procéder :

#### **Description complète** Cliquez ici : insérer/modifier une image  $\mathcal{C}^{\mathsf{b}}$ 国 Paragraphe Classes CSS  $\overline{B}$  $\overline{I}$ 畺 辷

### Cette fenêtre s'ouvre :

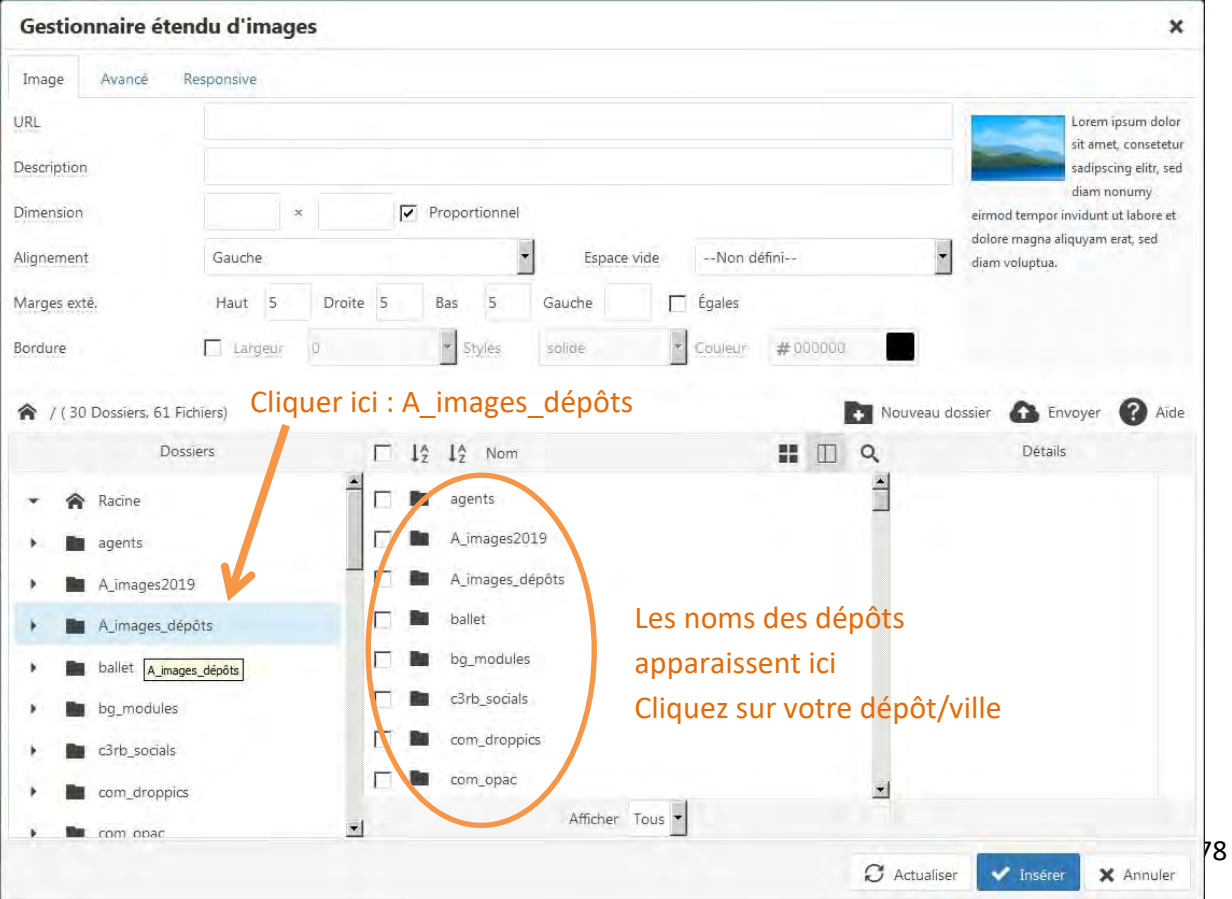

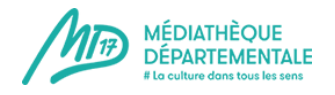

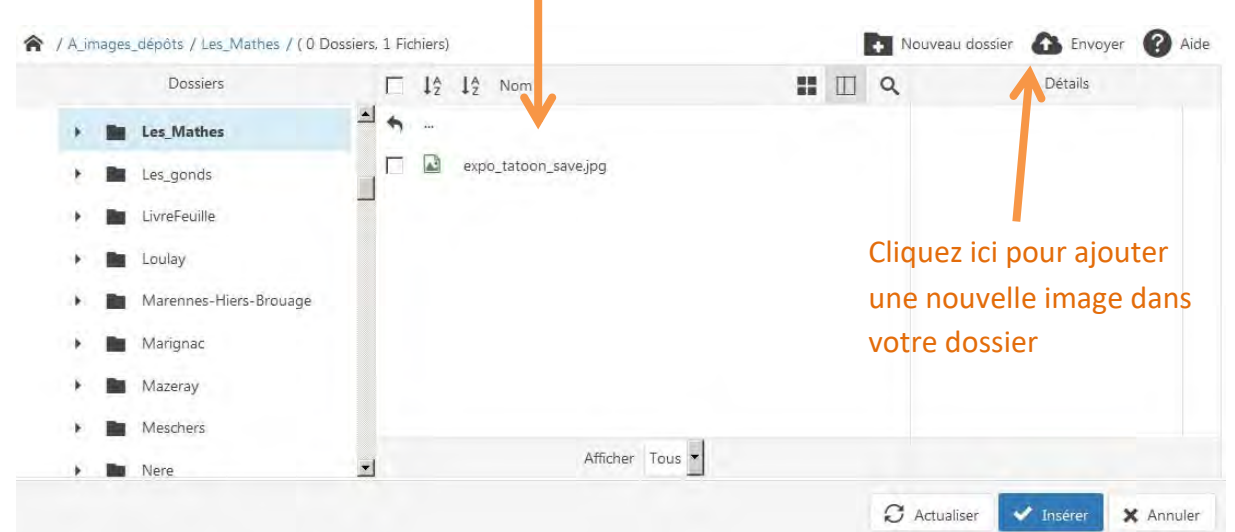

### Lorsque vous avez cliqué sur le nom de votre ville/dépôt, son contenu apparaît00

### Cette fenêtre s'ouvre :

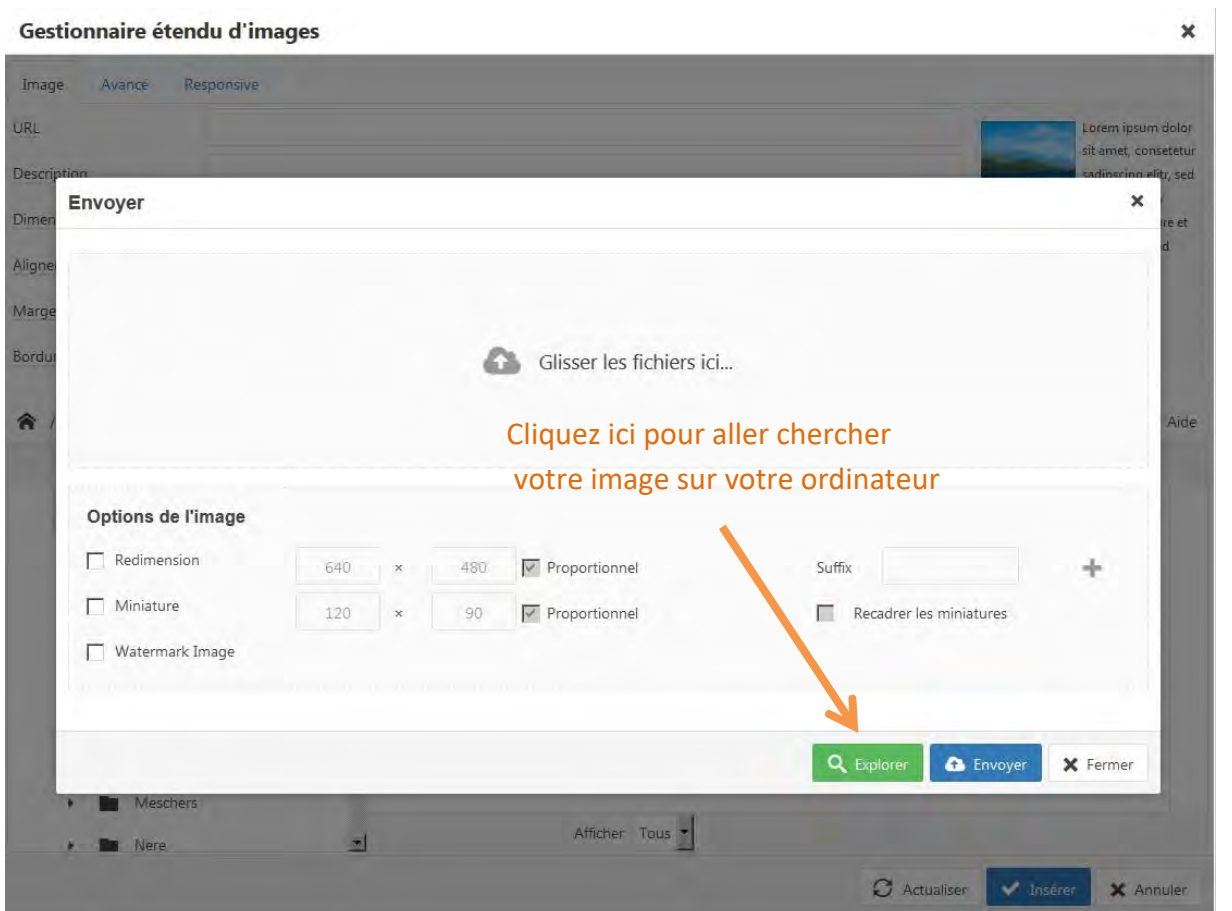

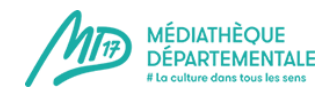

### Cette fenêtre s'ouvre, sélectionnez votre image

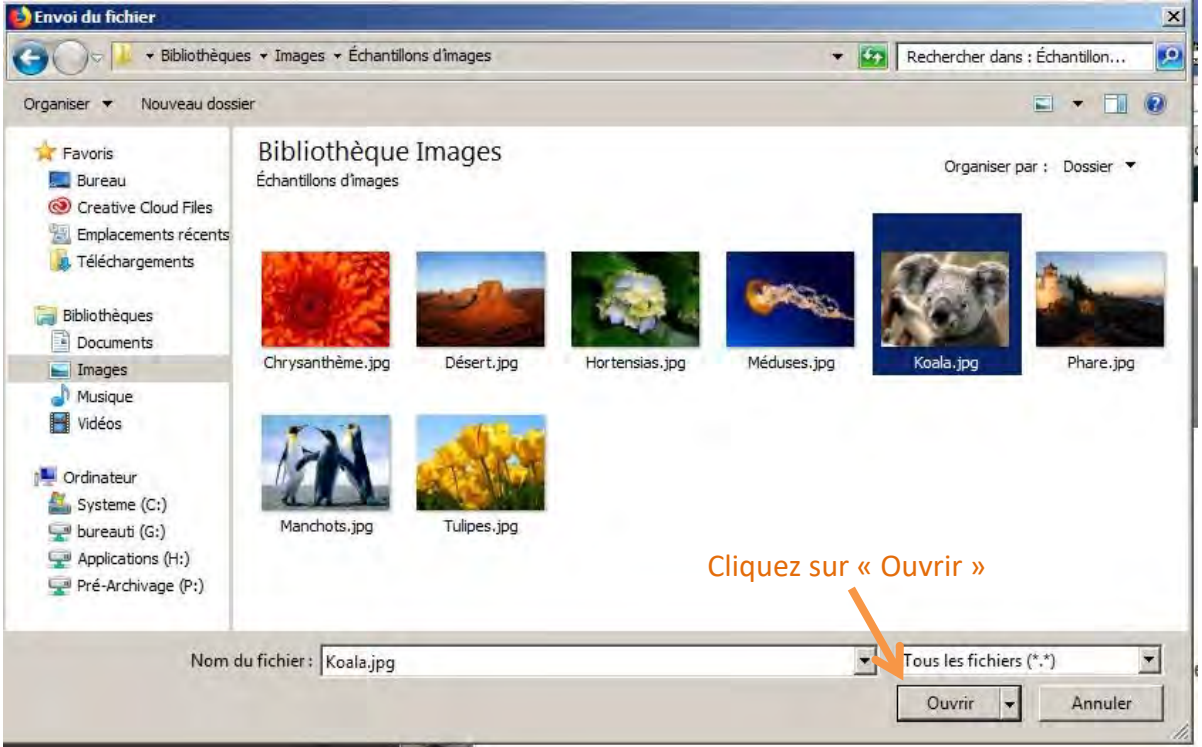

# Votre image est désormais prête à être envoyée sur le serveur

*Attention, les accents ne sont pas supportés par le serveur : veillez à nommer votre image sans utiliser d'accent.*

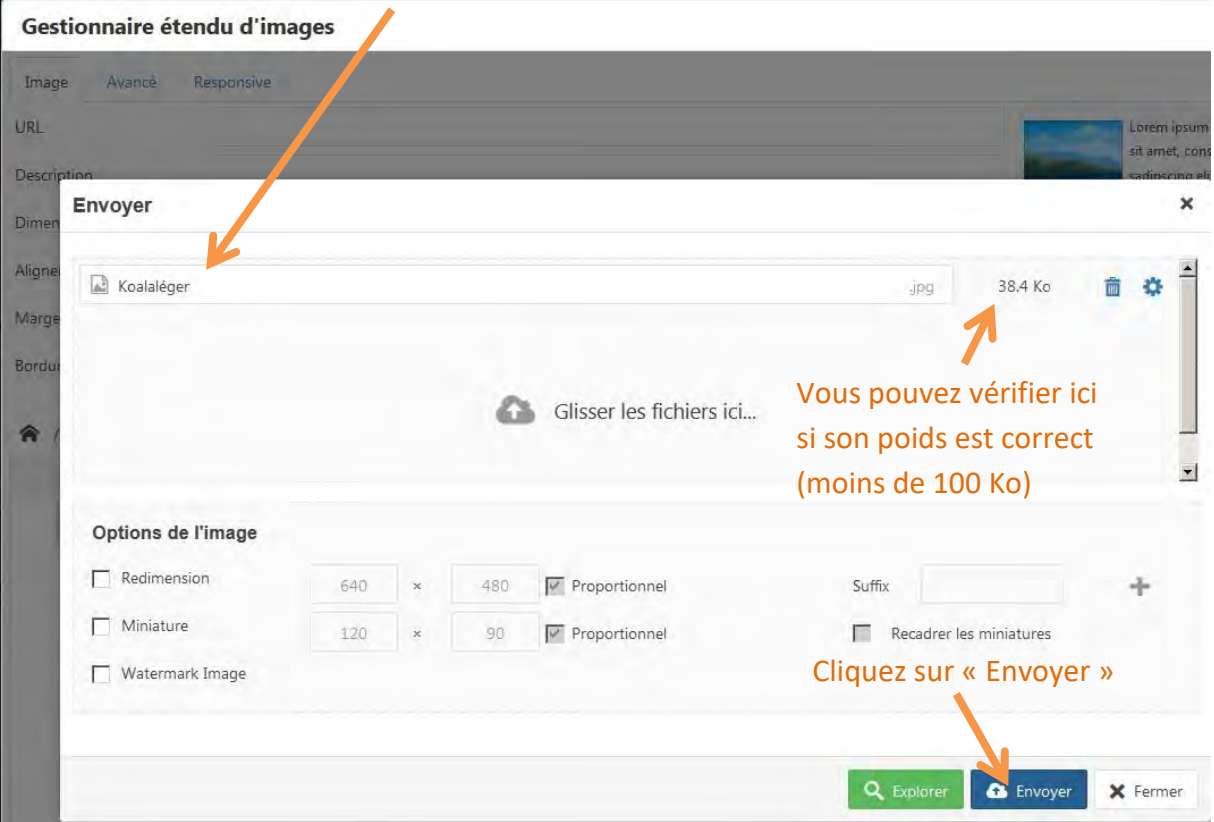

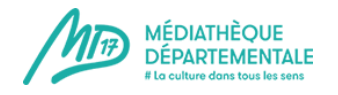

# Votre image se trouve désormais dans votre dossier **MAIS** attention, elle n'est pas encore sélectionnée pour intégrer votre évènement/article

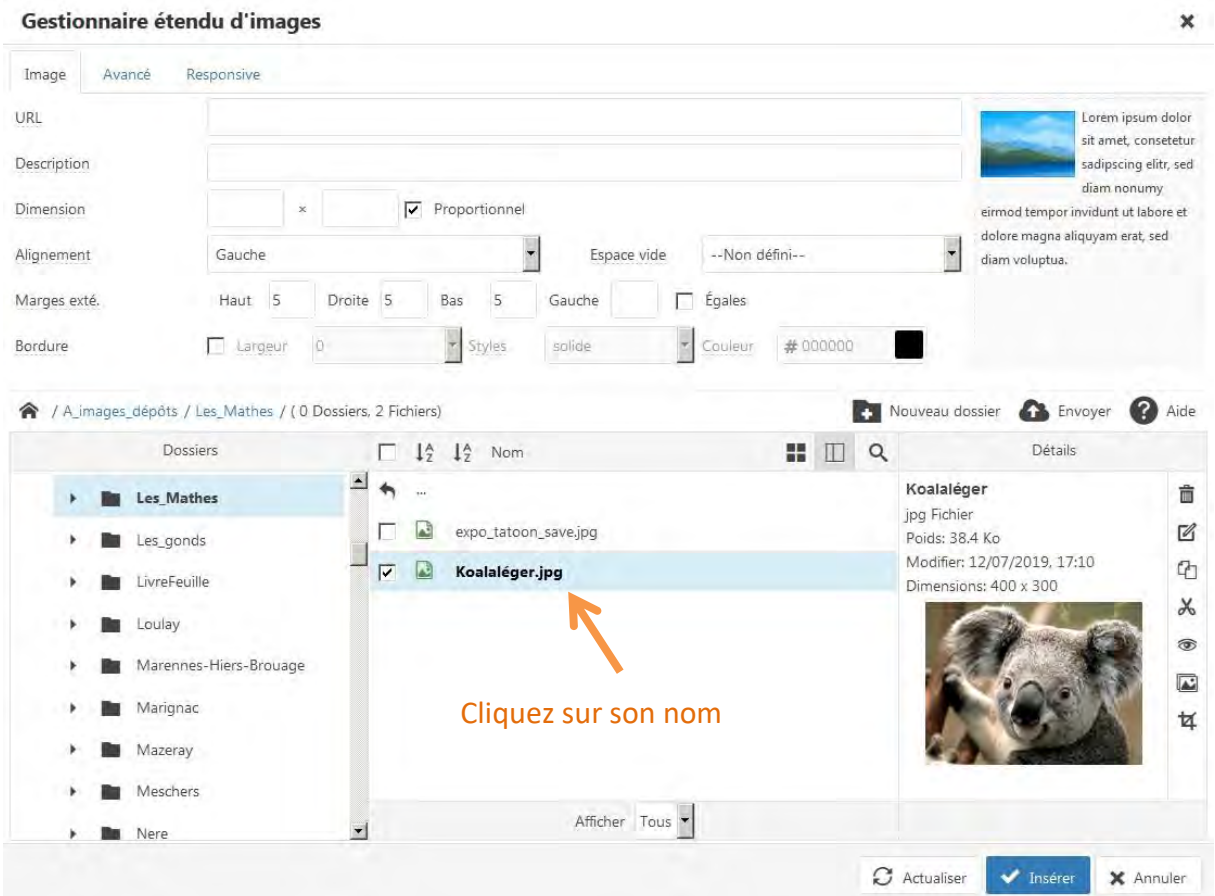

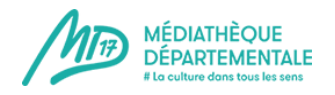

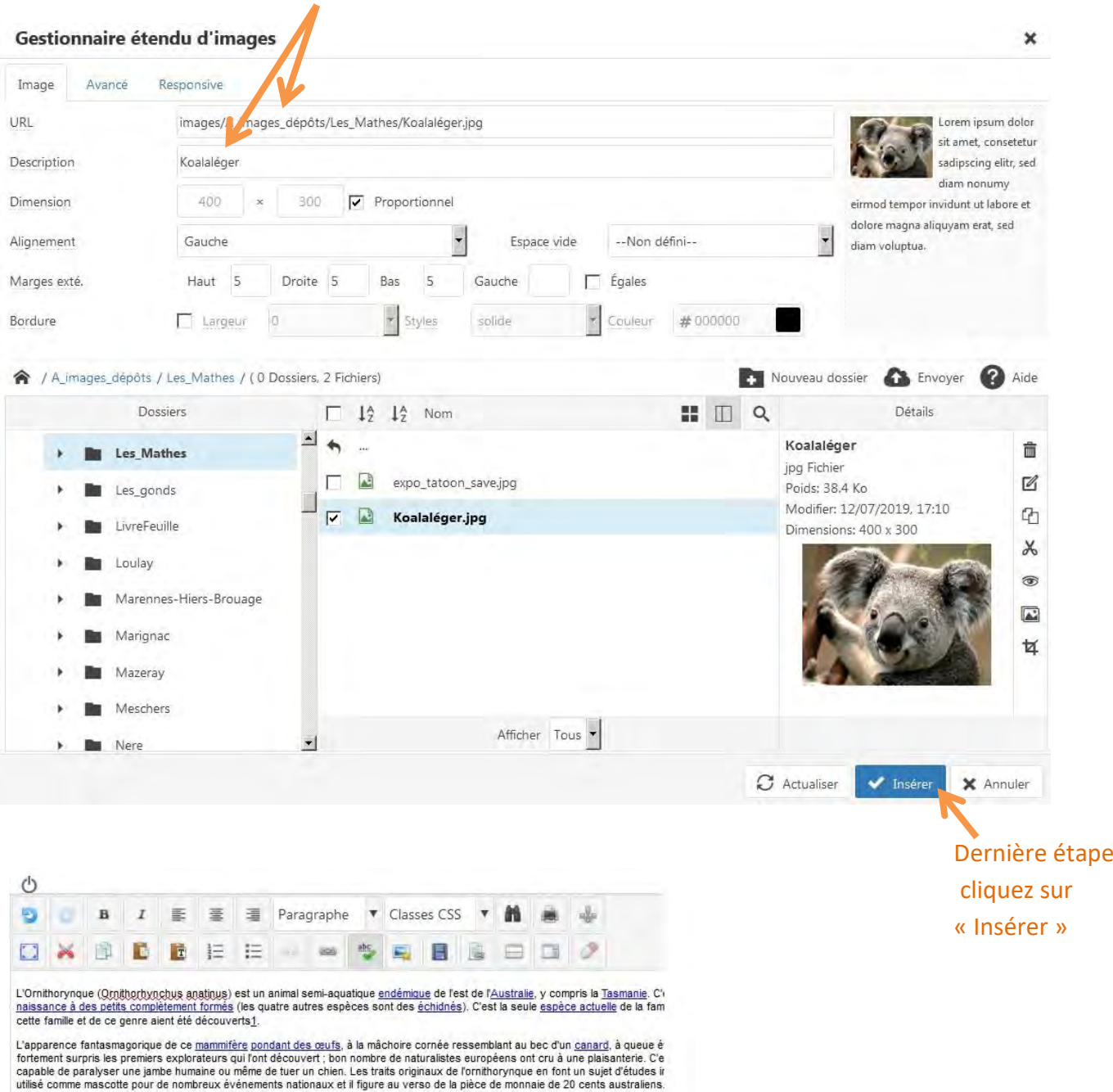

Jusqu'au début du xxe siècle, il a été chassé pour sa fourrure mais il est protégé à l'heure actuelle. Bien que les programmes de repri considérée comme en danger.

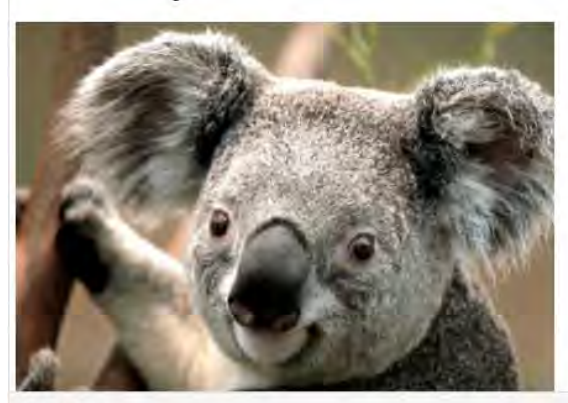

Et voilà, votre image est maintenant dans votre évènement/article !

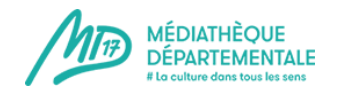

# **Insérer une vidéo dans un évènement/article**

Voici la marche à suivre pour insérer une vidéo (dans la partie « description complète » pour un événement par exemple ou dans le corps d'un article).

*Rappel : ne pas mettre de vidéo dans la « description courte » d'un événement. Cette partie est réservée à une simple phrase d'accroche, afin d'offrir une meilleure lisibilité au site.*

Contrairement à la manipulation pour insérer une image ou un fichier, vous n'avez pas besoin d'envoyer votre vidéo sur le serveur de la MD17. Votre fichier se trouve sur internet, sur une plateforme de partage de vidéo. **Il vous suffit de faire un lien.** 

Voici comment procéder :

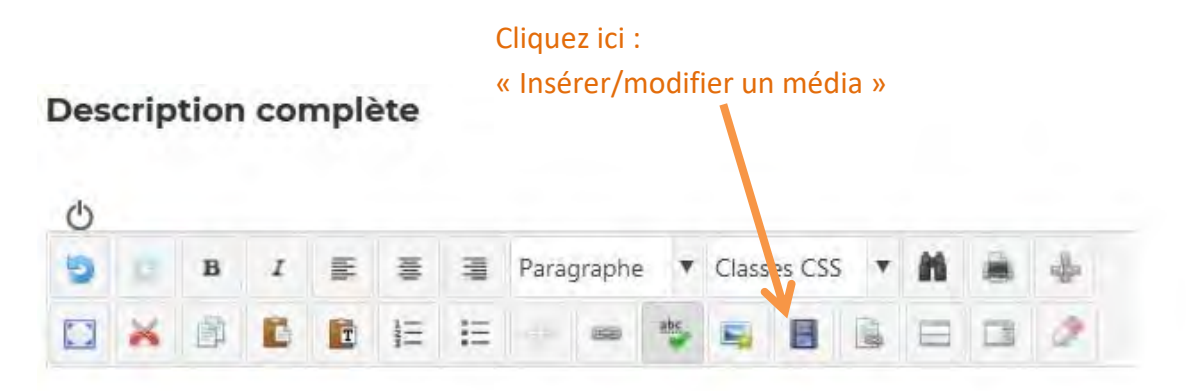

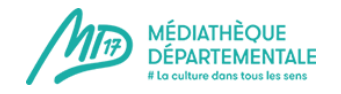

#### Cette fenêtre s'ouvre :

### Cliquez sur la flèche déroulante du menu « Type de contenu »

Gestionnaire de médias × Options des médias Fichier Avancé  $\ddot{\phantom{0}}$ Type de contenu Fichier Adobe® Flash® URL Lorem ipsum dolor sit amet, consetetur sadipscing elitr, Dimension  $\overline{\mathbf{x}}$  $\boxed{\checkmark}$  Proportionnel sed diam nonumy eirmod tempor invidunt ut labore et dolore magna --Non défini--Espace vide -Non défini-Alignement aliquyam erat, sed diam voluptua. Droite  $\overline{\mathbf{v}}$  Égales Marges exté. Haut Bas Gauche Nouveau dossier **C** Envoyer ? Aide ★ / (30 Dossiers, 0 Fichiers) H I 9 Dossiers Détails  $\Box$   $1^4$   $1^4$  Nom  $\triangleq$ agents **合** Racine A\_images2019 agents A\_images\_dépôts Г A\_images2019 ballet A\_images\_dépôts г bg\_modules ballet c3rb\_socials г bg\_modules ١ com\_droppics c3rb\_socials com\_opac  $\vert \cdot \vert$ com\_droppics Afficher Tous  $\left| \mathbf{v} \right|$  $\blacktriangleright$  Inserer  $C$  Actualiser X Annuler

# Choisissez la plateforme où est hébergée votre vidéo (exemple : Youtube)

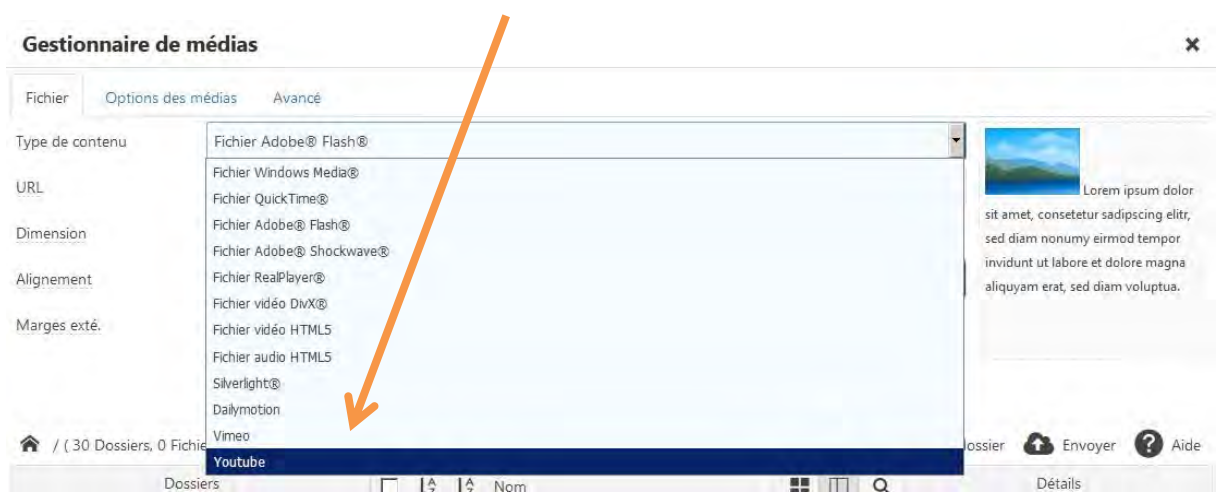

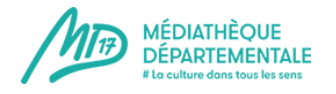

**2022**

### Dans la case « URL » vous allez devoir coller le lien vers votre vidéo

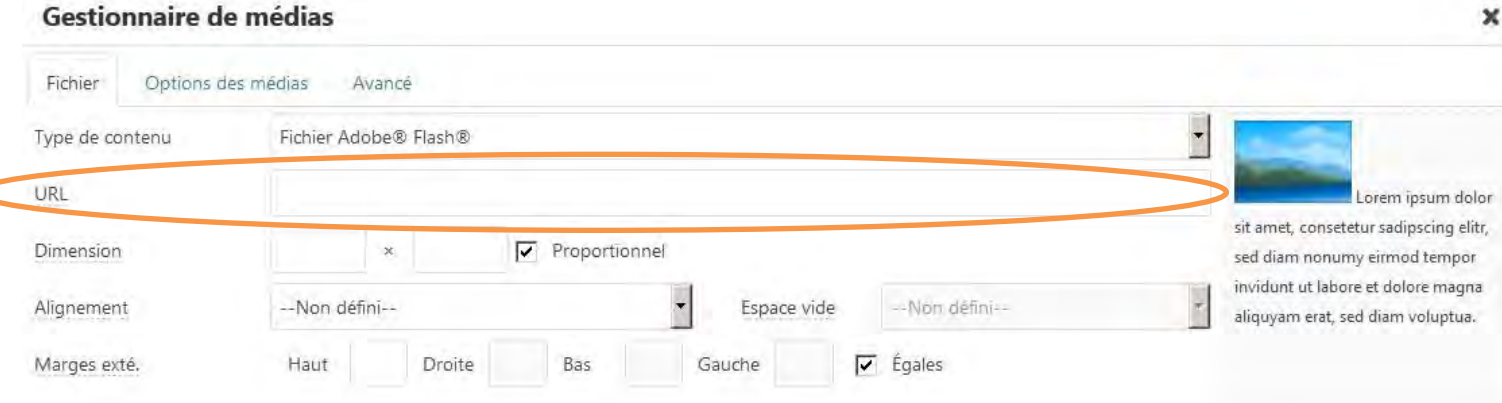

### Pour cela, allez chercher votre vidéo sur la plateforme choisie (Youtube par exemple)

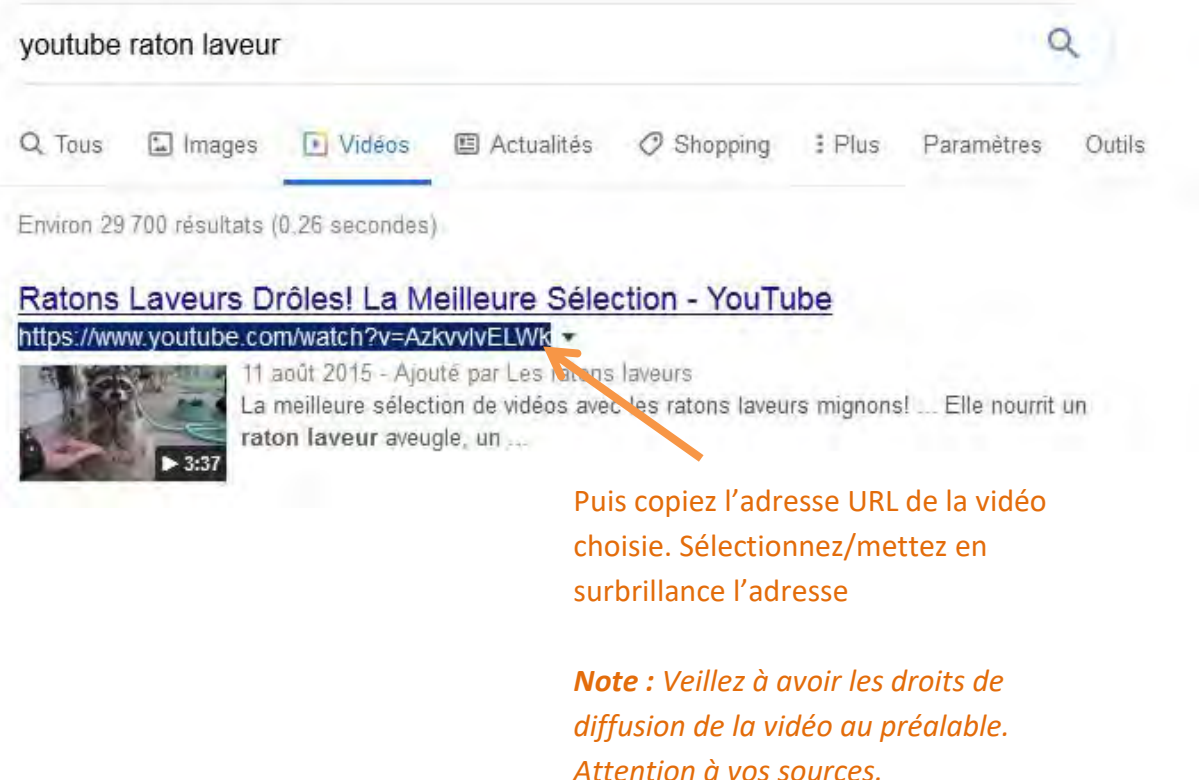

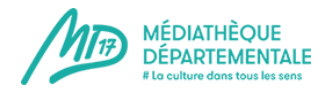

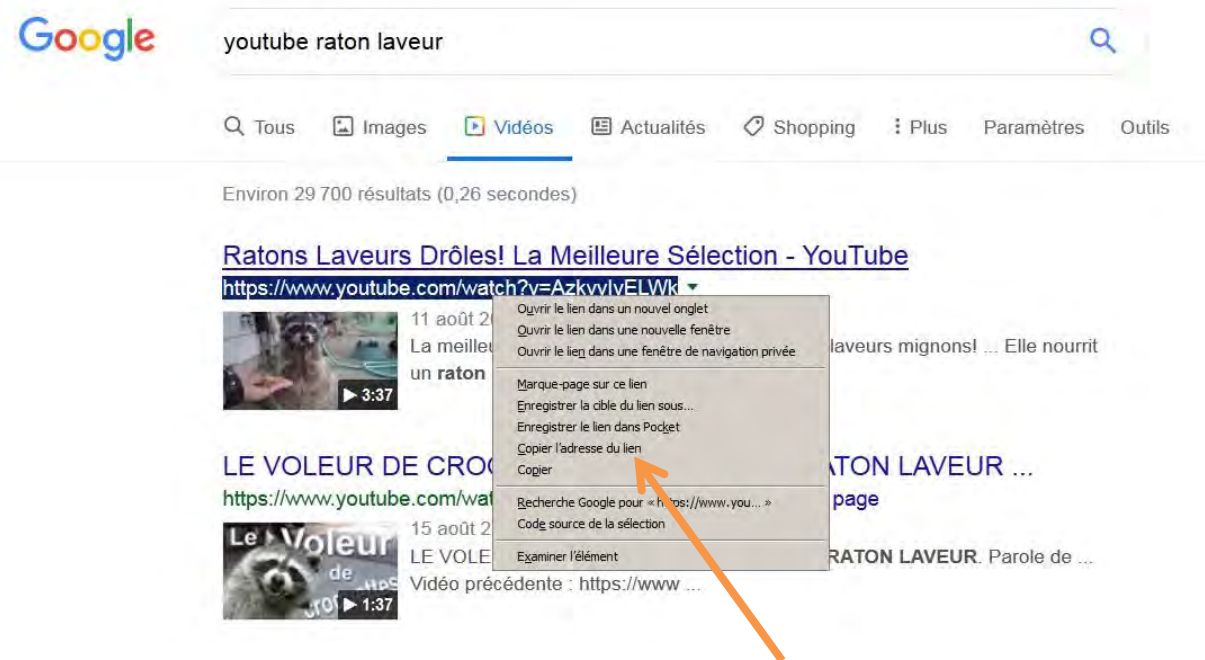

Faites un clic droit sur votre texte sélectionné/mis en surbrillance. Puis cliquez sur : « Copier l'adresse du lien »

Retournez sur la page de la MD17, et collez le lien de votre vidéo dans le champs URL

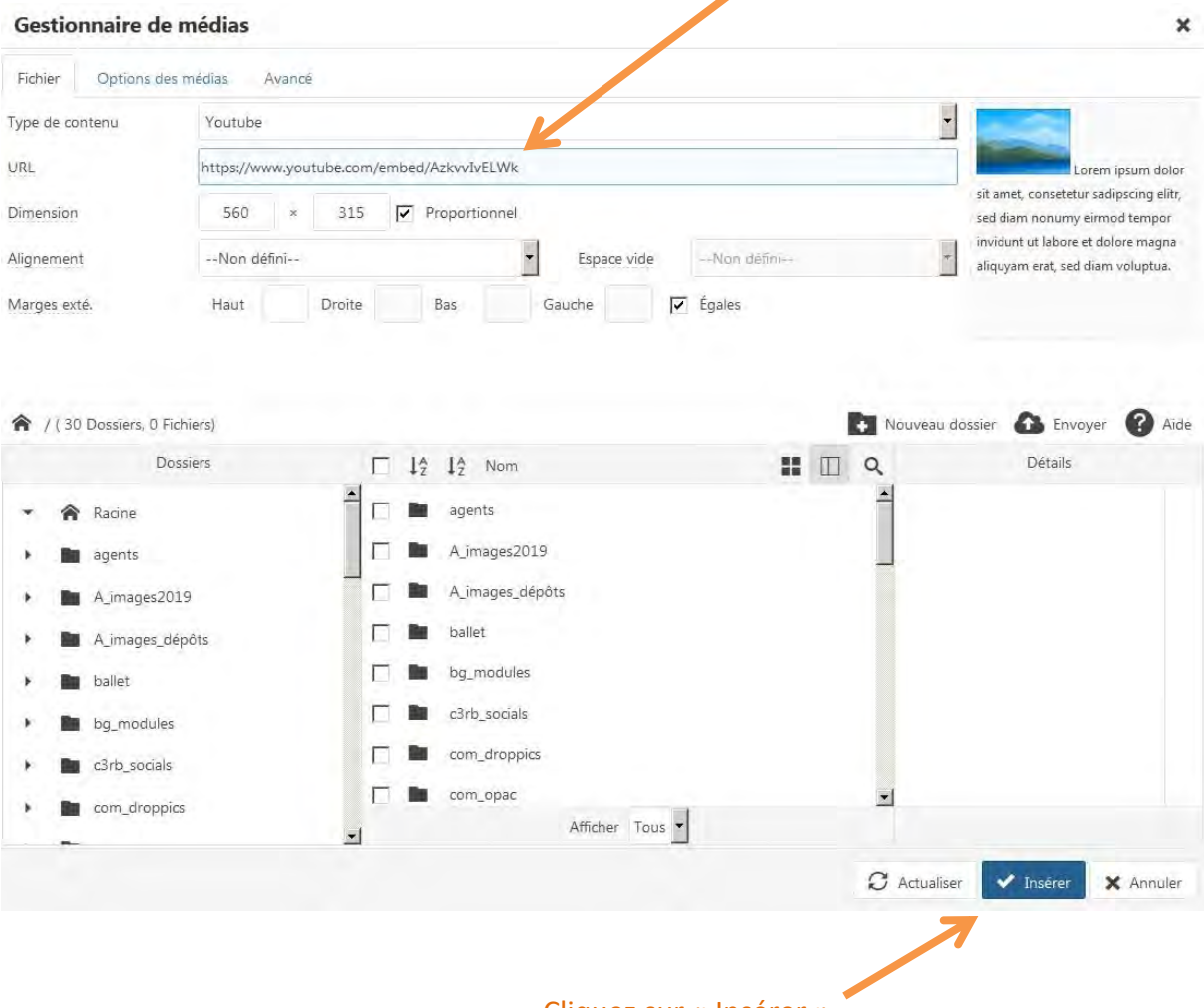

Cliquez sur « Insérer »

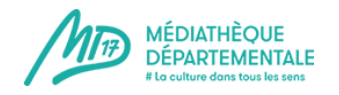

*[Note :](https://md17.charente-maritime.fr/vous-etes-bibliothecaires/boite-a-outils/amenager-4/5257-autorisation-de-prise-de-vue-et-de-diffusion-d-image-dans-le-cadre-d-une-animation) Vous ne voyez pas l'aperçu de la vidéo mais seulement ce cadre avec une icône au centre ? C'est normal, la vidéo s'affichera différemment une fois votre évènement/article publié. Faites le test !* 

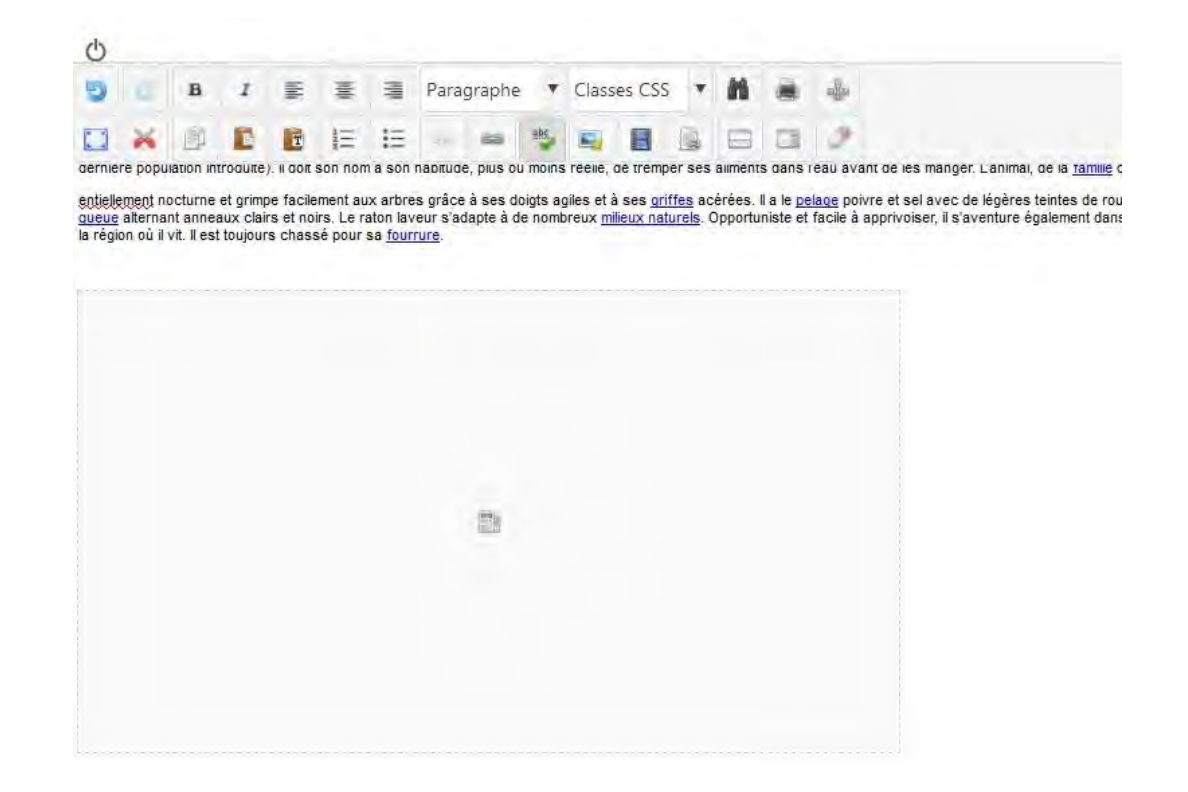

Pour les photos et vidéos de vos animations, prémunissez-vous en respectant les règles du **droit à l'image** !

Il est également possible d'insérer un ficher .PDF. Par exemple, si vous faîtes une animation avec un programme, vous pouvez en proposer le téléchargement sur votre annonce : cela permettra aux usagers de l'imprimer ou de l'avoir leur smartphone, et ainsi, de pouvoir le consulter à tout moment (hors connexion).

# **Insérer un fichier (.pdf) dans un évènement/article**

Voici la marche à suivre pour insérer un fichier (dans la partie « description complète » pour un événement par exemple ou dans le corps d'un article).

*Rappel : ne pas mettre de fichier (ni de vidéo) dans la « description courte » d'un événement. Cette partie est réservée à une simple phrase d'accroche, afin d'offrir une meilleure lisibilité au site.*

La marche à suivre est quasiment la même que pour insérer une image.

Votre fichier se trouve sur votre ordinateur. **Vous devez désormais l'envoyer sur le serveur de la MD17 afin qu'il apparaisse dans votre évènement/ article.** 

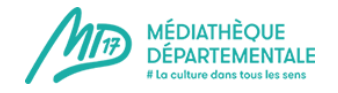

Voici comment procéder :

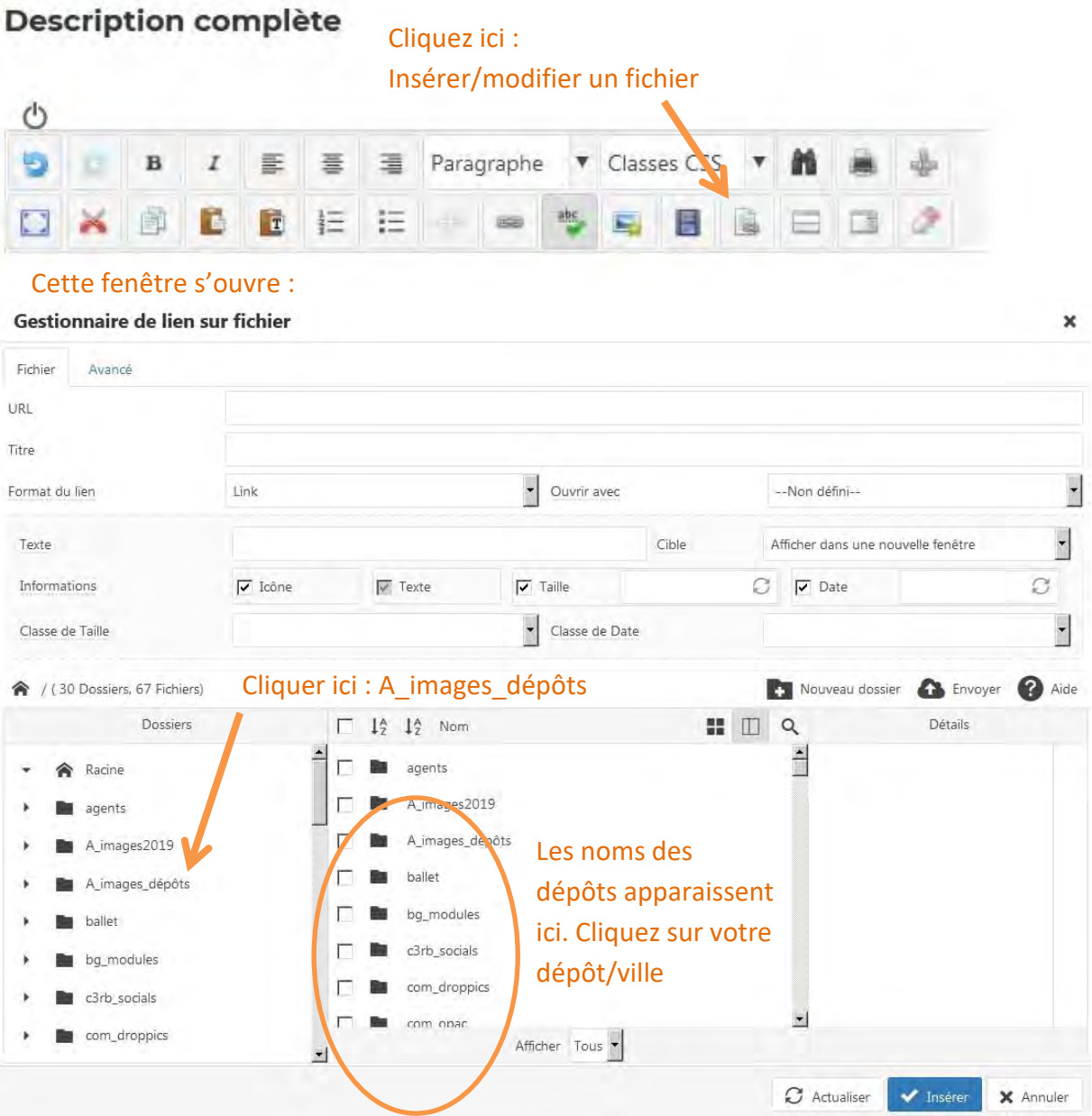

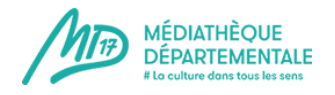

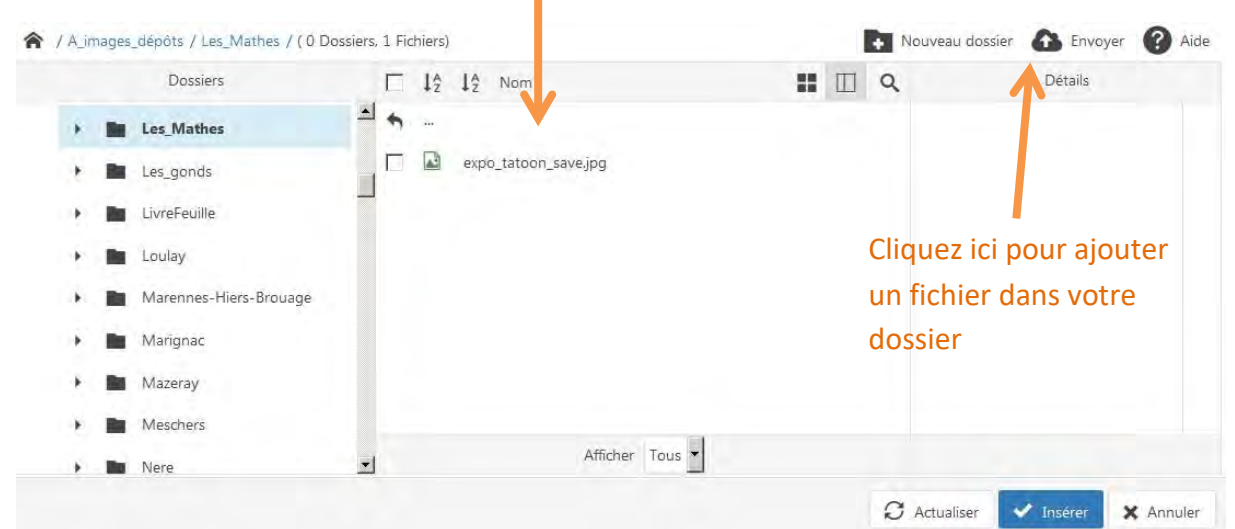

# Lorsque vous avez cliqué sur le nom de votre ville/dépôt, son contenu apparaît

### Cette fenêtre s'ouvre :

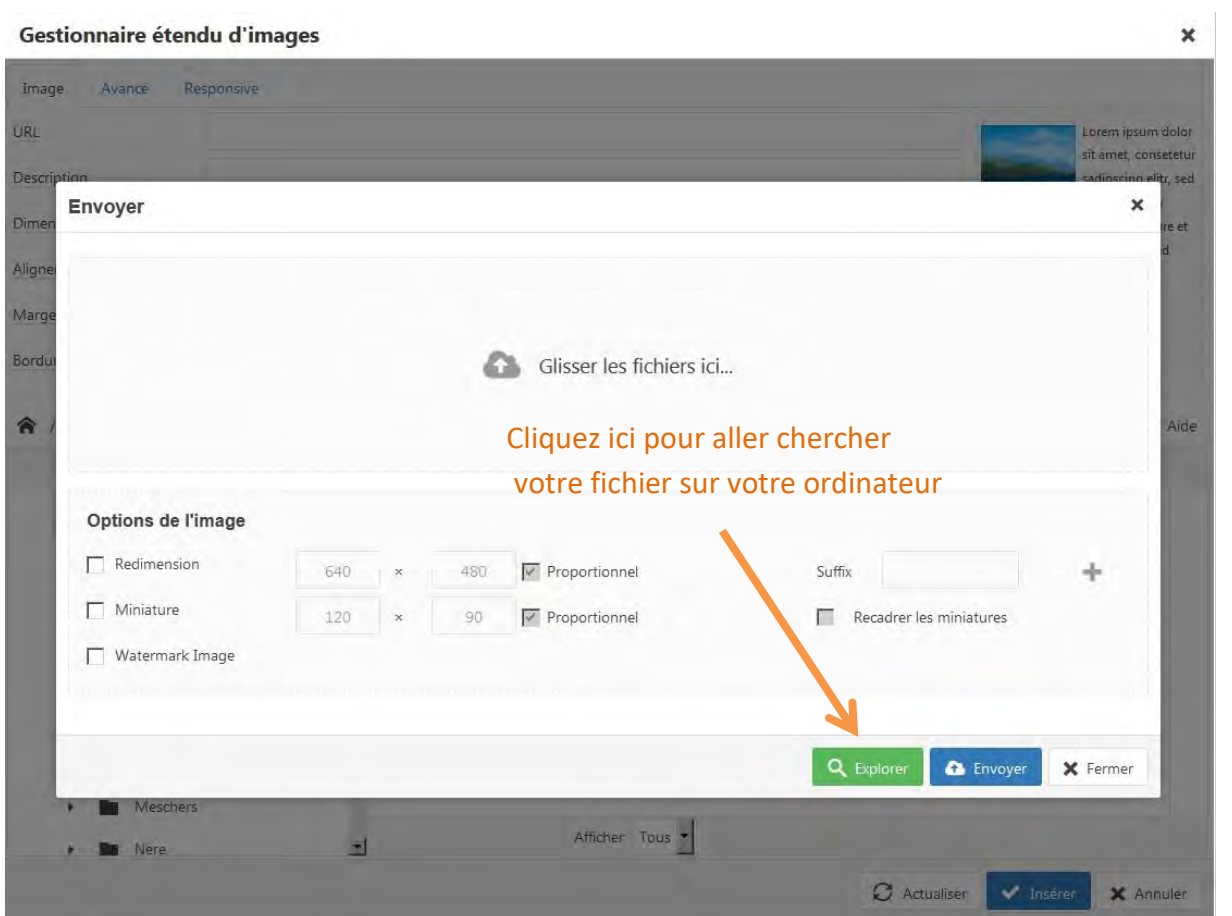

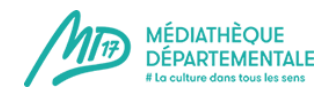

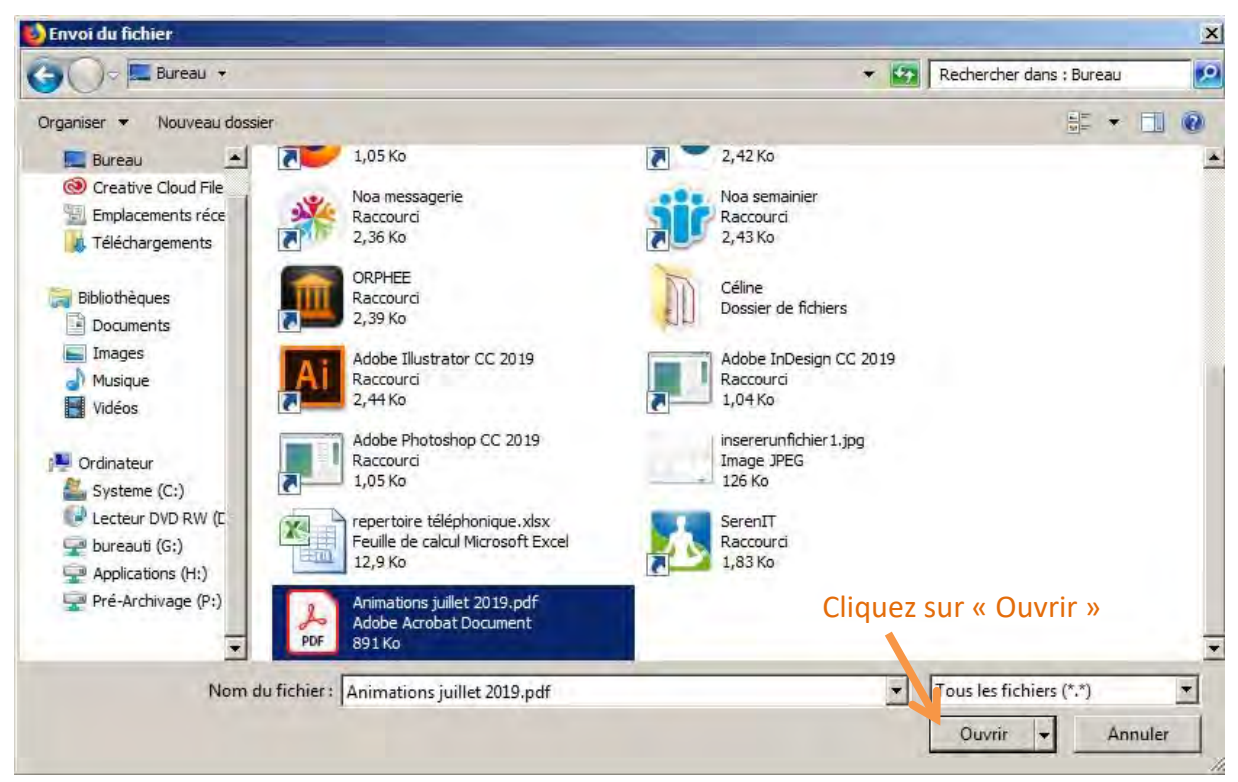

### Cette fenêtre s'ouvre, sélectionnez votre fichier (.pdf par exemple)

#### Votre fichier est désormais prête à être envoyé sur le serveur

*Attention, les accents ne sont pas supportés par le serveur : veillez à nommer votre fichier sans utiliser d'accent.*

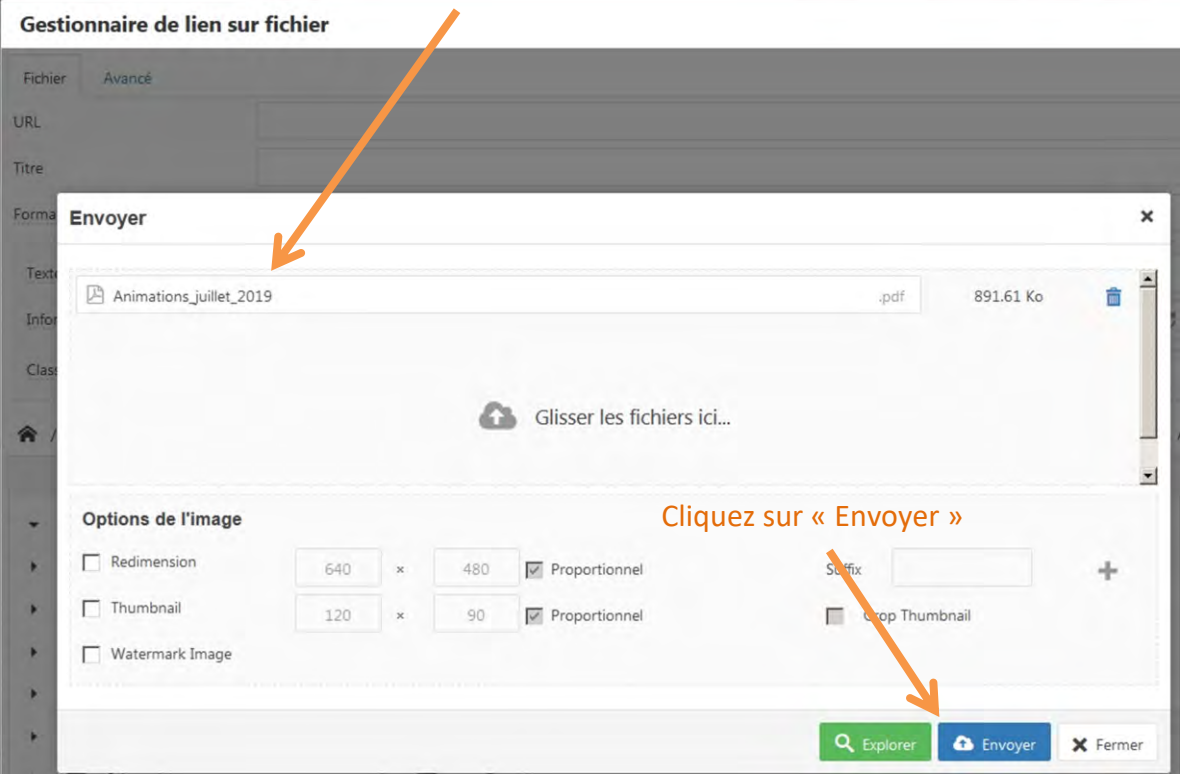

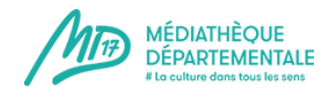

# Votre fichier se trouve désormais dans votre dossier **MAIS** attention, il n'est pas encore sélectionné pour intégrer votre évènement/article

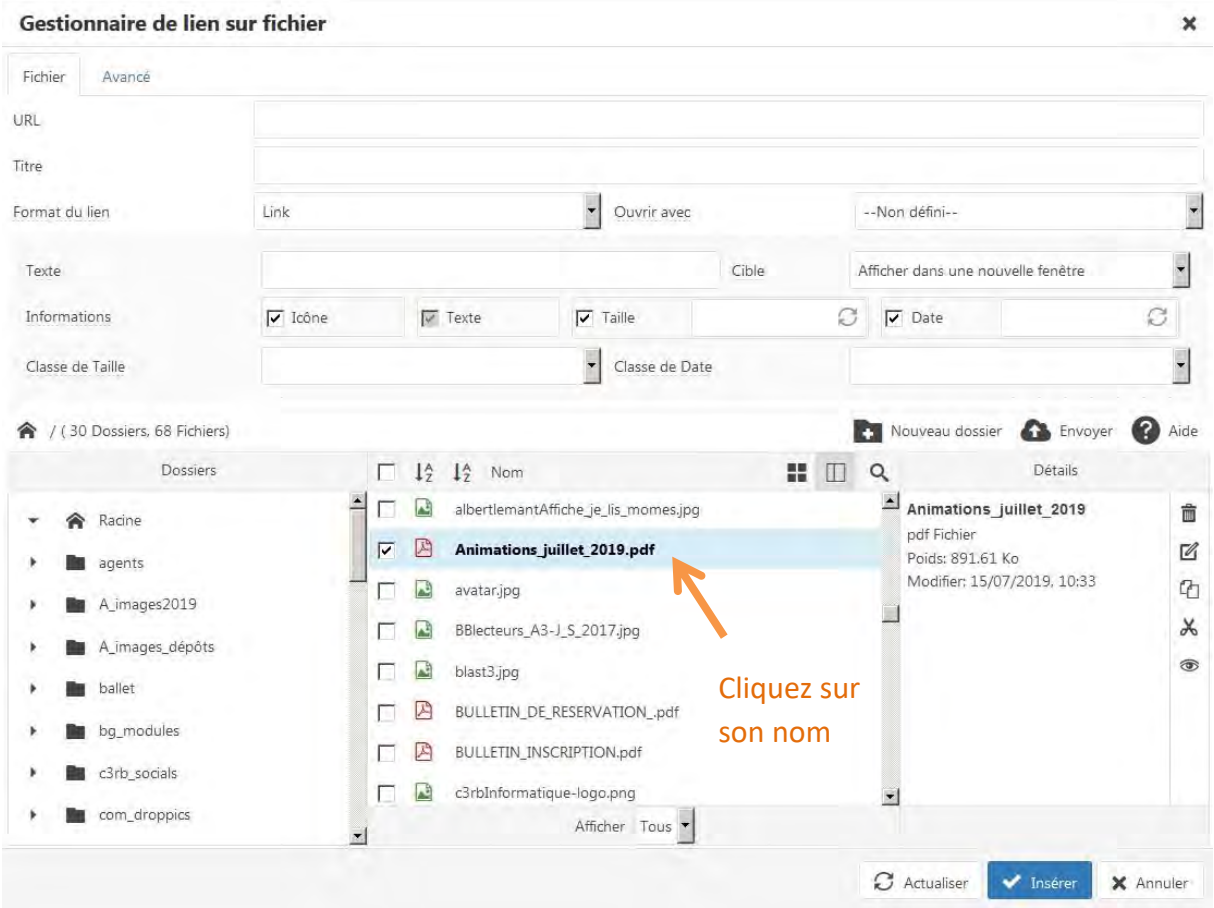

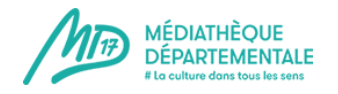

Votre fichier est à présent sélectionné et prêt à intégrer votre évènement/article. Vous pouvez le voir grâce au champ URL qui est à présent rempli.

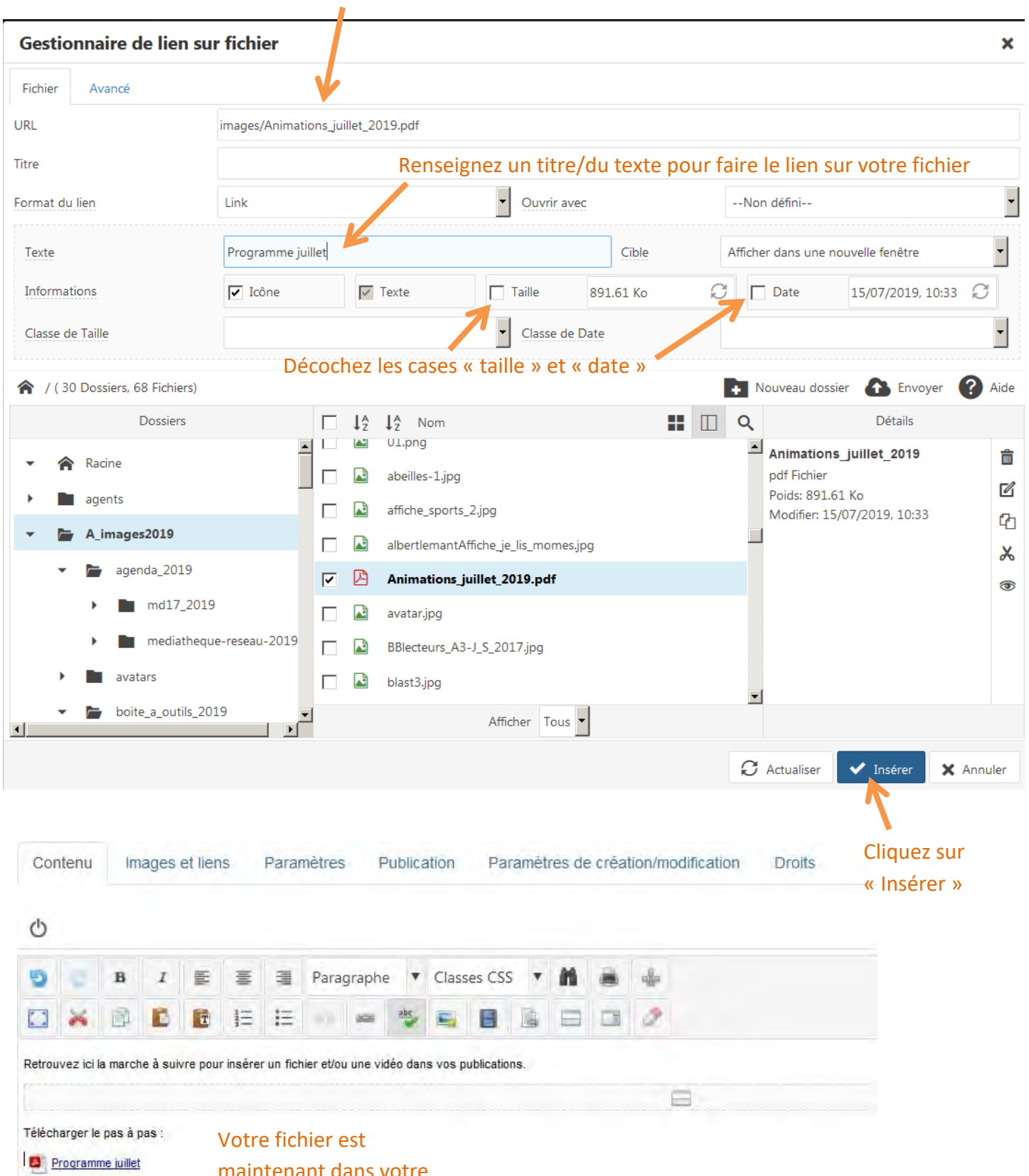

maintenant dans votre évènement/article !

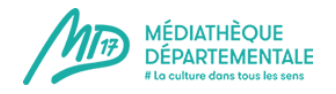

Vous pouvez mettre en avant votre fichier grâce à un encadrement simple

**2022**

### Sélectionnez votre texte à encadrer (mettez votre texte en surbrillance)

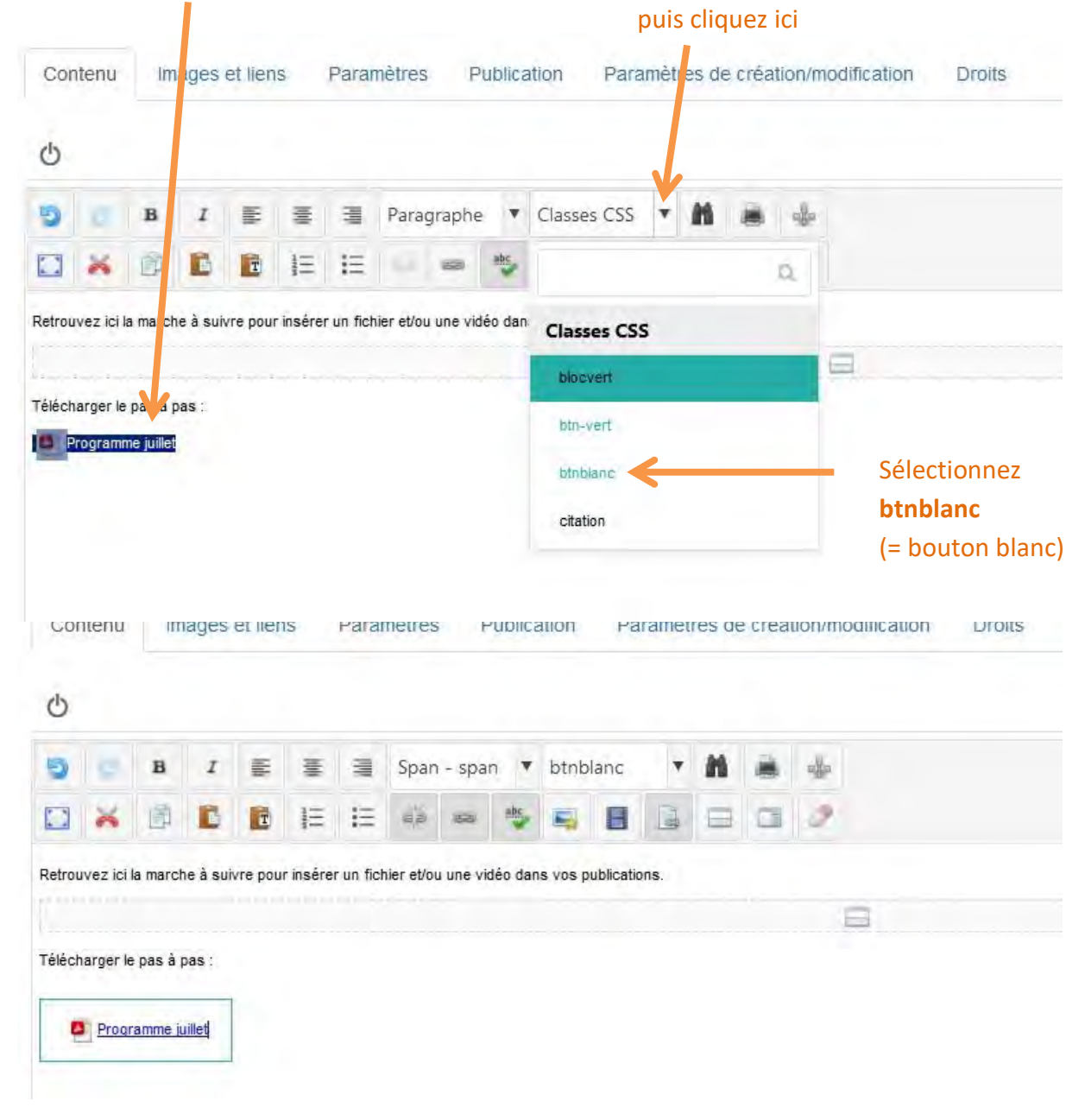

#### **Le tour est joué !**

*Pensez à enregistrer votre progression de temps en temps lorsque vous rédigez. Cela vous évitera de tout recommencer en cas d'erreur/de plantage.*

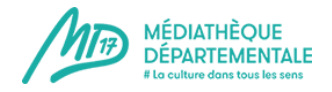

La description de votre animation est à présent terminée !

**Enregistrez régulièrement votre travail** pour ne pas le perdre ! Le bouton "enregistrer" se trouve tout en haut de votre évènement.

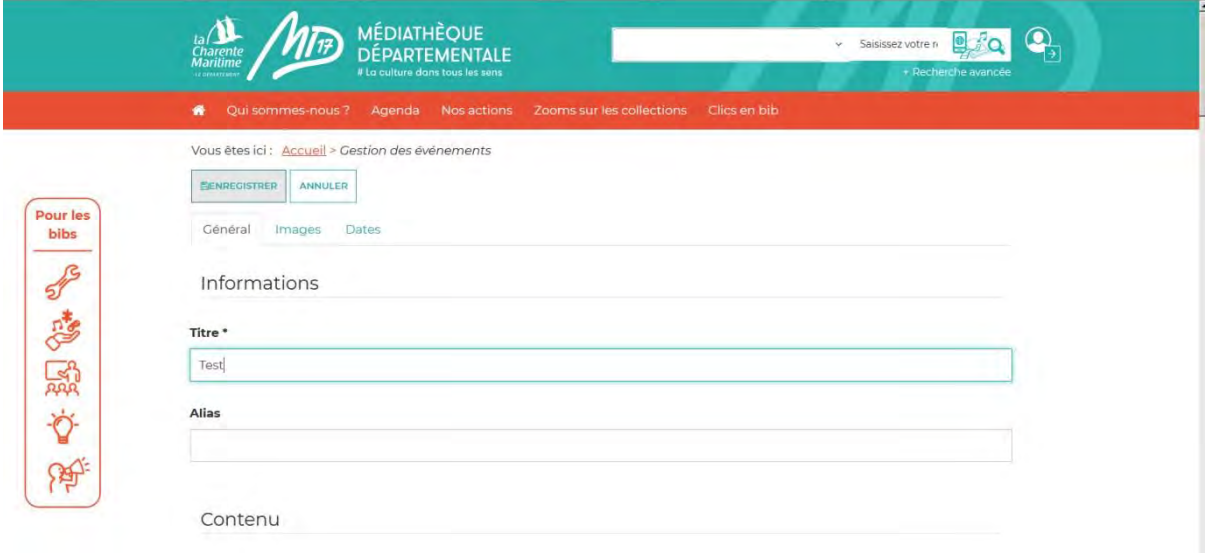

Enregistrer votre évènement vous fait sortir de celui-ci. Pour le compléter, il suffit de cliquer de nouveau sur le titre de votre évènement dans votre page "gestion des évènements" :

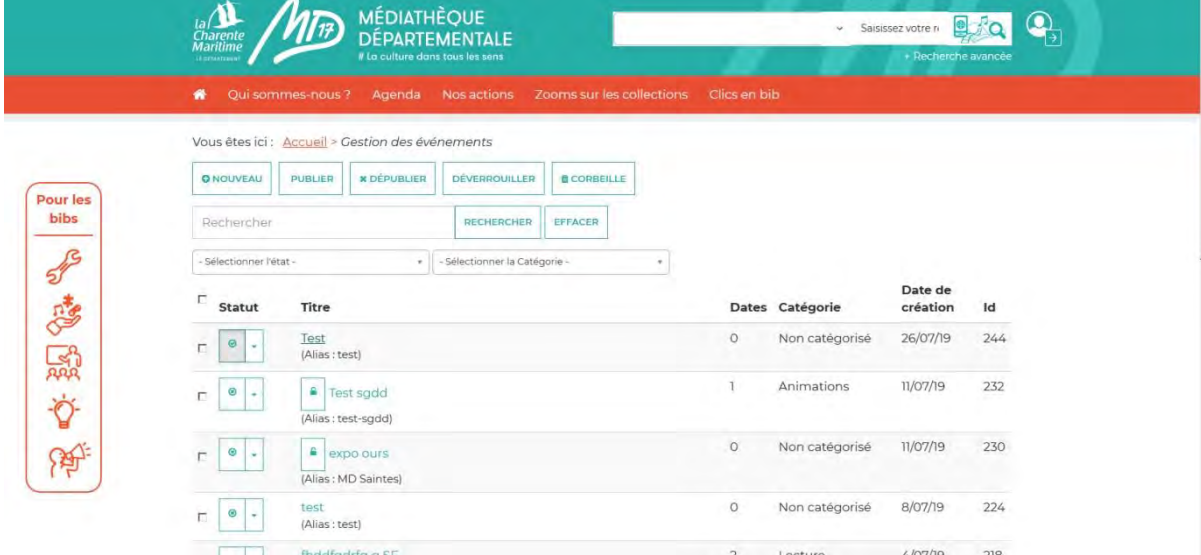

Il faut à présent remplir le champ "**catégorie**" dans la partie "**Publication**" tout en bas de la page, toujours dans l'onglet "général" :

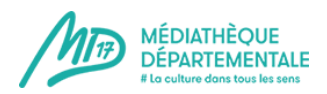

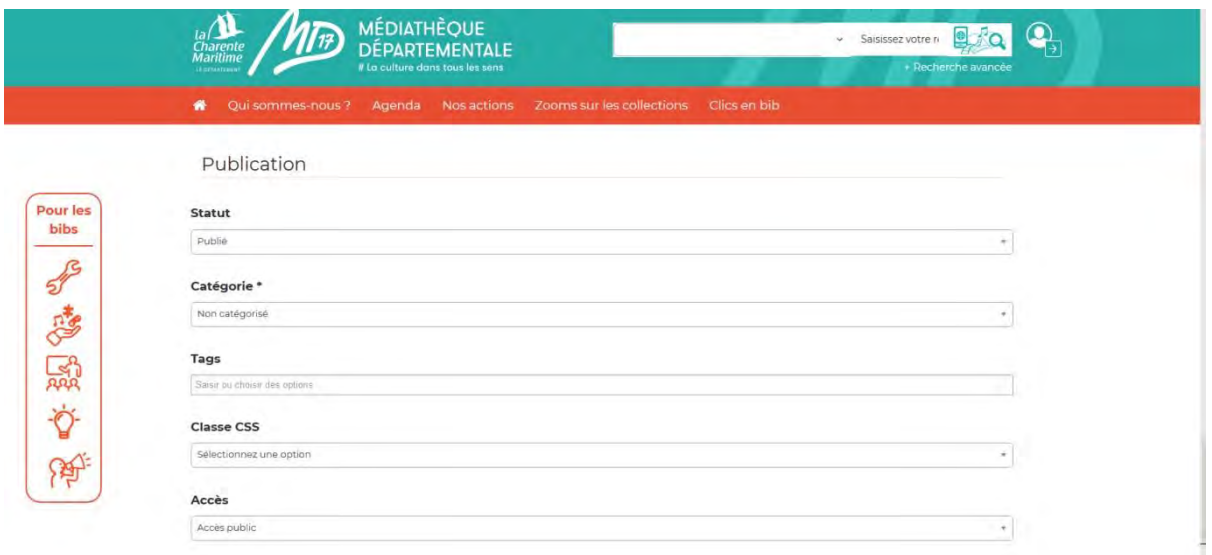

Cliquez sur le menu déroulant pour remplir le champ "catégorie" : il s'agit de renseigner le type d'animation que vous allez organiser (spectacle, lecture, etc...). S'il s'agit de plusieurs animations différentes autour d'un thème par exemple ou lors d'un festival, vous pouvez utiliser le terme générique "animations".

Il est très important de remplir ce champ : sans cela, votre animation sera bien dans l'agenda mais ne sera pas présentée dans "A venir",

Catégoriser correctement vote animation permettra aussi à l'usager de la voir par rebond.

Laisser les autres champs comme ils sont, par défaut, à savoir :

 **Statut** : Publié

**Classe CSS** : sélectionnez une option

**Accès** : Accès public (il ne s'agit pas ici de renseigner qui peut venir lors de votre animation mais de définir l'accès de la page internet que vous réalisez ici)

**Les Tags** sont les mots clés associés à votre animation. Vous pouvez utiliser des tags déjà créés. Pour ce faire, il suffit de taper le début d'un mot clé et les mots clés correspondant vont d'afficher. Vous pouvez également en créer.

Attention, un tag ne doit pas être une information redondante que vous avez renseignée par ailleurs. Par exemple, si vous avez catégorisé votre animation en "heure du conte", il n'est pas utile de mettre le tag "heure du conte" ou "animation". Par contre, un tag "conte" ou "histoire jeunesse" peut permettre de faire le lien avec d'autres articles du site. Autre exemple, si vous faîtes une exposition autour du roman policier, le tag "Roman policier" pourra être pertinent.

N'indiquez pas de public non plus dans les tags : celui-ci sera renseigné ailleurs.

Passez au deuxième onglet, **"Images"**, tout en haut de la page.

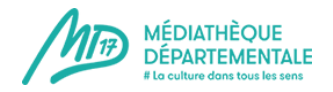

Il faut absolument enregistrer une image d'introduction à votre évènement, sans quoi il sera précédé d'un pavé gris dans la rubrique "A venir". Cette image doit faire environ 350 pixels de large pour 230 de haut mais si elle est un peu plus grande, le logiciel va faire seul le recadrage (si le recadrage n'est pas très heureux, n'hésitez pas à recadrer un peu l'image vous-même).

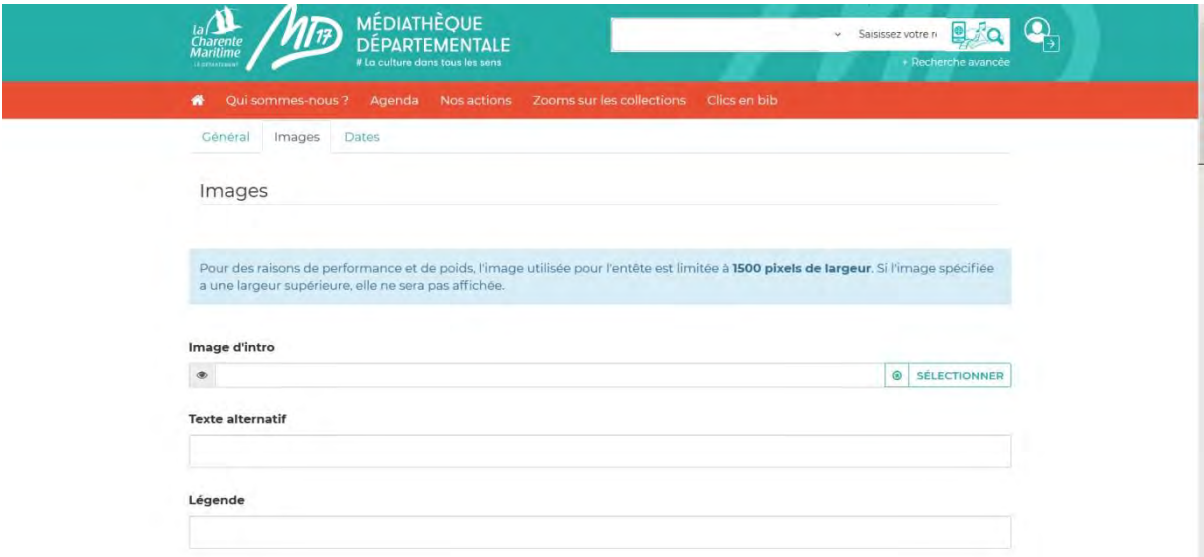

Cliquez sur "Sélectionner" au bout de la ligne.

Une fenêtre va apparaître : il s'agit de la même fenêtre, quasiment, que pour tout autre image sauf que vous ne pouvez pas modifier sa taille puisqu'elle est ici standardisée.

Cette image sera visible dans "à venir" mais aussi dans la vue complète de votre article.

Dernière étape : renseigner les dates.

Cliquez sur l'onglet "Dates" en haut de la page.

Si vous n'avez pas encore enregistré votre évènement, vous verrez le message suivant :

#### **"Alerte**

Sauvegarder l'élément avant d'avoir accès à cette option"

Si vous avez déjà enregistré au moins une fois votre travail (vivement conseillé), vous voyez l'écran suivant :

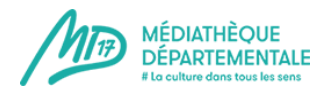

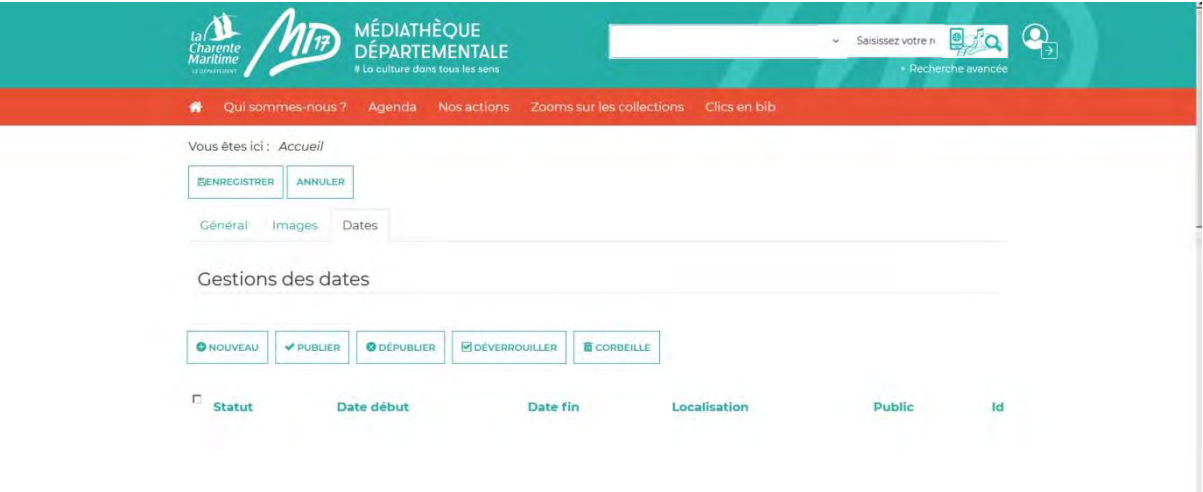

#### Cliquez sur "**Nouveau**".

Remplissez les champs proposés :

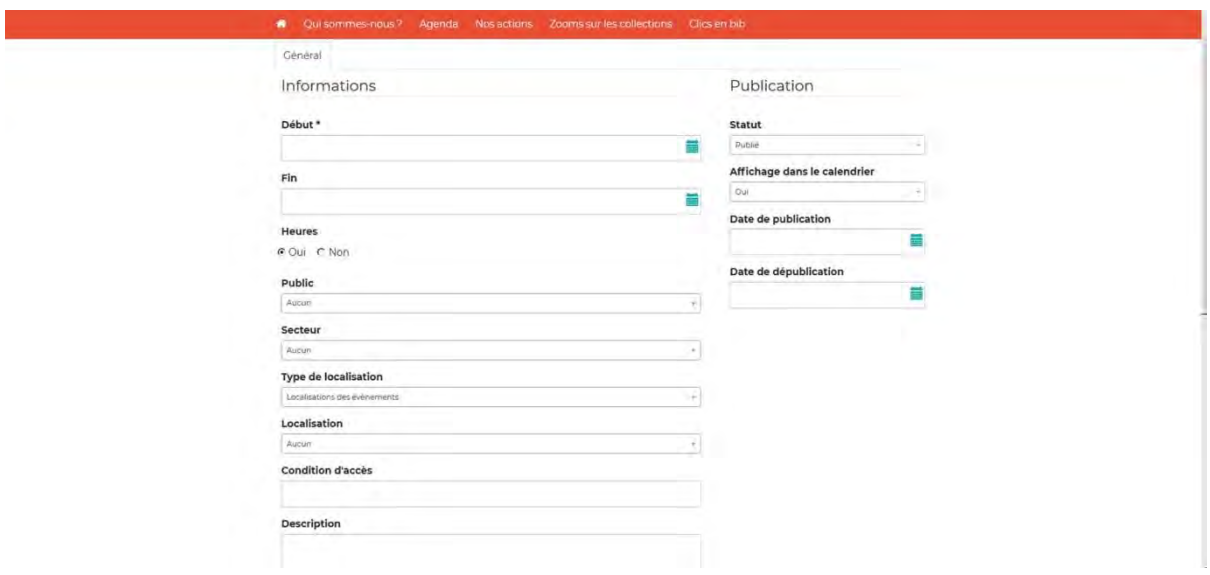

**Début et Fin** : Pour entrer les dates, cliquez sur le calendrier au bout de la ligne. Attention : si vous entrez la date manuellement sans passer par le calendrier, elle ne sera pas prise en compte !

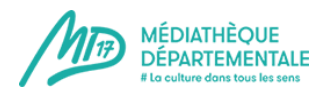

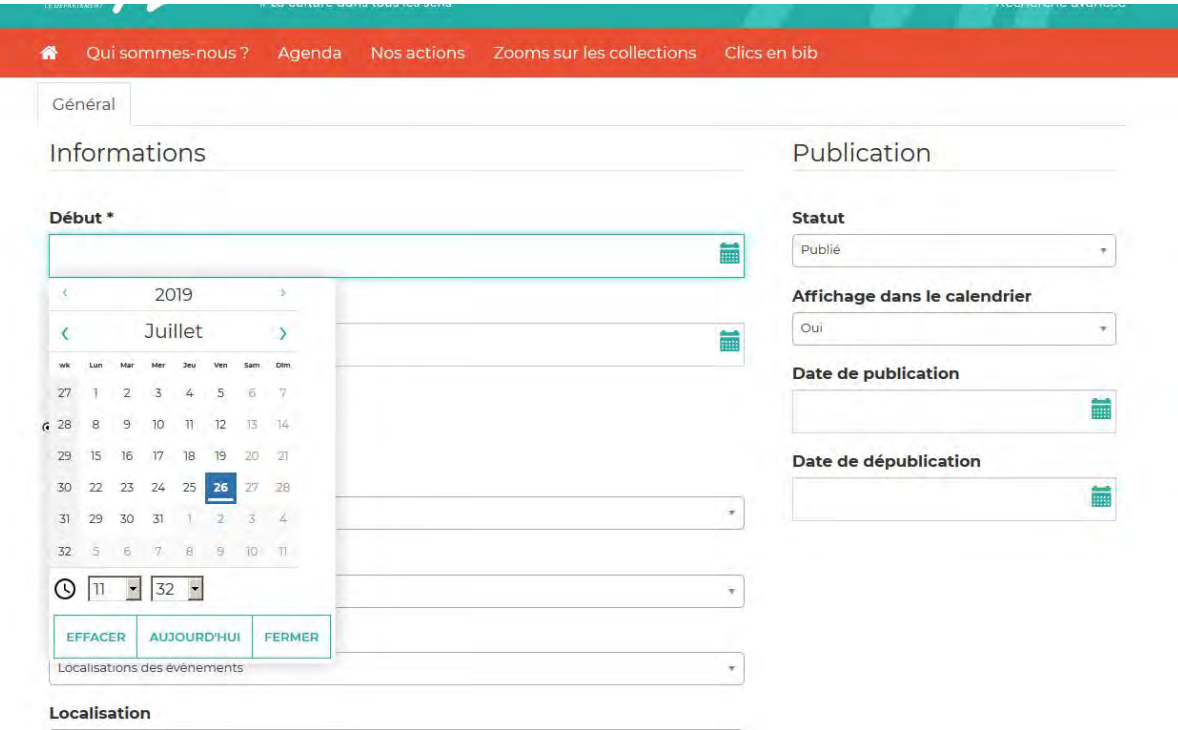

N'oubliez pas les heures s'il s'agit d'une animation qui a un certain créneau horaire.

Quand vous avez terminé, cliquez sur "Fermer" pour valider les dates et heures.

**Heures** : vous pouvez les masquer en cliquant sur "Non". Cela est utile pour des expositions par exemple où il n'est pas pertinent de faire apparaître l'horaire.

**Public** : utilisez le menu déroulant pour sélectionner le public. Les usagers pourront ensuite faire des rebonds par public et retrouvez votre animation par ce biais.

**Secteur** : laisser "aucun"

**Type de localisation** : utilisez le menu déroulant pour choisir "Dépôt dans Orphée" (N.B. : Orphée est le SIGB de la MD17. Votre bibliothèque est l'un de nos dépôts, d'où cette formulation).

Une fois "dépôt dans Orphée" sélectionné, le champ "localisation" devient "Dépôt".

**Dépôt** : sélectionnez votre bibliothèque (tapez les premières lettres et vous verrez votre bibliothèque apparaître dans la liste)

Indiquer votre structure permettra à l'usager de rebondir vers votre fiche bibliothèque et de voir ainsi vos coordonnées notamment.

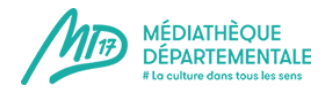

**Conditions d'accès** : le texte est libre. C'est ici que vous indiquez les limites d'âge, s'il faut réserver une place ou s'inscrire, etc...

**Description** : champ facultatif si vous avez quelque chose à préciser. Par exemple : "Parking payant : pensez à vous munir de monnaie"

**Statut** : il faut laisser "publié"

**Affichage dans le calendrier** : il faut laisser "oui"

**Date de publication** : Si vous souhaitez que votre évènement soit visible immédiatement, laissez ce champ vide ! Il est utile si vous voulez prévoir la publication d'un évènement qui va arriver dans plusieurs mois. Exemple : Nous sommes en juillet 2019. vous êtes en train de renseigner toutes les dates d'heure du conte pour le dernier trimestre 2019. Pour les dates de décembre 2019, il y a encore des incertitudes. Vous pouvez mettre en date de publication le 1er novembre 2019 : dans le calendrier, les dates de décembre n'apparaîtront que le 1er novembre et d'ici là, le doute sera levé.

**Date de dépublication** : indiquez le lendemain de votre évènement si vous ne souhaitez pas faire de retour en images. En effet, si vous laissez le champ vide, une fois votre évènement passé, il va basculer automatiquement dans la rubrique "ça s'est passé près de chez vous". Le but de cette rubrique est de faire des retours en images de vos animations. Si vous ne comptez pas faire de retour en images, il n'est pas utile que votre annonce d'évènement y figure. Ainsi, en ayant mis une date, il sera enlevé du site automatiquement.

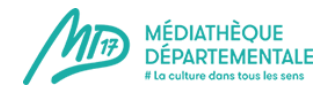

# **l. Gestion des articles (création)**

Créer un article vous permet de partager un coup de coeur, un retour détaillé d'une animation que vous avez réalisée, une playlist ! Voici comment faire un article en quelques étapes !

1) Connectez-vous à votre compte emprunteur en cliquant sur ce picto : (en haut à droite du site)

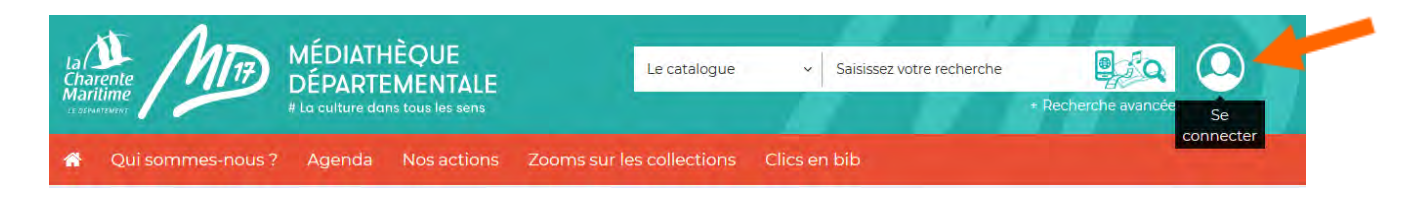

2) Un pop-up apparaît. Entrez vos identifiants de la MD17 dans la colonne "Bibliothécaire" :

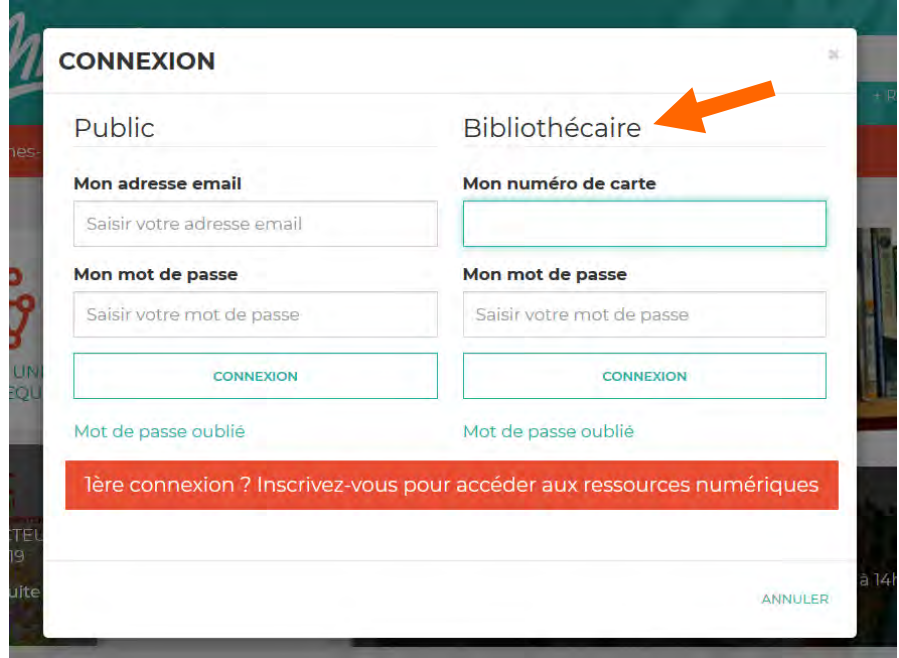

3) Désormais, le picto de connexion comporte une flèche = vous êtes connectés. Cliquez de nouveau dessus pour accéder au compte de votre bibliothèque.

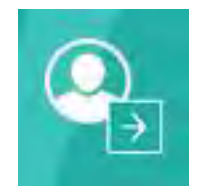

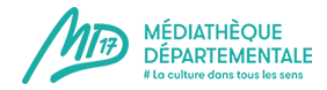

### 4) Cliquez sur "Gestion des articles"

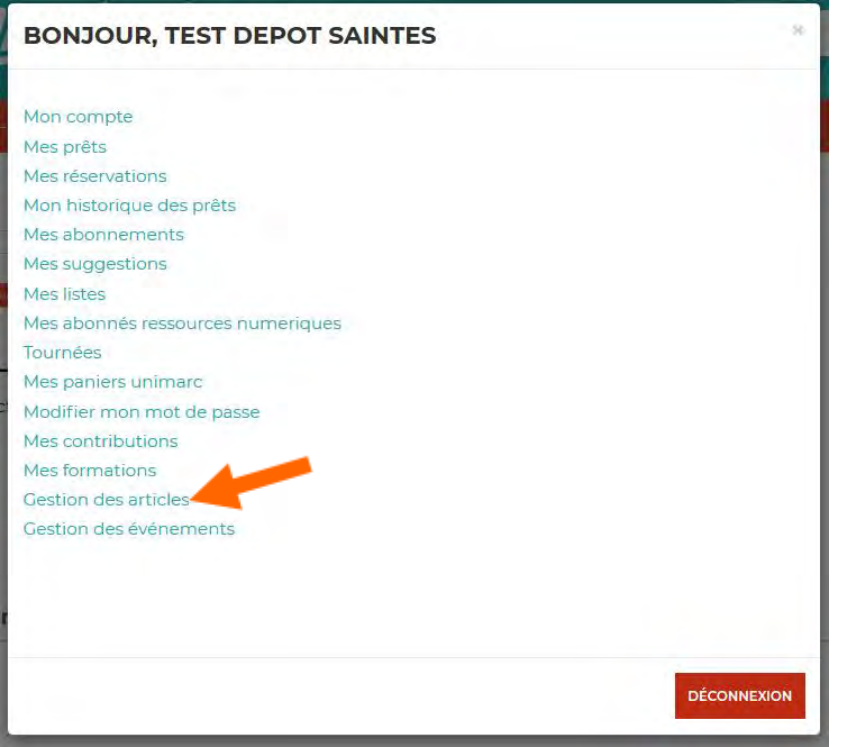

5) Cliquez sur "Nouvel article"

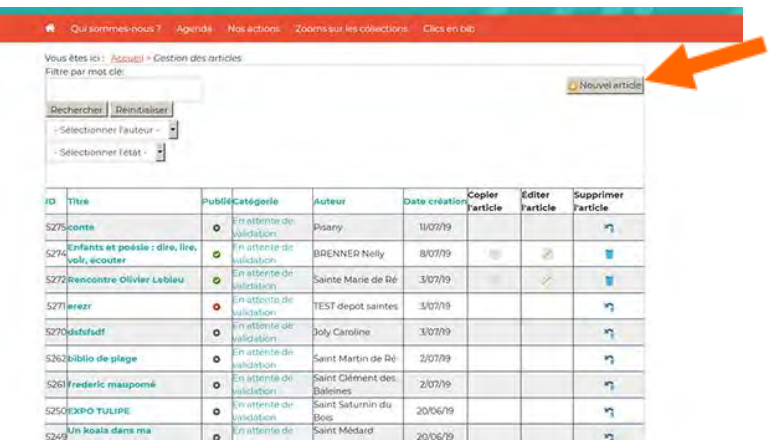

6) Petit descriptif de la page qui s'ouvre alors :

=> Vous pouvez remarquer 5 onglets : **Contenu, Images et liens, Publication, Langue, Métadonnées**

Dans l'onglet **Contenu**, vous avez l'obligation de renseigner le **TITRE** de votre article.

Petite remarque pour le titre : soyez explicite.

Le champ **ALIAS** se remplit seul.

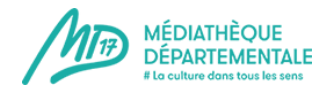

Le pavé de saisie de l'article comporte le texte, les images, les vidéos ou fichiers de celui-ci.

**Important !** Le texte doit être dans la police du site de la MD17 afin que tout soit harmonieux. Vous pouvez tout à fait intégrer un texte avec un copier-coller mais il faut le "nettoyer" des styles extérieurs.

2 Méthodes pour faire ce nettoyage :

 Utiliser le bouton Copier-coller. Une fenêtre s'ouvre, vous pouvez y coller le texte que vous souhaitez et cliquer sur "insérer". Le texte est nettoyé et les liens hypertextes vers d'autres sites ne sont pas repris.

 Ou alors, coller le texte directement, le sélectionner et cliquer sur la gomme qui va le nettoyer sans enlever les liens hypertextes.

Pour insérer un nouveau lien hypertexte, sélectionnez le texte qui va être le support du lien dans votre article, par exemple "Bibliothèque de Y" et cliquez sur l'icône représentant une

 $\overline{\infty}$ petite chaîne.

Une fenêtre s'ouvre. Renseignez l'adresse du lien que vous souhaitez insérer dans le champ **URL**. N'oubliez pas de sélectionner, dans "Cible" l'option "Afficher dans une nouvelle fenêtre" : votre lecteur ne quittera pas ainsi votre article et le site de la MD17mais un nouvel onglet de navigation s'ouvrira.

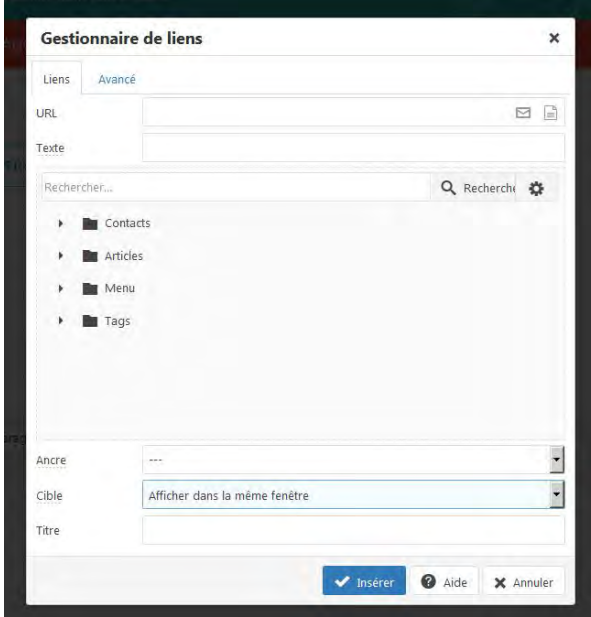

Quand vous avez rempli ces 2 champs, cliquez sur "Insérer". Le texte que vous aviez surligné et à présent souligné et en bleu.

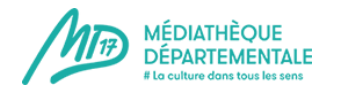

**Pour insérer une image** : cliquez sur cette icône "insérer ou modifier une image"

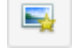

**2022**

Si vous cherchez des images gratuites et libres de droits pour illustrer votre animation, vous trouverez des conseils dans le chapitre 3.k (p.64).

**Important !** L'image ne doit en aucun cas être trop lourde ! La page mettrait beaucoup trop de temps à s'ouvrir et vous risquez de perdre votre lecteur.

L'image doit faire environ une centaine de Ko et moins de 600 pixels de largeur.

Des conseils pour retailler ou recadrer votre image ? Rendez-vous au chapitre 3.k (p.66-71)

Toute la démarche pour insérer une image : voir le chapitre 3.k (p.72-76)

Toute la démarche pour insérer une vidéo : voir le chapitre 3.k (p.77-82)

Pour les photos et vidéos de vos articles, prémunissez-vous en respectant les règles du **[droit](file:///C:/Users/ag15318/AppData/Roaming/Microsoft/Word/index.php%3foption=com_content&view=article&id=5257:autorisation-de-prise-de-vue-et-de-diffusion-d-image-dans-le-cadre-d-une-animation&catid=237:droits-et-bibliotheques)  [à l'image](file:///C:/Users/ag15318/AppData/Roaming/Microsoft/Word/index.php%3foption=com_content&view=article&id=5257:autorisation-de-prise-de-vue-et-de-diffusion-d-image-dans-le-cadre-d-une-animation&catid=237:droits-et-bibliotheques) (article dans la boîte à outils)** !

 Il est également possible d'insérer un ficher .PDF. Par exemple, si vous faîtes une animation avec un programme, vous pouvez en proposer le téléchargement sur votre annonce : cela permettra aux usagers de l'imprimer ou de l'avoir leur smartphone, et ainsi, de pouvoir le consulter à tout moment (hors connexion).

Pour insérer un fichier .pdf : voir le chapitre 3.k (p.83-89)

La description de votre animation est à présent terminée !

**Enregistrez régulièrement votre travail** pour ne pas le perdre ! le bouton "sauvegarder" se trouve tout en haut de votre article.

**SAUVEGARDER** 

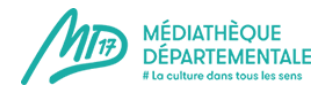

Enregistrer votre article vous fait sortir de celui-ci. Pour le compléter, il suffit de cliquer de nouveau sur le titre de votre article dans votre page "gestion des articles".

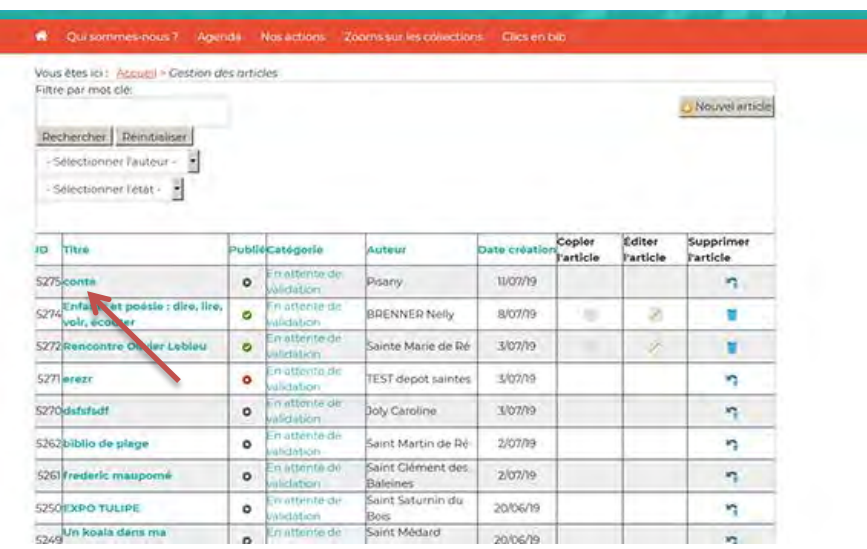

Passez au deuxième onglet, **"Images et liens"**, tout en haut de la page.

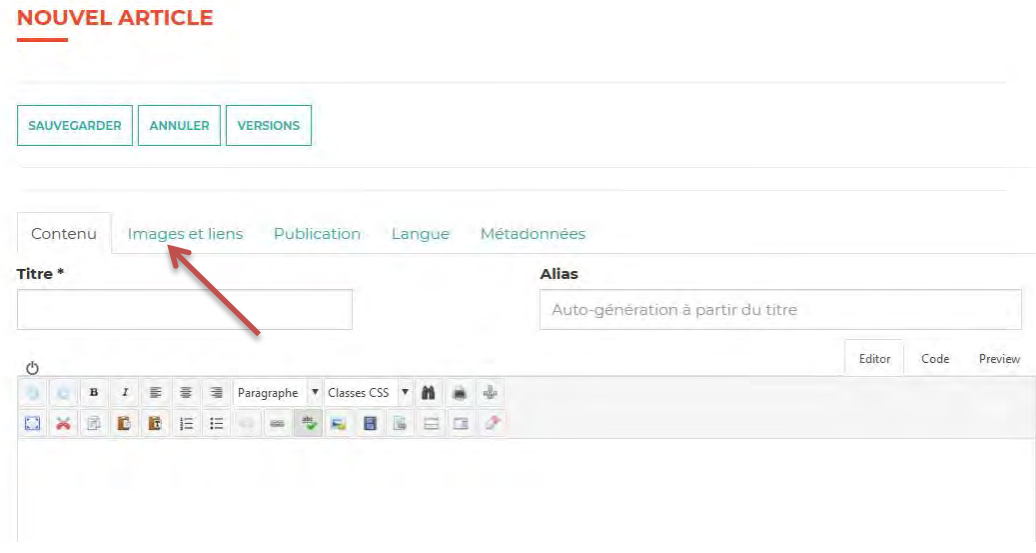

Il faut absolument enregistrer une image d'introduction à votre article. Cette image doit faire environ 350 pixels de large pour 230 de haut mais si elle est un peu plus grande, le logiciel va faire seul le recadrage (si le recadrage n'est pas très heureux, n'hésitez pas à recadrer un peu l'image vous-même).

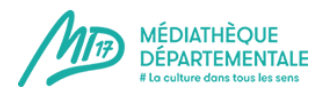

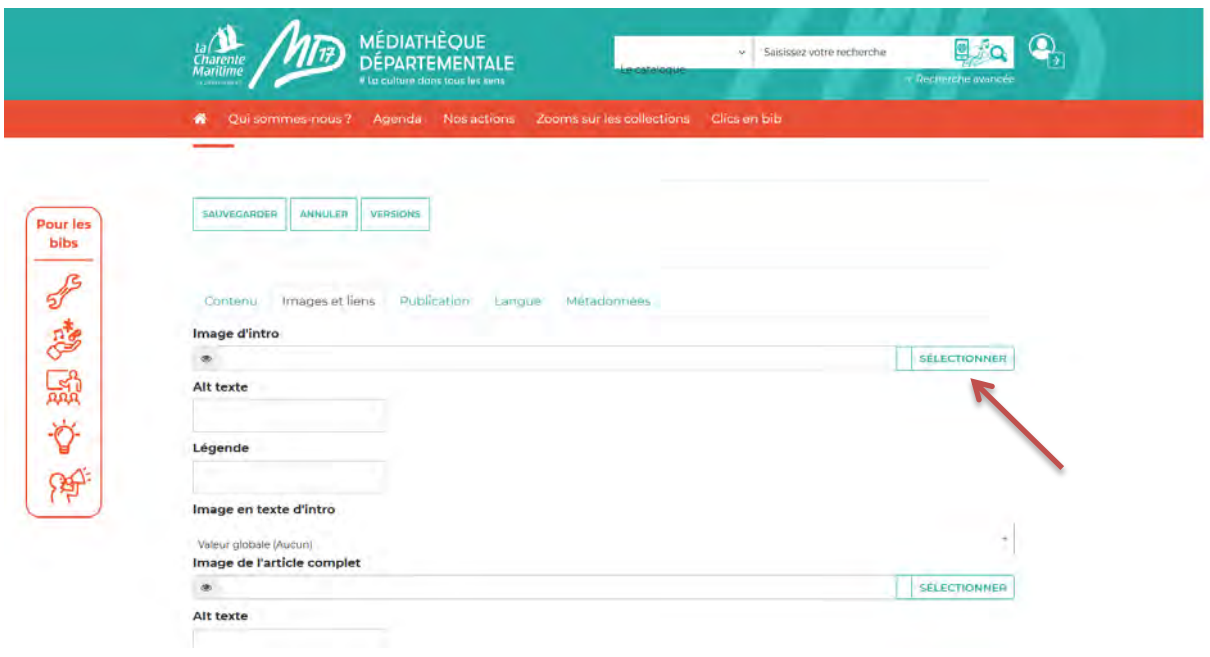

Cliquez sur "Sélectionner" au bout de la ligne.

Une fenêtre va apparaître : il s'agit de la même fenêtre, quasiment, que pour tout autre image sauf que vous ne pouvez pas modifier sa taille puisqu'elle est ici standardisée. (voir : **[insérer une image](file:///C:/Users/ag15318/AppData/Roaming/Microsoft/Word/index.php%3foption=com_content&view=article&id=5276:inserer-une-image-dans-un-evenement-ou-un-article&catid=238:informer-communiquer)**)

Cette image sera visible dans "à venir" mais aussi dans la vue complète de votre article.

Il faut à présent compléter la partie "**Publication**" :

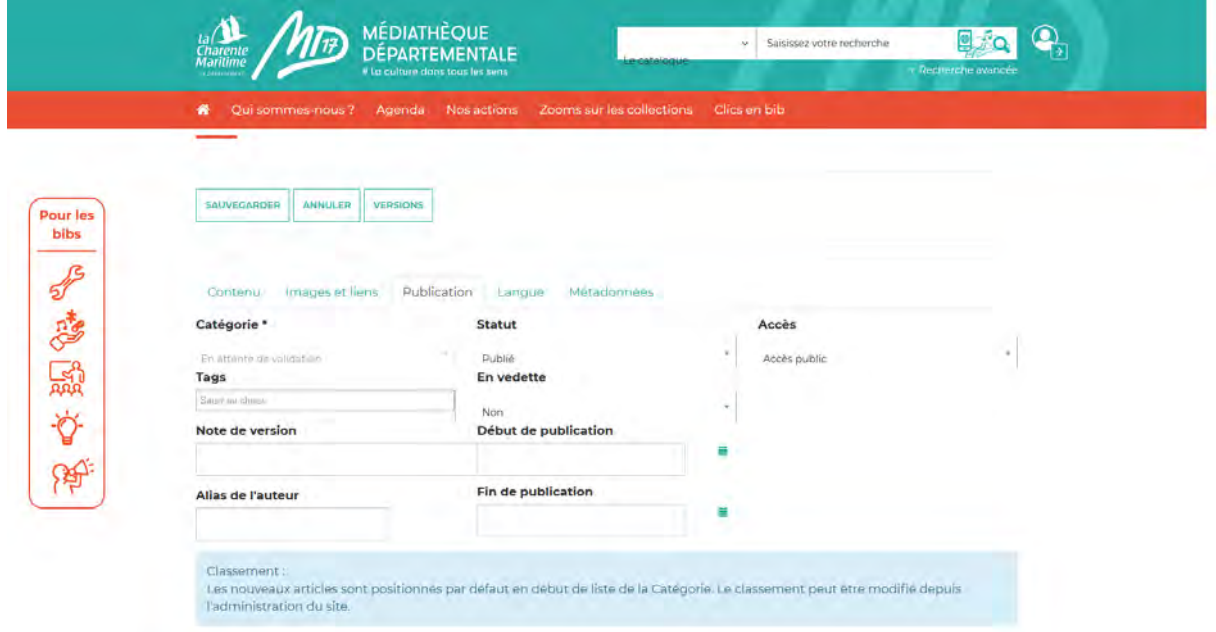

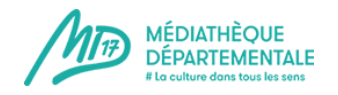

La catégorie sera renseignée par les bibliothécaires de la MD17, votre article étant après enregistrement placé dans la catégorie "En attente de validation". Cela permet aux bibliothécaires de la MD17 de gérer le flux des publications.

Laisser les autres champs comme ils sont, par défaut, à savoir :

 **Statut** : Publié

**Accès** : Accès public (il s'agit ici de définir l'accès de la page internet que vous réalisez ici)

**Les Tags** sont les mots clés associés à votre animation. Vous pouvez utiliser des tags déjà créés. Pour ce faire, il suffit de taper le début d'un mot clé et les mots clés correspondant vont d'afficher. Vous pouvez également en créer.

Attention, un tag ne doit pas être une information redondante que vous avez renseignée par ailleurs. Par exemple, si vous avez catégorisé votre animation en "heure du conte", il n'est pas utile de mettre le tag "heure du conte" ou "animation". Par contre, un tag "conte" ou "histoire jeunesse" peut permettre de faire le lien avec d'autres articles du site. Autre exemple, si vous faîtes une exposition autour du roman policier, le tag "Roman policier" pourra être pertinent.

N'indiquez pas de public non plus dans les tags : celui-ci sera renseigné ailleurs.

**Date de publication** : Si vous souhaitez que votre article soit visible immédiatement, laissez ce champ vide ! Sinon, indiquez la date de publication dans le futur.

**Date de dépublication** : laissez ce champ vide si vous ne souhaitez pas que votre article soit dépublié automatiquement.

Vous voilà prêt à réaliser votre premier article !

Celui-ci sera mis en ligne par les bibliothécaires de la MD17

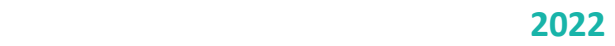